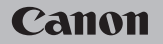

# **EOS M50**

User Manual

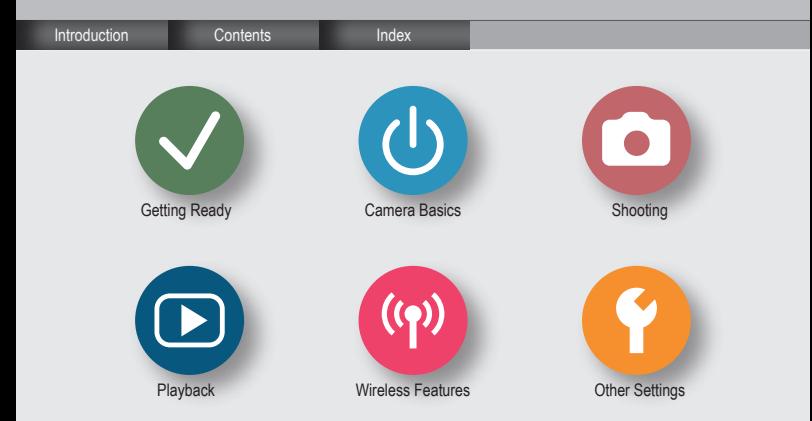

# Preliminary Notes and Legal Information

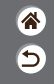

- <span id="page-1-0"></span> $\bullet$  Take and review some test shots initially to make sure the images were recorded correctly. Please note that Canon Inc., its subsidiaries and affiliates, and its distributors are not liable for any consequential damages arising from any malfunction of a camera or accessory, including memory cards, that result in the failure of an image to be recorded or to be recorded in a way that is machine readable.
- The user's unauthorized photographing or recording (video and/or sound) of people or copyrighted materials may invade the privacy of such people and/or may violate others' legal rights, including copyright and other intellectual property rights. Note that restrictions may apply even when such photographing or recording is intended solely for personal use.
- The camera warranty is valid only in the area of purchase. In case of camera problems while abroad, return to the area of purchase before contacting a Customer Support Help Desk.
- Although the screen is produced under extremely high-precision manufacturing conditions and more than 99.99% of the pixels meet design specifications, in rare cases some pixels may be defective or may appear as red or black dots. This does not indicate camera damage or affect recorded images.
- $\bullet$  When the camera is used over an extended period, it may become warm. This does not indicate damage.

#### <span id="page-2-1"></span>(り) **O** Introduction  $\boldsymbol{\Xi}$ Top Page $(\mathbf{q})$

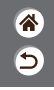

<span id="page-2-0"></span>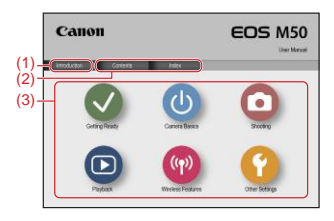

(1) Jump to this page

This section introduces manual navigation and conventions.

- (2) Jump to the table of contents and index pages
- (3) Jump to the first page of a section, by clicking one of the six sections

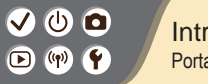

### **Introduction** Portal Pages

企  $\overline{\mathsf{c}}$ 

Portal pages are gateways to each section.

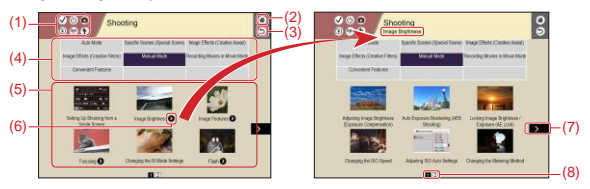

(1) Section icons

Click an icon to jump to the section's portal page.

- (2) Jump to the first page
- (3) Return to the previous page
- (4) Section themes

Topics in the selected theme are shown in (5). Note that some portal pages do not include themes.

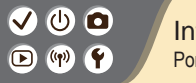

Introduction Portal Pages

企  $\overline{\mathsf{C}}$ 

- (5) Topics in the selected theme. Click a topic title to jump to the topic page.
- (6) Indicates multiple topics
- (7) Indicates that the information continues on the next page
- (8) Identifies the current page among multiple portal pages

#### `(יו)  $\bigcirc$  $\left( \mathbf{q}\right)$

### Introduction Topic Pages

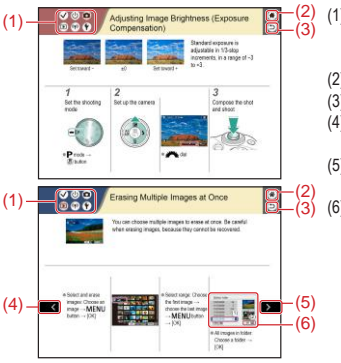

- (1) Section icons
	- Click an icon to jump to the section's portal page.

合

Э

- (2) Jump to the first page
- (3) Return to the previous page
- (4) Indicates that the information is continued from the previous page
- (5) Indicates that the information continues on the next page
- (6) Numbers in some figures and illustrations correspond to numbers in the steps

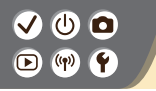

Introduction Manual Conventions

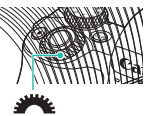

- $\bullet$  Instructions in this manual may include icons representing camera buttons and dials.
- $\bullet$  The following camera controls are represented by icons.

- z On-screen icons and text are indicated in brackets.
- $\bullet$  Instructions in this manual apply to the camera under default settings.
- $\bullet$  For convenience, all lenses and mount adapters are simply referred to as "lenses" and "mount adapters," whether they are included or sold separately.
- $\bullet$  Illustrations in this manual show the camera with the EF-M 15-45mm f/3.5-6.3 IS STM lens attached as an example.
- $\bullet$  For convenience, all supported memory cards are simply referred to as the "memory card."

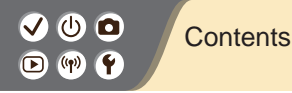

<span id="page-7-0"></span>[Preliminary Notes and Legal Information](#page-1-0) [Introduction](#page-2-1) **Contents** [Safety Instructions](#page-12-0) [Getting Ready](#page-18-1) [Attaching the Strap](#page-20-0) [Charging the Battery Pack](#page-21-0) [Preparing a Memory Card](#page-23-0) [Inserting/Removing the Battery Pack and Memory Card](#page-24-0) [Setting the Date, Time, and Time Zone](#page-26-0) [Setting the Display Language](#page-29-0) [Attaching a Lens](#page-30-0) [Detaching a Lens](#page-32-0) [Attaching EF and EF-S Lenses](#page-33-0) [Detaching EF and EF-S Lenses](#page-34-0) [Using a Tripod with EF or EF-S Lenses](#page-35-0) [Using EF or EF-S Lens Image Stabilization](#page-36-0) [Holding the Camera](#page-37-0)

 $\overline{\mathsf{C}}$ 

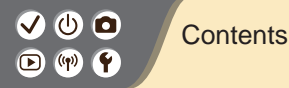

[Camera Basics](#page-38-1) [Trying the Camera Out](#page-41-0) [Part Names](#page-51-0) [On/Off](#page-58-0) [Shutter Button](#page-59-0) [Viewfinder](#page-60-0) [Shooting Modes](#page-61-0) [Adjusting the Screen Angle](#page-63-0) [Frames on the Shooting Screen](#page-64-0) [Shooting Display Options](#page-65-0) [Playback Display Options](#page-66-0) [Using the Quick Control Screen](#page-67-0) [Using the Menu Screen](#page-69-0) [Entering Characters](#page-72-0) [Indicator Display](#page-74-0) [Touch Operations](#page-76-0) [Shooting](#page-82-1) [Auto Mode](#page-82-1) [Specific Scenes \(Special Scene\)](#page-84-0)

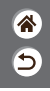

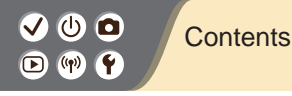

[Image Effects \(Creative Assist\)](#page-92-0) [Image Effects \(Creative Filters\)](#page-95-0) [Manual Mode](#page-105-0) [Recording Movies in Movie Mode](#page-182-0) [Convenient Features](#page-199-0) [Playback](#page-211-1) [Viewing](#page-211-1) [Finding](#page-220-0) [Managing](#page-226-0)

> [Erasing Images](#page-231-0) [Editing Stills](#page-236-0)

[Applying Your Favorite Effects \(Creative Assist\)](#page-245-0)

[Processing RAW Images with the Camera](#page-248-0)

[Editing Movies](#page-251-0)

#### [Wireless Features](#page-258-1)

[Available Wireless Features](#page-259-0) [Preparing to Use Wireless Features](#page-260-0) [Connecting to Bluetooth Enabled Smartphones via Wi-Fi](#page-262-0) [Connecting to NFC-Compatible Android Smartphones via Wi-Fi](#page-267-0) [Connecting to Smartphones via Wi-Fi with the Wi-Fi Button](#page-270-0)

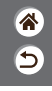

#### ပ ဝ **Contents**  $\textcircled{r}$

#### [Other Settings](#page-274-1)

[Adjusting Screens/Messages to Match Your Skill Level](#page-277-0) [Selecting and Creating Folders](#page-278-0) [Changing File Numbering](#page-279-0) [Auto Rotation of Vertical Images](#page-280-0) [Formatting Memory Cards](#page-281-0) [Low-Level Formatting](#page-282-0) [Using Eco Mode](#page-283-0) [Adjusting Power-Saving Features](#page-284-0) [Changing the Display Language](#page-285-0) [Adjusting Screen Brightness](#page-286-0) [Reducing Red-Eye](#page-287-0) [Changing the Image Display Period after Shots](#page-288-0) [Changing the Video System](#page-289-0) [Customizing Shooting Information Display](#page-290-0) [Customizing Playback Information Display](#page-291-0) [Muting Camera Sounds](#page-292-0) [Muting Audio Feedback](#page-293-0) [Adjusting the Touch-Screen Panel](#page-294-0)

Э

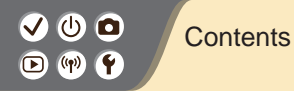

[Activating Sensor Cleaning](#page-295-0) [Cleaning the Sensor Manually](#page-296-0) [Restoring Default Camera Settings](#page-297-0) [Setting Copyright Information to Record in Images](#page-298-0) [Deleting All Copyright Information](#page-299-0) [Checking Certification Logos](#page-300-0)

#### [Index](#page-301-1)

[Precautions for Wireless Features](#page-308-0) [Trademarks and Licensing](#page-310-0) [Disclaimer](#page-312-0)

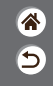

 $\overline{\mathbf{b}}$ 

<span id="page-12-0"></span>Be sure to read these instructions in order to operate the product safely. Follow these instructions to prevent injury or harm to the operator of the product or others.

# WARNING Denotes the risk of serious injury or death.

#### $\bullet$  Keep the product out of the reach of young children.

A strap wrapped around a person's neck may result in strangulation.

The hot shoe cap is dangerous if swallowed. If swallowed, seek immediate medical assistance.

- **Use only power sources specified in this instruction manual for use with the product.**
- $\bullet$  Do not disassemble or modify the product.
- $\bullet$  Do not expose the product to strong shocks or vibration.
- $\bullet$  Do not touch any exposed internal parts.
- Stop using the product in any case of unusual circumstances such as the presence of **smoke or a strange smell.**
- $\bullet$  Do not use organic solvents such as alcohol, benzine or paint thinner to clean the **product.**
- $\bullet$  Do not get the product wet. Do not insert foreign objects or liquids into the product.
- $\bullet$  Do not insert foreign objects or liquids into the product.
- $\bullet$  Do not use the product where flammable gases may be present.

This may cause electric shock, explosion or fire.

- Э
- For products featuring a viewfinder, do not look through the viewfinder at strong light **sources such as the sun on a bright day or lasers and other strong artificial light sources.**

This may harm your vision.

- Observe the following instructions when using commercially available batteries or **provided battery packs.**
	- Use batteries/battery packs only with their specified product.
	- Do not heat batteries/battery packs or expose them to fire.
	- Do not charge batteries/battery packs using non-authorized battery chargers.
	- Do not expose the terminals to dirt or let them come into contact with metallic pins or other metal objects.
	- Do not use leaking batteries/battery packs.
- When disposing of batteries/battery packs, insulate the terminals with tape or other means. This may cause electric shock, explosion or fire.

If a battery/battery pack leaks and the material contacts your skin or clothing, flush the exposed area thoroughly with running water. In case of eye contact, flush thoroughly with copious amounts of clean running water and seek immediate medical assistance.

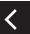

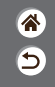

- $\bullet$  Observe the following instructions when using a battery charger or AC adapter.
	- Periodically remove any dust buildup from the power plug and power outlet using a dry cloth.
	- Do not plug in or unplug the product with wet hands.
	- Do not use the product if the power plug is not fully inserted into the power outlet.
	- Do not expose the power plug and terminals to dirt or let them come into contact with metallic pins or other metal objects.
- Do not touch the battery charger or AC adapter connected to a power outlet during **lightning storms.**
- Do not place heavy objects on the power cord. Do not damage, break or modify the **power cord.**
- Do not wrap the product in cloth or other materials when in use or shortly after use when **the product is still warm in temperature.**
- $\bullet$  Do not leave the product connected to a power source for long periods of time. This may cause electric shock, explosion or fire.
	- $\bullet$  Do not allow the product to maintain contact with the same area of skin for extended **periods of time during use.**

This may result in low-temperature contact burns, including skin redness and blistering, even if the product does not feel hot. The use of a tripod or similar equipment is recommended when using the product in hot places and for people with circulation problems or less sensitive skin.

Ь

 $\bullet$  Follow any indications to turn off the product in places where its use is forbidden. Not doing so may cause other equipment to malfunction due to the effect of electromagnetic waves and even result in accidents.

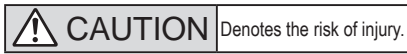

 $\bullet$  Do not fire the flash near the eyes.

It may hurt the eyes.

- Strap is intended for use on the body only. Hanging the strap with any product attached **on a hook or other object may damage the product. Also, do not shake the product or expose the product to strong impacts.**
- $\bullet$  Do not apply strong pressure on the lens or allow an object to hit it.
- This may cause injury or damage to the product.
- **Flash emits high temperatures when fired. Keep fingers, any other part of your body, and objects away from the flash unit while taking pictures.**

This may cause burns or malfunction of the flash.

 $\bullet$  Do not leave the product in places exposed to extremely high or low temperatures.

The product may become extremely hot/cold and cause burns or injury when touched.

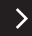

# $\overline{\mathsf{C}}$

# CAUTION |Denotes the possibility of property damage.

Do not aim the camera at intense light sources, such as the sun on a clear day or an **intense artificial light source.**

Doing so may damage the image sensor or other internal components.

- $\bullet$  When using the camera on a sandy beach or at a windy location, be careful not to allow **dust or sand to enter the camera.**
- $\bullet$  Wipe off any dust, grime, or other foreign matter on the flash with a cotton swab or cloth. The heat emitted from the flash may cause foreign matter to smoke or the product to malfunction.
- **Remove and store the battery pack/batteries when you are not using the product.** Any battery leakage that occurs may cause product damage.
- **Before you discard the battery pack/batteries, cover the terminals with tape or other insulators.**

Contacting other metal materials may lead to fire or explosions.

**• Unplug any battery charger used with the product when not in use. Do not cover with a cloth or other objects when in use.**

Leaving the unit plugged in for a long period of time may cause it to overheat and distort, resulting in fire.

# $\textcircled{r}$

### Safety Instructions

Б

 $\bullet$  Do not leave any dedicated battery packs near pets.

Pets biting the battery pack could cause leakage, overheating, or explosion, resulting in product damage or fire.

● If your product uses multiple batteries, do not use batteries that have different levels **of charge together, and do not use old and new batteries together. Do not insert the batteries with the + and – terminals reversed.**

This may cause the product to malfunction.

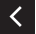

<span id="page-18-1"></span>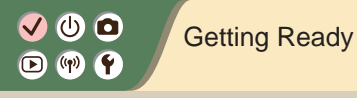

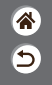

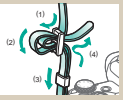

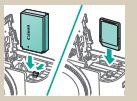

[Inserting/Removing the Battery](#page-24-1)  [Pack and Memory Card](#page-24-1)

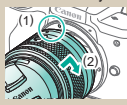

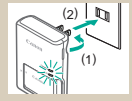

[Attaching the Strap](#page-20-1) [Charging the Battery Pack](#page-21-1) [Preparing a Memory Card](#page-23-1)

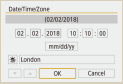

[Setting the Date, Time, and](#page-26-1) 

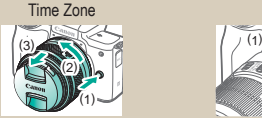

1 2

<span id="page-18-0"></span>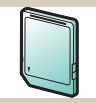

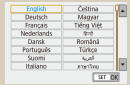

[Setting the Display Language](#page-29-1)

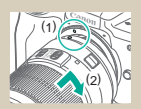

[Attaching a Lens](#page-30-1) [Detaching a Lens](#page-32-1) [Attaching EF and EF-S Lenses](#page-33-1)

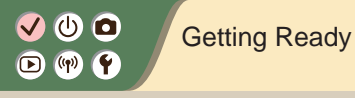

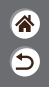

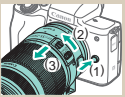

[Detaching EF and EF-S Lenses](#page-34-1) [Using a Tripod with EF or EF-S](#page-35-1) 

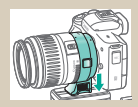

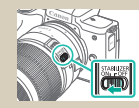

[Lenses](#page-35-1) [Using EF or EF-S Lens Image](#page-36-1)  **[Stabilization](#page-36-1)** 

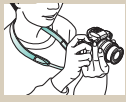

[Holding the Camera](#page-37-1)

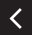

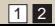

<span id="page-20-0"></span>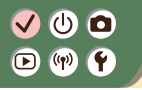

<span id="page-20-1"></span>Attaching the Strap

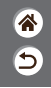

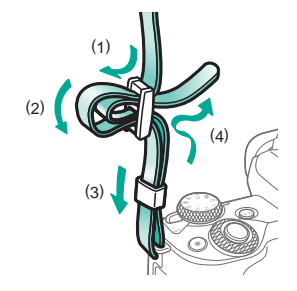

# <span id="page-21-0"></span>ு வ  $\bullet$  (p)  $\bullet$

# <span id="page-21-1"></span>Charging the Battery Pack

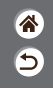

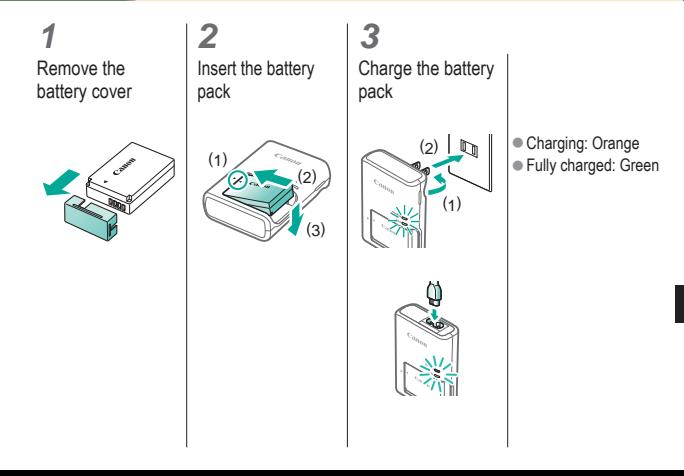

#### $\bullet$ ு 0  $\mathbf{D}$  (p)  $\mathbf{P}$

# Charging the Battery Pack

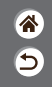

**4**

Remove the battery pack

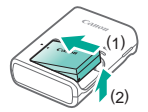

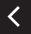

# <span id="page-23-0"></span>ပ ဝ  $\textcircled{r}$  (qv)

# <span id="page-23-1"></span>Preparing a Memory Card

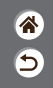

Use the following memory cards (sold separately), in any capacity.

- $\bullet$  SD memory cards\*1
- $\bullet$  SDHC memory cards\*<sup>1\*2</sup>
- $\bullet$  SDXC memory cards\*1\*2

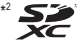

- \*1 Cards conforming to SD standards. However, not all memory cards have been verified to work with the camera
- \*2 UHS-I memory cards are also supported.

# <span id="page-24-0"></span> $\bm{\bm{\omega}}$  a  $\Box$  (p)

# Inserting/Removing the Battery Pack and Memory Card

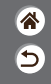

**1** Open the memory card/battery cover

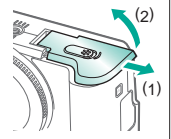

When inserting the battery pack:

**2**

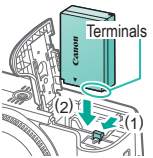

<span id="page-24-1"></span>When removing the battery pack:

memory card: (1)

(2)

When inserting the

**3**

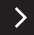

# ပ င  $\bigodot$  (qv)

# Inserting/Removing the Battery Pack and Memory Card

<u>ර</u>ි

When removing the memory card:

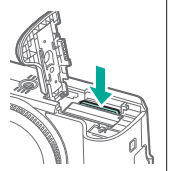

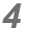

Close the memory card/battery cover

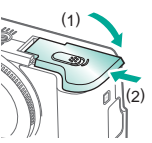

# <span id="page-26-0"></span>V O O  $\bullet$  (p)  $\bullet$

# <span id="page-26-1"></span>Setting the Date, Time, and Time Zone

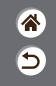

**1 2** Turn the camera Access the menu on screen Function settings 327,072 Fro mode Off Configure camera settings: wireless Power swing screen brightness, card format, etc Disp. brightness لاستقلابهم Date/Time/Zone 02/02/18 10:10 Languaged English MW/PS  $\overline{\alpha}$ 云  $\bullet$  MENU button  $\bullet$   $\bullet$  buttons  $\rightarrow$  [ $\bullet$ ]  $\blacksquare$  $\blacksquare$  $\blacksquare$ buttons  $\rightarrow$  [Date/  $\rightarrow$   $\left(\begin{matrix} 0 \\ 0 \end{matrix}\right)$  button Time/Zone]  $\rightarrow$   $\left(\begin{matrix} \blacksquare \\ \blacksquare \end{matrix}\right)$ button

# V O O  $\mathbf{D}$  (p)  $\mathbf{P}$

# Setting the Date, Time, and Time Zone

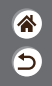

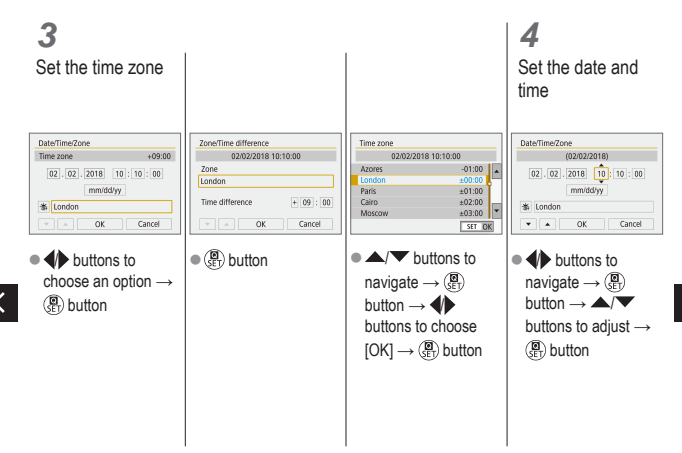

# $\bullet\bullet\bullet$  $\mathbf{O}$  (p)  $\mathbf{O}$

# Setting the Date, Time, and Time Zone

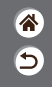

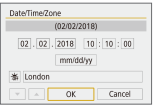

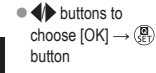

∢

# <span id="page-29-0"></span> $\mathbf{\bm{O}}$   $\mathbf{\bm{\odot}}$  $\mathbf{D}$  (1)  $\mathbf{f}$

# <span id="page-29-1"></span>Setting the Display Language

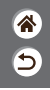

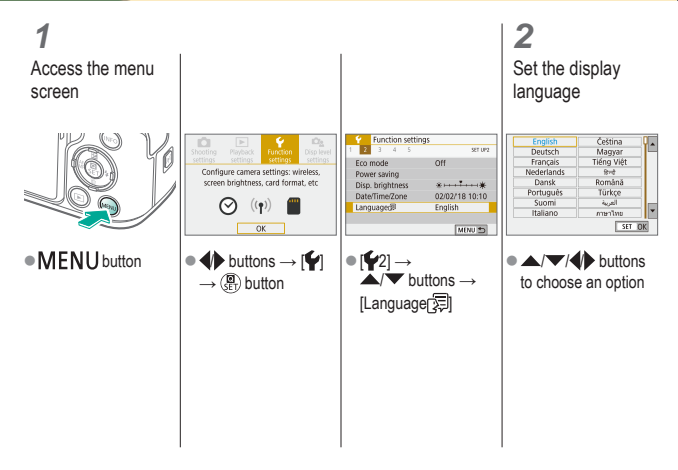

# <span id="page-30-0"></span>ு @  $\mathbf{O}$  (p)  $\mathbf{O}$

# <span id="page-30-1"></span>Attaching a Lens

<mark>ℰ</mark>  $\overline{\mathbf{C}}$ 

**1** Make sure the camera is off

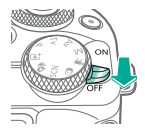

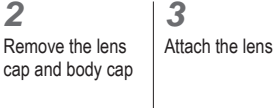

(1)

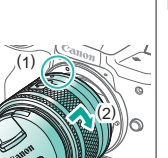

**4** Remove the front lens cap

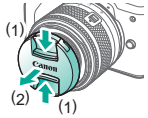

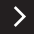

# $\bullet\bullet\bullet$  $\mathbf{O} \cdot \mathbf{O}$

# Attaching a Lens

<mark>ℰ</mark>  $\overline{\mathbf{c}}$ 

**5**

Prepare to shoot

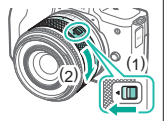

- 
- Press (1) as you turn (2) slightly, and then release (1).
- Turn (2) a little more until it clicks.

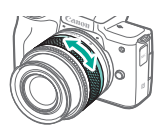

• Zoom in or out before focusing.

# <span id="page-32-0"></span> $\bullet\bullet\bullet$  $\mathbf{O}$  (p)  $\mathbf{O}$

# Detaching a Lens

**1** Make sure the camera is off

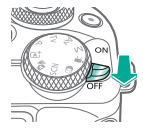

**2** Detach the lens

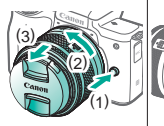

- Press (1) as you turn the lens toward (2) until it stops.
- $\bullet$  Remove it in the direction shown (3).

<span id="page-32-1"></span>**3**

Attach the lens cap and body cap

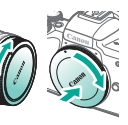

<mark>企</mark>  $\overline{\mathbf{C}}$ 

# <span id="page-33-0"></span>ပ ဝ  $\Box$  (p)  $\Upsilon$

# Attaching EF and EF-S Lenses

<span id="page-33-1"></span>**3**

lenses

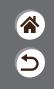

**1** Make sure the camera is off

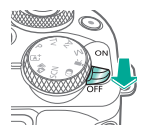

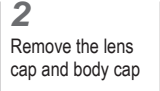

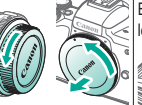

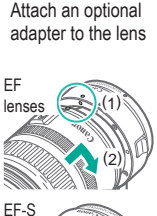

(1) (2)

# **4**

Attach the adapter to the camera

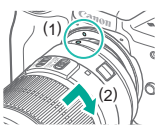

# <span id="page-34-0"></span>V O O  $\mathbf{D}$  (1)  $\mathbf{f}$

# Detaching EF and EF-S Lenses

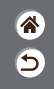

**1** Make sure the camera is off

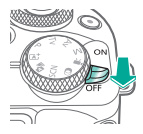

**2** Detach the adapter

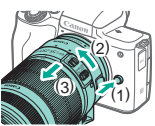

- Press (1) as you turn the adapter toward (2) until it stops.
- $\bullet$  Remove it in the direction shown (3).

<span id="page-34-1"></span>**3** Detach the lens

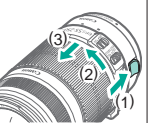

- $\bullet$  Slide (1) as you turn the lens toward (2) until it stops.
- $\bullet$  Remove it in the direction shown (3).

Attach the lens cap and body cap

**4**

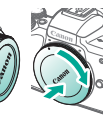

### <span id="page-35-0"></span> $\bullet\bullet\bullet$ Using a Tripod with EF or EF-S Lenses  $\mathbf{O}$  (v)  $\mathbf{O}$

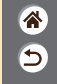

**1**

Attach the tripod mount to the adapter

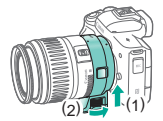

<span id="page-35-1"></span>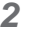

Attach the tripod to the tripod mount socket

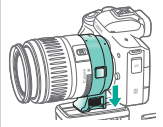
#### ு 0 Using EF or EF-S Lens Image  $\mathbf{D}$  (1)  $\mathbf{f}$ **Stabilization**

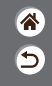

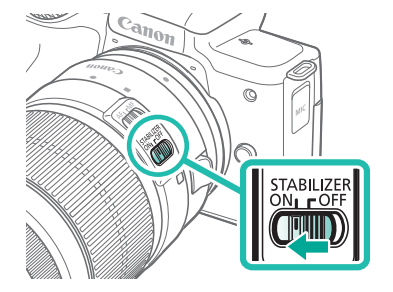

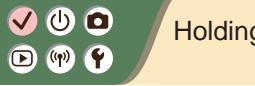

Holding the Camera

4<br>9

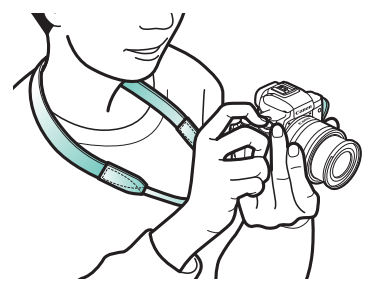

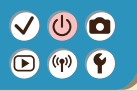

### Camera Basics

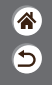

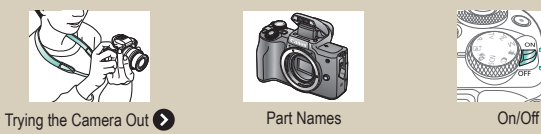

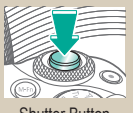

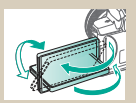

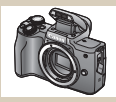

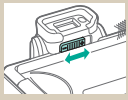

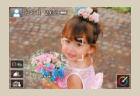

[Adjusting the Screen Angle](#page-63-0) Frames on the Shooting [Screen](#page-64-0)

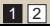

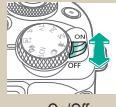

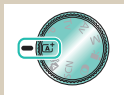

[Shutter Button](#page-59-0) **[Viewfinder](#page-60-0)** [Shooting Modes](#page-61-0)

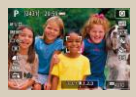

[Shooting Display Options](#page-65-0)

#### $\bm{\bm{\Phi}}$   $\bm{\bm{\Theta}}$  $(4)$  $\circ$

### Camera Basics

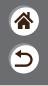

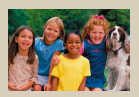

[Playback Display Options](#page-66-0) Using the Quick Control

| abd     |                           |   |          |                                      |                |              |                 |              |
|---------|---------------------------|---|----------|--------------------------------------|----------------|--------------|-----------------|--------------|
| $\sim$  | $\left\vert e\right\vert$ |   | $r$ tyui |                                      |                |              | $\overline{0}$  | $\mathbf{D}$ |
| s.<br>ä | d                         | ÷ | a.       | $\langle \hat{\mathfrak{h}} \rangle$ | J              | k            | $\mathbf{I}$    |              |
|         |                           | a |          | ь                                    | $\overline{a}$ | $\mathsf{m}$ |                 |              |
|         |                           |   |          |                                      |                |              | <b>DIG LINE</b> |              |

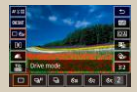

[Screen](#page-67-0)

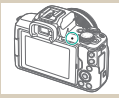

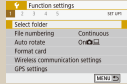

#### [Using the Menu Screen](#page-69-0)

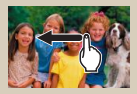

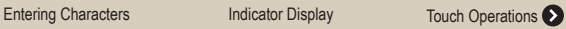

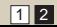

#### $\boldsymbol{\Phi}$  $\circledcirc$  $(4)$

#### Camera Basics Trying the Camera Out

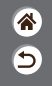

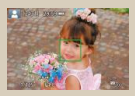

[Shooting Stills \(Scene](#page-41-0)  [Intelligent Auto\)](#page-41-0)

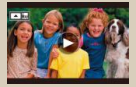

<span id="page-40-0"></span>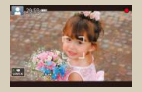

[Recording Movies \(Scene](#page-44-0)  [Intelligent Auto\)](#page-44-0)

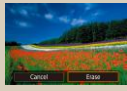

[Viewing Movies](#page-48-0) **[Erasing Images](#page-50-0)** 

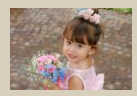

[Viewing Stills](#page-47-0)

# $\bm{\omega}$  o  $(4)$

#### Trying the Camera Out Shooting Stills (Scene Intelligent Auto)

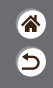

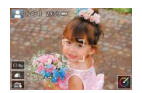

- <span id="page-41-0"></span> $\bullet$  For fully automatic selection of the optimal settings for specific scenes, simply let the camera determine the subject and shooting conditions.
- **•** Frames are displayed around faces and subjects that have been detected, indicating that they are in focus.

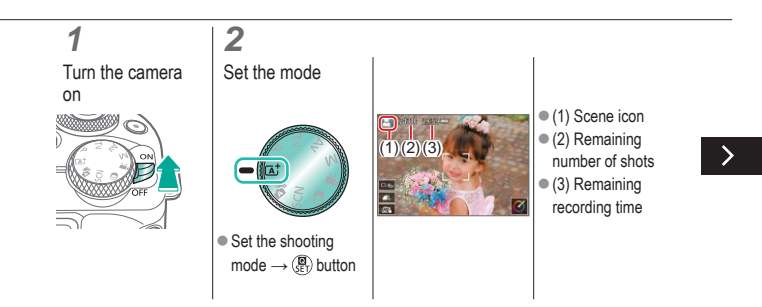

# $\bm{\omega}$  o

#### Trying the Camera Out Shooting Stills (Scene Intelligent Auto)

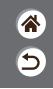

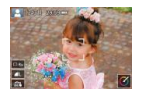

- $\bullet$  For fully automatic selection of the optimal settings for specific scenes, simply let the camera determine the subject and shooting conditions.
- **•** Frames are displayed around faces and subjects that have been detected, indicating that they are in focus.

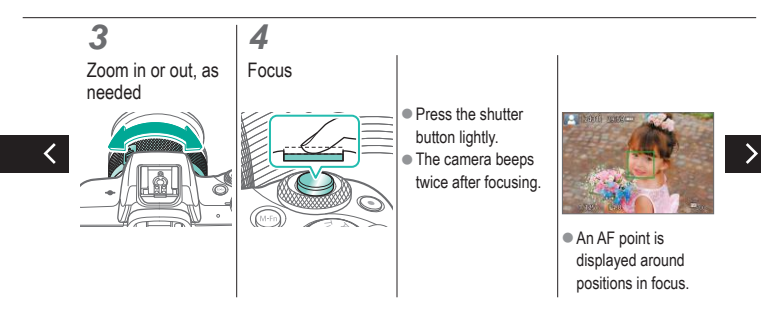

# $\bm{\omega}$  o

#### Trying the Camera Out Shooting Stills (Scene Intelligent Auto)

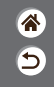

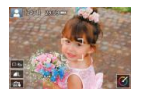

- $\bullet$  For fully automatic selection of the optimal settings for specific scenes, simply let the camera determine the subject and shooting conditions.
- **•** Frames are displayed around faces and subjects that have been detected, indicating that they are in focus.

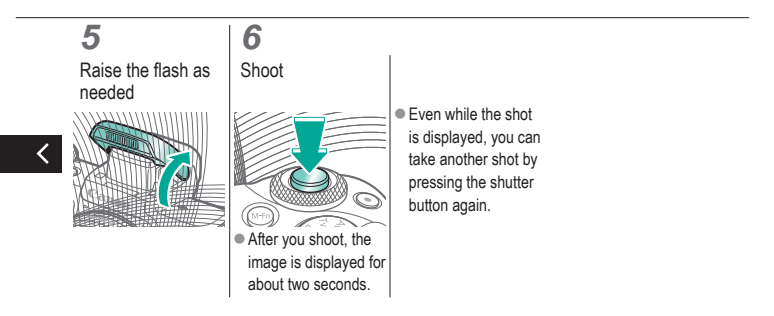

# $\bm{\omega}$  o  $\left(\binom{n}{k} \right)$

#### Trying the Camera Out Recording Movies (Scene Intelligent Auto)

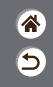

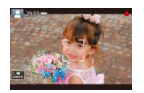

- <span id="page-44-0"></span> $\bullet$  For fully automatic selection of the optimal settings for specific scenes, simply let the camera determine the subject and shooting conditions.
- **•** Frames are displayed around faces and subjects that have been detected, indicating that they are in focus.

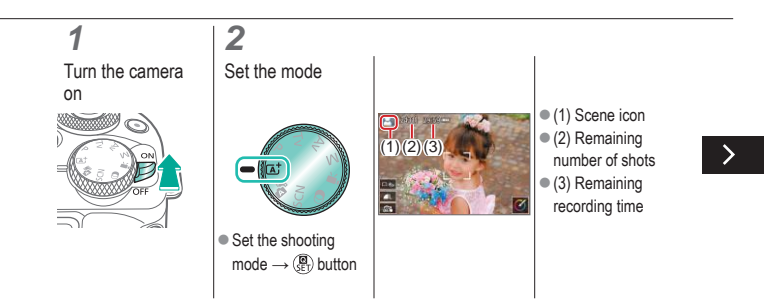

#### Trying the Camera Out Recording Movies (Scene Intelligent Auto)

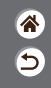

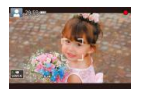

- $\bullet$  For fully automatic selection of the optimal settings for specific scenes, simply let the camera determine the subject and shooting conditions.
- **•** Frames are displayed around faces and subjects that have been detected, indicating that they are in focus.

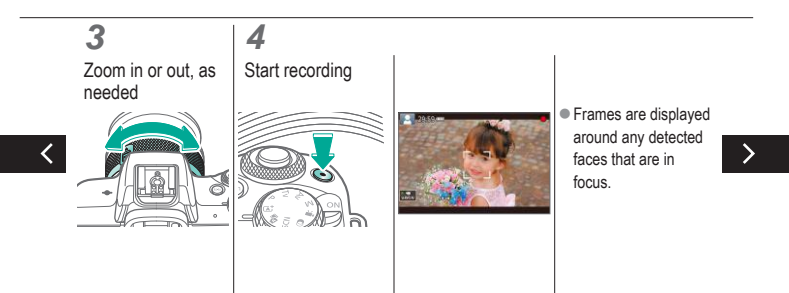

#### Trying the Camera Out Recording Movies (Scene Intelligent Auto)

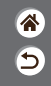

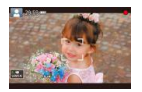

- $\bullet$  For fully automatic selection of the optimal settings for specific scenes, simply let the camera determine the subject and shooting conditions.
- **•** Frames are displayed around faces and subjects that have been detected, indicating that they are in focus.

# **5**

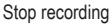

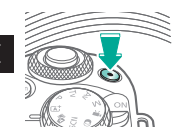

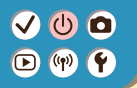

#### <span id="page-47-0"></span>Trying the Camera Out Viewing Stills

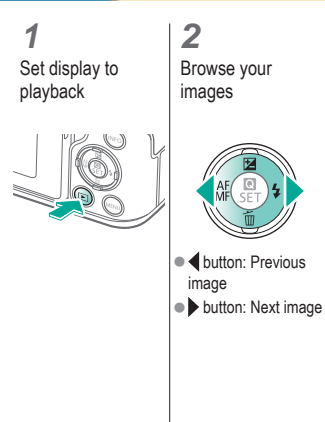

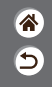

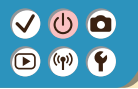

#### Trying the Camera Out Viewing Movies

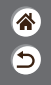

**1** Set display to playback **2** Browse your images z button: Previous image  $\bullet\blacktriangleright$  button: Next image

<span id="page-48-0"></span>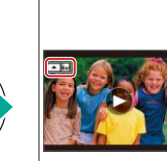

 $\bullet$  Movies are labeled with  $[$   $]$ .

Play the movie

**3**

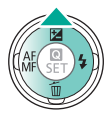

 $\bullet \blacktriangle$  button: Display movie playback panel

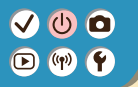

#### Trying the Camera Out Viewing Movies

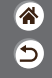

**4** Adjust the volume

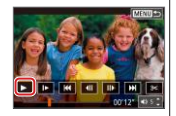

 $\bullet \blacktriangleleft \blacktriangleright$  buttons  $\rightarrow \blacktriangleright$  ]

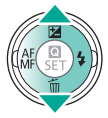

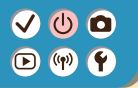

#### Trying the Camera Out Erasing Images

<span id="page-50-0"></span>**3** Erase

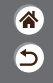

**1** Set display to playback

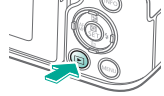

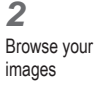

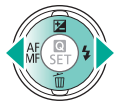

z button: Previous image

 $\bullet\blacktriangleright$  button: Next image

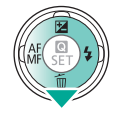

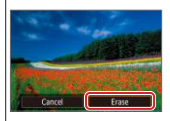

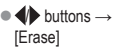

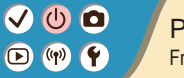

#### Part Names Front

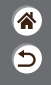

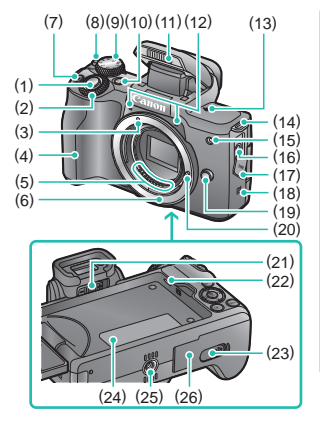

<span id="page-51-0"></span>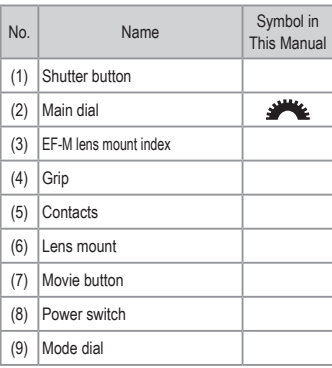

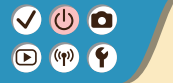

 $\langle$ 

#### Part Names Front

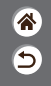

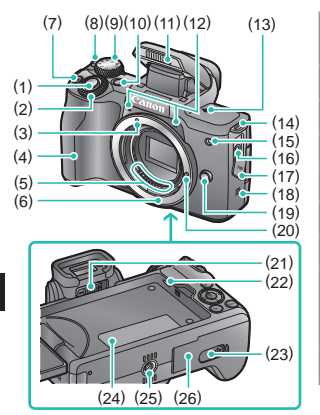

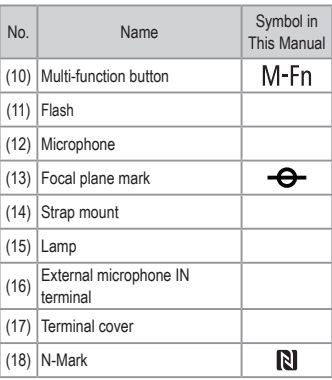

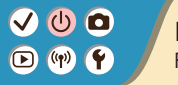

#### Part Names Front

(23)

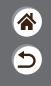

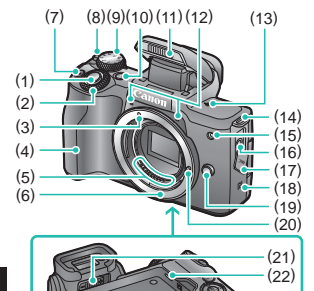

(24) (25) (26)

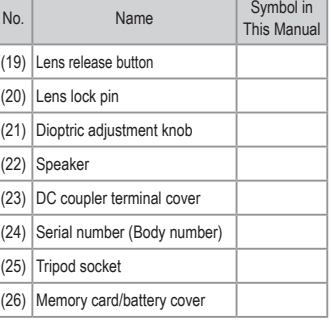

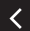

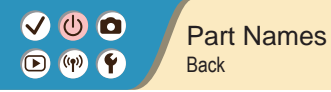

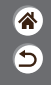

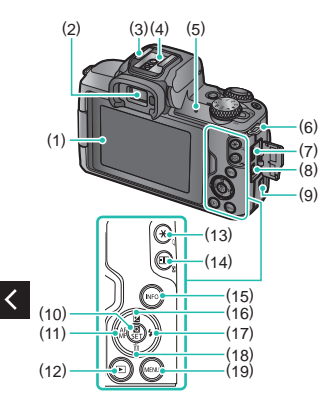

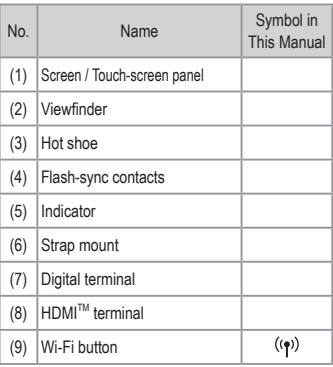

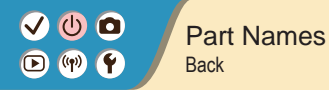

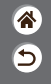

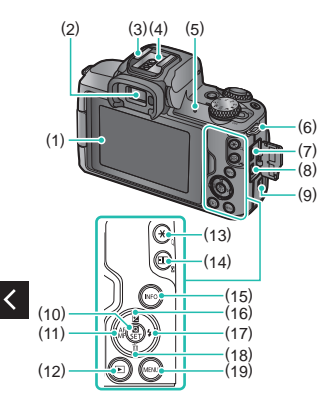

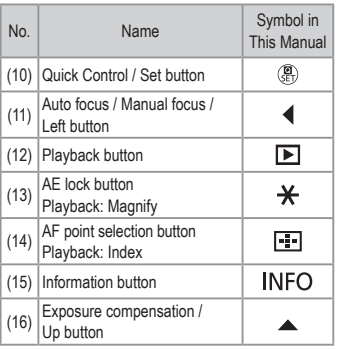

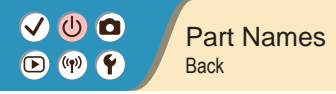

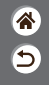

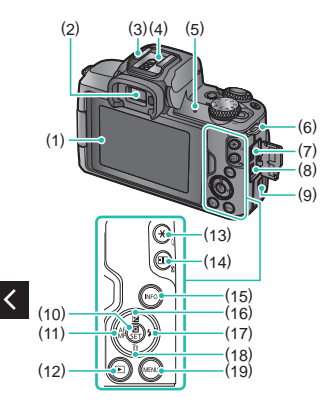

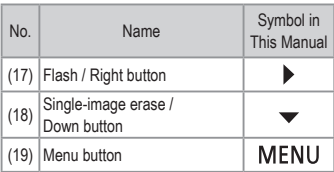

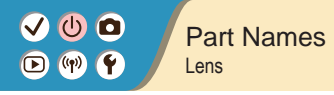

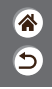

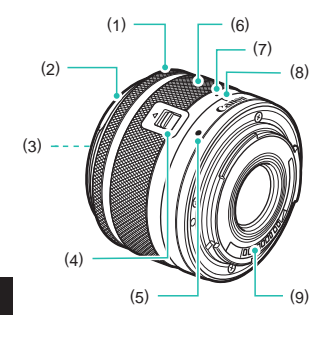

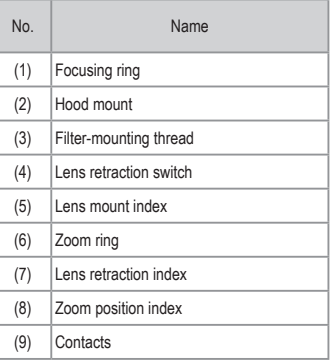

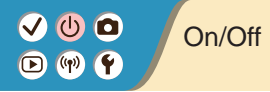

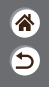

<span id="page-58-0"></span>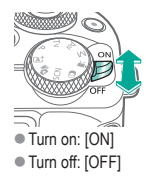

# $\bullet\bullet\bullet$  $O \nmid O$

## <span id="page-59-0"></span>Shutter Button

**1** Press halfway (Press lightly to focus)

#### **2**

Press all the way down (From the halfway position, press fully to shoot)

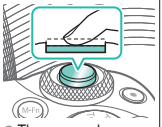

 $\bullet$  The camera beeps twice.

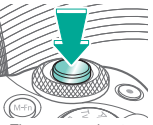

• The camera shoots.

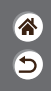

# $\bullet\bullet\bullet$  $O \nmid O$

<span id="page-60-0"></span>Viewfinder

**1** Switch display modes

 $\bullet$  To use the viewfinder. activate it by holding it near your eye.

**2** Adjust the diopter

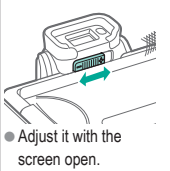

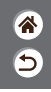

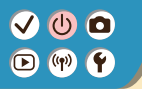

(3) (2)

# <span id="page-61-0"></span>Shooting Modes

4<br>9

Use the mode dial to access each shooting mode.

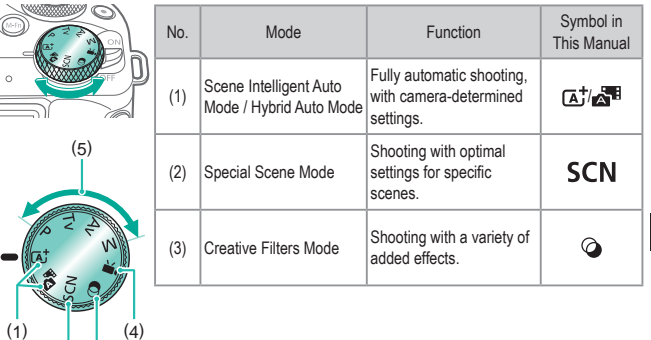

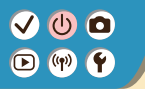

(3) (2)

# Shooting Modes

谷口

Use the mode dial to access each shooting mode.

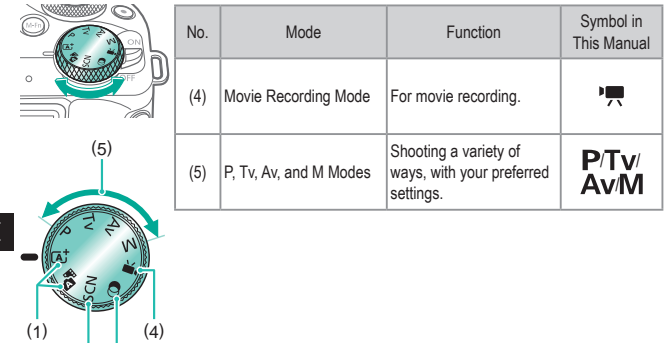

#### o IŒ ((p)

### <span id="page-63-0"></span>Adjusting the Screen Angle

<mark>企</mark>  $\overline{\mathbf{b}}$ 

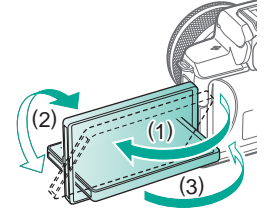

- $\bullet$  Toward (1): The screen opens to about 180°.
- $\bullet$  Toward (2): The screen swivels about 180°.
- $\bullet$  (3): Tilt the screen toward the front to close it.

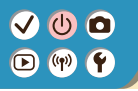

## <span id="page-64-0"></span>Frames on the Shooting Screen

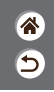

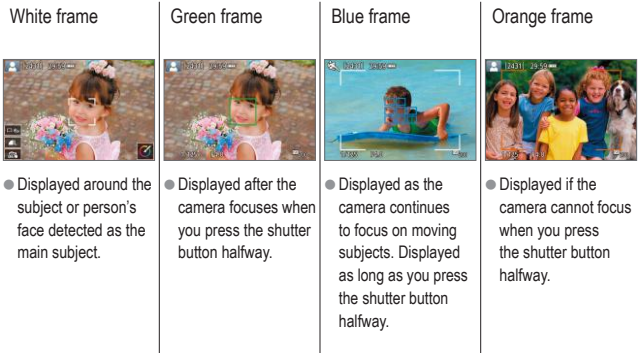

<span id="page-65-0"></span>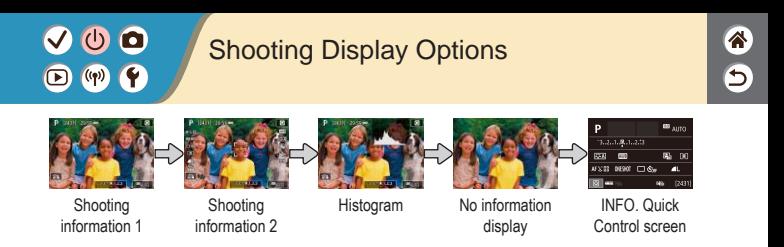

# **1**

Switch display modes

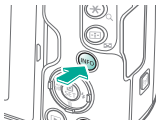

#### $\left($ b O  $\boldsymbol{\Theta}$  $\left(\binom{r}{r}\right)$

# <span id="page-66-0"></span>Playback Display Options

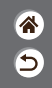

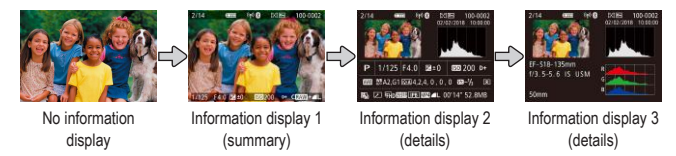

# **1**

Switch the display modes

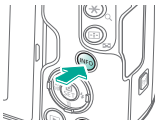

#### $\bullet$  $\left( 1\right)$  $(4)$  $\bullet$

# Using the Quick Control Screen

<mark>企</mark>  $\overline{\mathbf{C}}$ 

**1** Access the setting screen

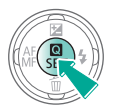

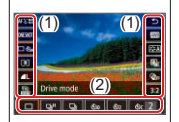

 $(1)$  Setting items  $(2)$  Setting options

<span id="page-67-0"></span>**2** Choose the setting item

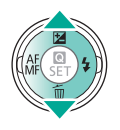

**3** Choose the setting option

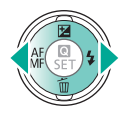

# $\bullet$  $\mathbf{O}$  (p)  $\mathbf{C}$

# Using the Quick Control Screen

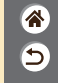

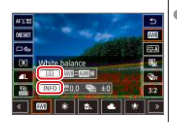

 $\bullet$  To set items labeled

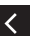

- [ INFO ], press the **INFO** button.
- $\bullet$  To set items labeled

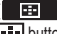

- **ED** ], press the
- $\boxed{-}$  button.

 $\bullet$  To set items labeled [ ], turn the dial.

**4** Confirm your choice and exit

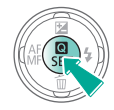

#### $\bullet$  $\circ$  $($ (q))

### <span id="page-69-0"></span>Using the Menu Screen (When set to  $[\Omega_2] \rightarrow$  [Menu display]  $\rightarrow$  [Guided])

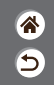

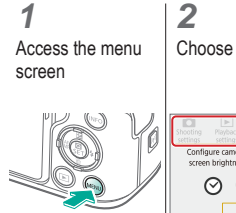

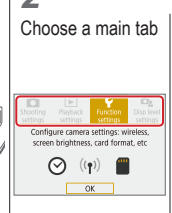

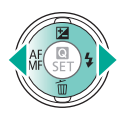

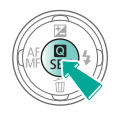

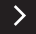

# $\bullet$   $\bullet$  $\bigodot$  (qv)

#### Using the Menu Screen (When set to  $[\Omega_2] \rightarrow$  [Menu display]  $\rightarrow$  [Guided])

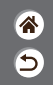

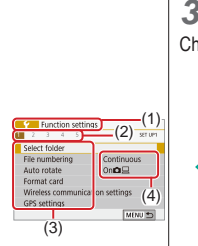

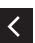

- $(1)$  Main tab
- $(2)$  Sub-tab
- $(3)$  Setting items
- (4) Setting options

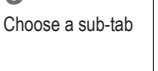

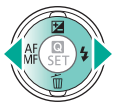

**4** Choose the setting item

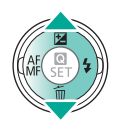

 $\bullet$  Some items are selected with the  $\triangle$ / $\blacktriangledown$  buttons on a different screen, after you press the  $\binom{5}{55}$ button initially.

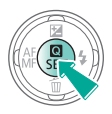

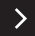

# $\bullet$  $\bigodot$  (qv)

### Using the Menu Screen (When set to  $[\mathcal{O}_2] \rightarrow [M$ enu display]  $\rightarrow$  [Guided])

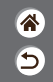

#### **5**

Choose the setting option

#### **6** Confirm your choice and exit

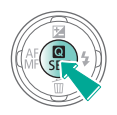

**7**

Return to the shooting screen

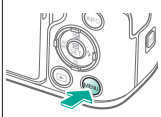

● Press the MENU button to return to the screen in step 2, and press it again to return to the shooting screen.
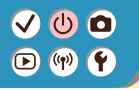

## Entering Characters

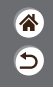

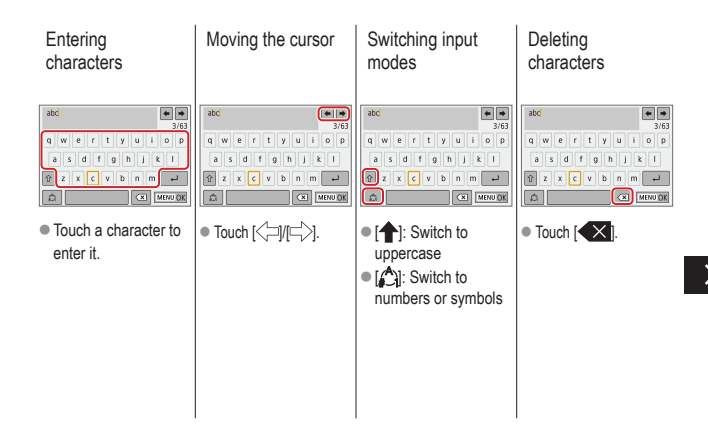

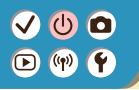

### Entering Characters

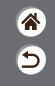

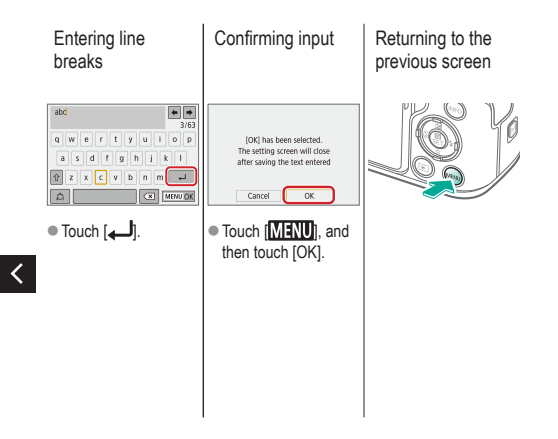

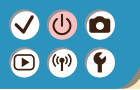

Indicator Display

Indicator display varies depending on the camera status.

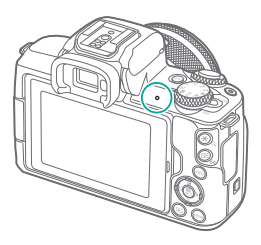

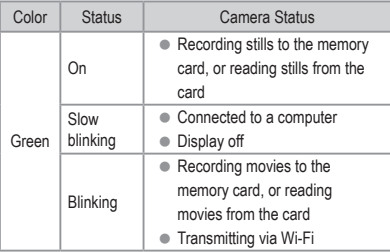

含つ

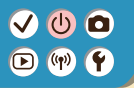

### Camera Basics Touch Operations

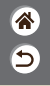

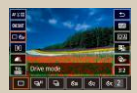

[Quick Control Screen](#page-76-0) [MENU](#page-78-0) MENU [Playback](#page-80-0)

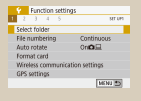

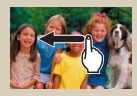

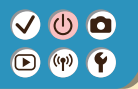

<span id="page-76-0"></span>Touch Operations Quick Control Screen

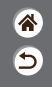

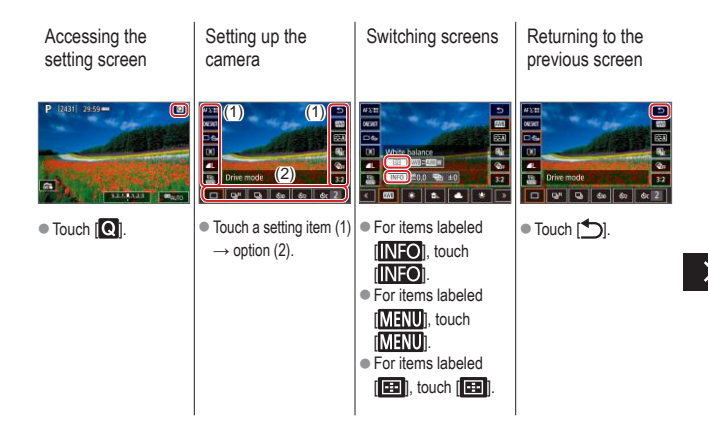

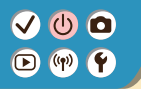

Touch Operations Quick Control Screen

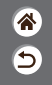

Adjusting amounts on bars

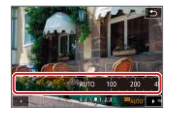

 $\bullet$  Touch or drag the bar.

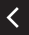

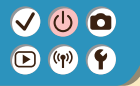

### <span id="page-78-0"></span>Touch Operations MENU

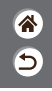

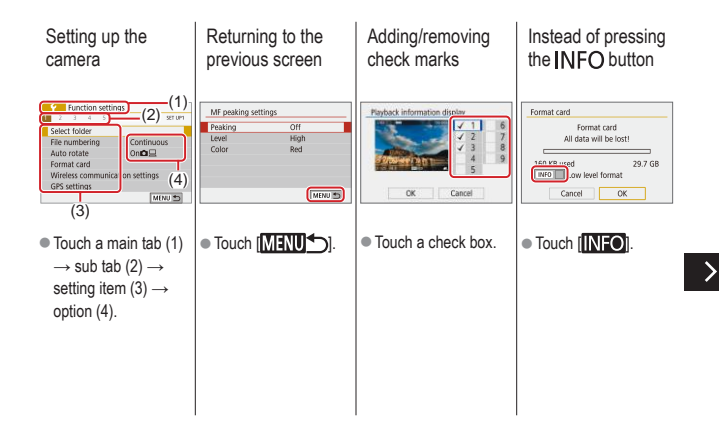

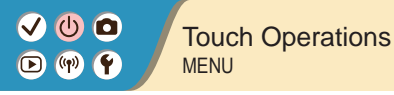

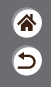

Instead of pressing Instead of pressing the **MENU** button the  $\left(\frac{\mathbf{D}}{2E}\right)$  button CFn I :Exposure  $\square$  , Image quality AL 24M 6000x4000 | 929 0 Disabled RAW  $\overline{\phantom{a}}$ 1:Enabled **CERNIS** JPEG  $\ddot{\bullet}$  $\boxed{4L}$  at an an ass ass  $\Omega$  $\frac{7}{9}$ <sup>2</sup><sup>345</sup> MENU<sup>N</sup>  $F = \frac{1}{2}$  $\bullet$  Touch  $[$  **SET** $]$ .

 $\bullet$  Touch  $[$ **MENU**].

 $\overline{\left( \right. }%$ 

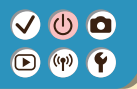

### <span id="page-80-0"></span>Touch Operations Playback

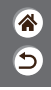

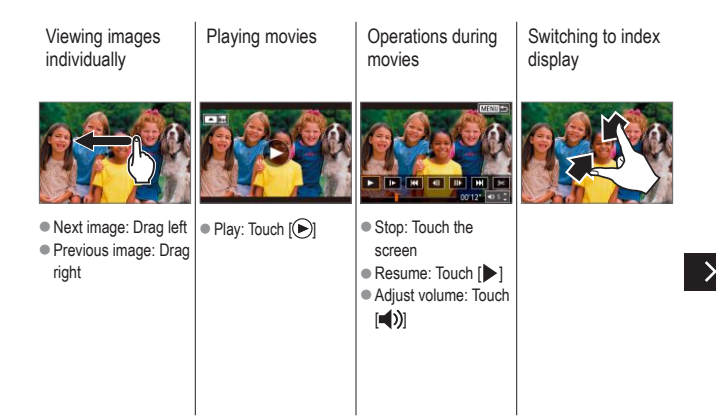

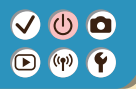

### Touch Operations Playback

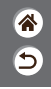

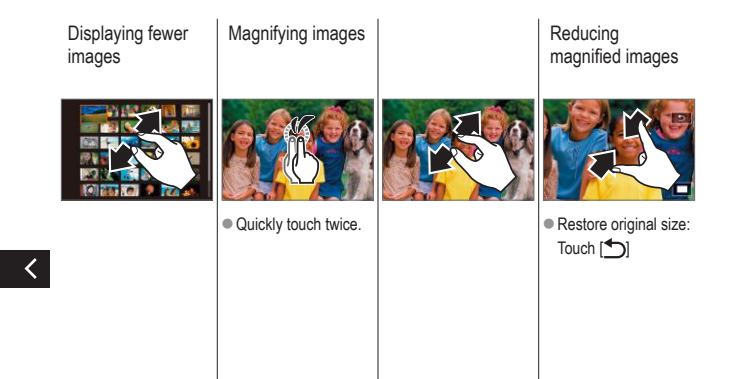

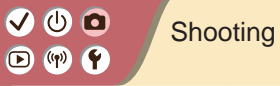

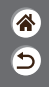

<span id="page-82-0"></span>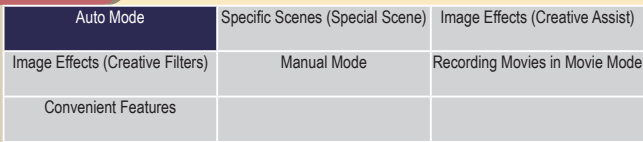

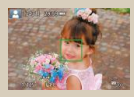

[Shooting Stills \(Scene](#page-41-0)  [Intelligent Auto\)](#page-41-0)

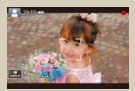

[Recording Movies \(Scene](#page-44-0)  [Intelligent Auto\)](#page-44-0)

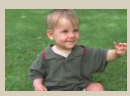

[Hybrid Auto Mode](#page-83-0)

### (り) O  $(9)$ ſŸ.

## <span id="page-83-0"></span>Hybrid Auto Mode

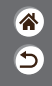

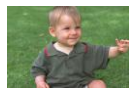

You can make a short movie of the day just by shooting stills. The camera records 2 – 4-second clips of scenes before each shot, which are later combined in a digest movie.

### **1** Set the shooting mode

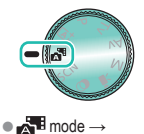

button

Compose the shot and shoot

**2**

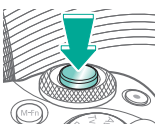

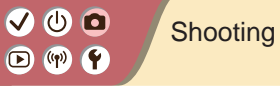

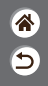

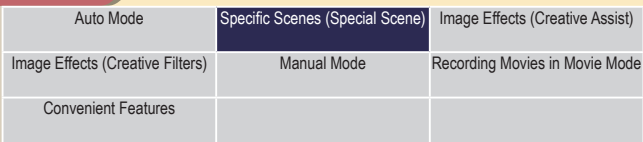

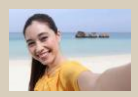

**Co** [Self Portrait](#page-87-0) **Portrait** [Portrait](#page-86-0) Portrait Self Portrait

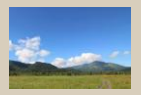

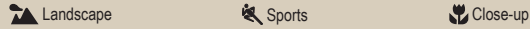

<span id="page-84-0"></span>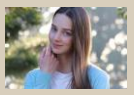

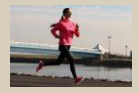

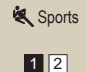

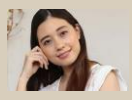

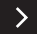

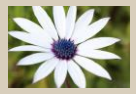

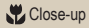

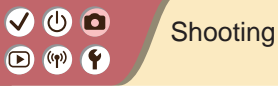

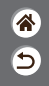

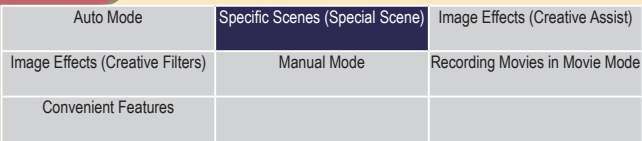

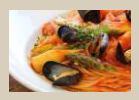

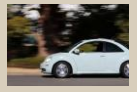

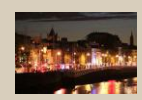

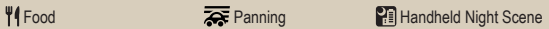

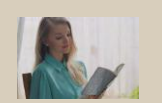

Silent Mode

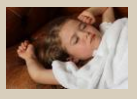

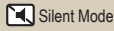

12

### $\bm{\omega}$  o  $\boldsymbol{\Xi}$  $(4)$

## Specific Scenes (Special Scene)

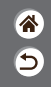

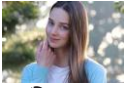

<span id="page-86-0"></span>**Portrait** 

Capture subjects that stand out against a blurred background, with smooth skin tone and soft-looking hair.

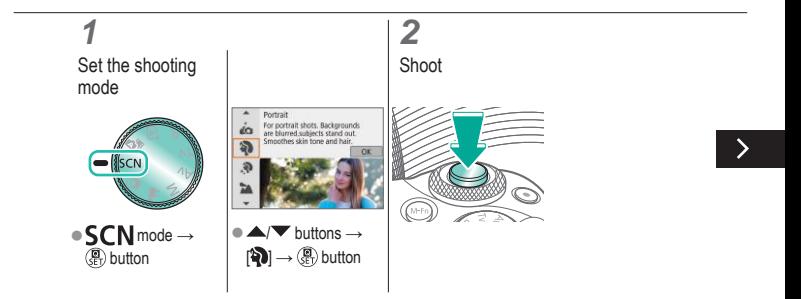

## Specific Scenes (Special Scene)

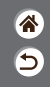

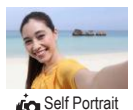

For self-portraits, customizable image processing includes skin smoothing as well as brightness and background adjustment to make yourself stand out.

<span id="page-87-0"></span>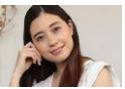

Processes images to make skin look smoother.

<span id="page-87-1"></span>Smooth skin

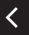

<span id="page-87-2"></span>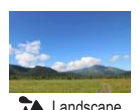

Capture wide-open landscapes or similar scenery in sharp focus from near to far, with blue skies and greenery reproduced vividly.

### $\bm{\bm{\circ}}$   $\bm{\bm{\circ}}$  $(3)$ ſŸ.

## Specific Scenes (Special Scene)

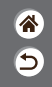

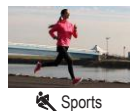

Shoot continuously as the camera keeps moving subjects in focus.

<span id="page-88-0"></span>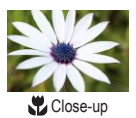

Take close-ups of flowers or other small objects to show them enlarged in your shots.

<span id="page-88-1"></span>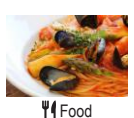

<span id="page-88-2"></span>Adjust color tones to make food look fresh and vibrant.

## Specific Scenes (Special Scene)

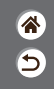

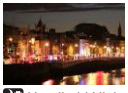

<span id="page-89-0"></span>**Handheld Night** Scene

Take beautiful shots of evening scenes or portraits with evening scenery in the background.

<span id="page-89-1"></span>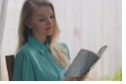

 HDR Backlight **Control** 

Three consecutive images are captured at different brightness levels each time you shoot, and the camera combines image areas with optimal brightness to create a single image. This mode can reduce the washed-out highlights and loss of detail in shadows that tend to occur in shots with mixed bright and dark image areas.

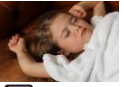

Shoot quiet scenes without making shutter sounds or other operating sounds.

<span id="page-89-2"></span>**K** Silent Mode

# $\bm{\bm{\circ}}$   $\bm{\bm{\circ}}$  $(4)$

## Capturing Subjects Against Flowing **Backgrounds**

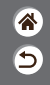

<span id="page-90-0"></span>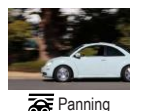

By panning, you can blur the background to convey a sense of speed.

Attach a lens compatible with  $\left[\overline{\bullet}\right]$  mode to reduce subject blurring and keep subjects clear and sharp.

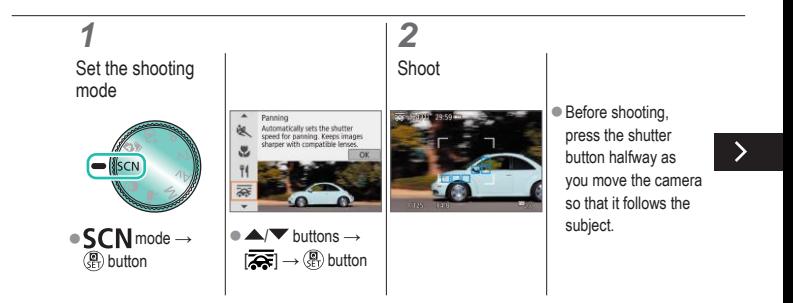

## Capturing Subjects Against Flowing **Backgrounds**

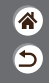

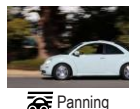

By panning, you can blur the background to convey a sense of speed. Attach a lens compatible with  $\left[\overline{\bullet}\right]$  mode to reduce subject

blurring and keep subjects clear and sharp.

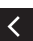

 $\bullet$  Keep the moving subject in the frame displayed, and press the shutter button all the way down.

**Even after you have** pressed the shutter button fully, continue moving the camera to follow the subject.

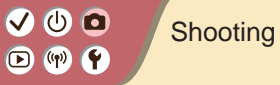

<span id="page-92-0"></span>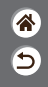

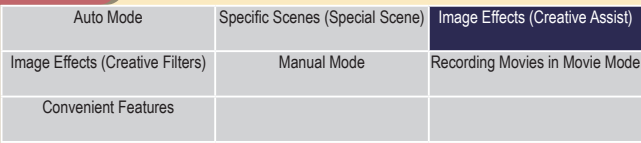

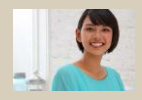

[Shooting with Your Favorite](#page-93-0)  [Effects](#page-93-0)

# $\mathbf 0$  c  $(4)$

## <span id="page-93-0"></span>Shooting with Your Favorite Effects

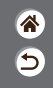

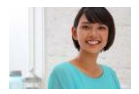

Shoot with your preferred effects in  $\overline{A}^+$  mode by adjusting background blur, brightness, or other options. Easy to set up, by choosing from presets saved on the camera.

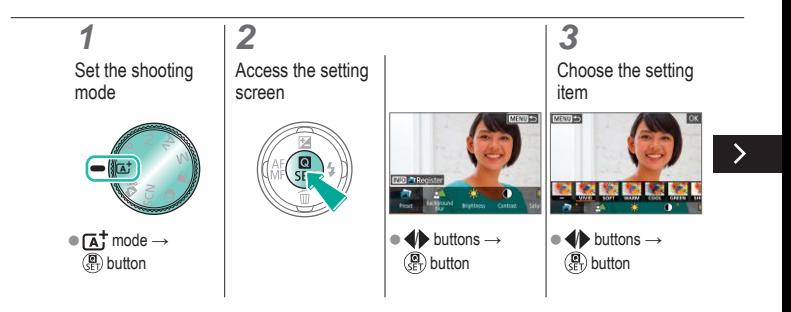

## Shooting with Your Favorite Effects

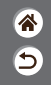

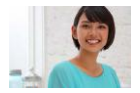

Shoot with your preferred effects in  $\overline{A}^+$  mode by adjusting background blur, brightness, or other options. Easy to set up, by choosing from presets saved on the camera.

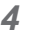

Shoot

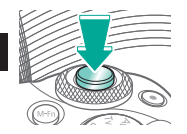

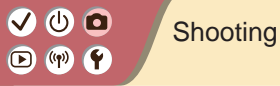

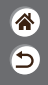

<span id="page-95-0"></span>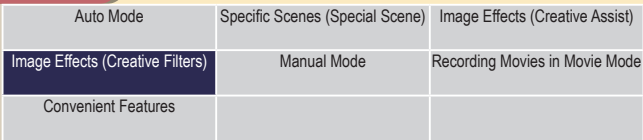

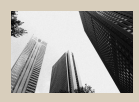

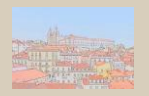

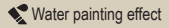

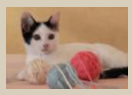

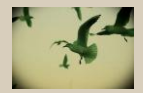

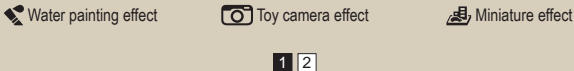

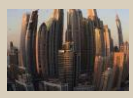

Grainy B/W [Soft focus](#page-99-0) Glenner Control of Soft focus

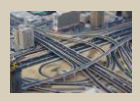

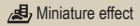

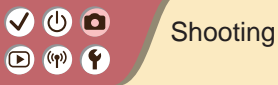

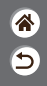

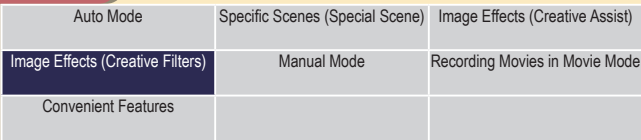

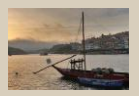

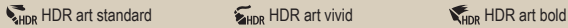

 $\overline{\left\langle \right\rangle }$ 

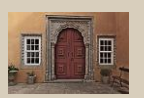

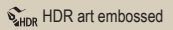

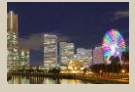

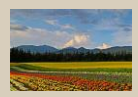

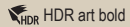

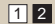

# $\mathbf 0$  $\mathbf{O}$  (  $\mathbf{P}$

## Image Effects (Creative Filters)

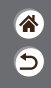

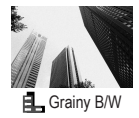

Take monochrome pictures with a gritty, rough feeling.

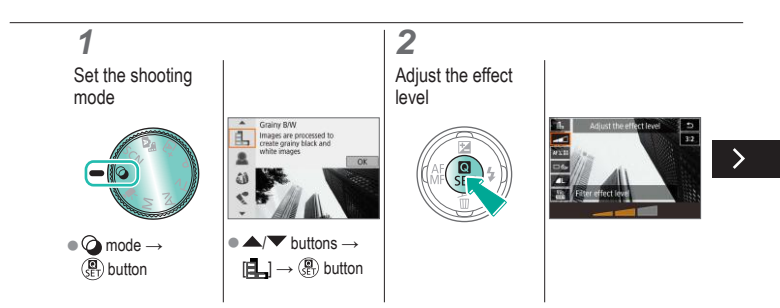

### $\bm{\bm{\Phi}}$   $\bm{\bm{\Omega}}$  $\boldsymbol{\Xi}$  $(4)$

## Image Effects (Creative Filters)

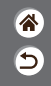

<span id="page-98-0"></span>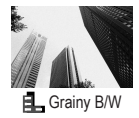

Take monochrome pictures with a gritty, rough feeling.

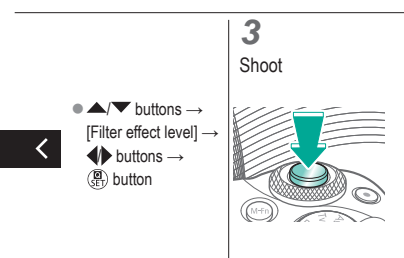

# $\bm{\bm{\circ}}$   $\bm{\bm{\circ}}$  $\left( \mathbf{q} \right)$

## Image Effects (Creative Filters)

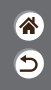

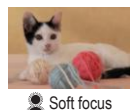

Shoot images as if a soft focus filter were attached to the camera.

<span id="page-99-0"></span>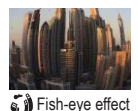

Shoot with the distorting effect of a fish-eye lens.

く

<span id="page-99-1"></span>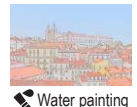

<span id="page-99-2"></span>effect

Soften colors, for photos resembling watercolor paintings.

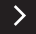

# (h)  $\left(\binom{n}{2}\right)$

## Image Effects (Creative Filters)

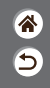

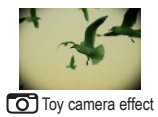

Shoot images resemble shots from a toy camera, with vignetting (darker, blurred image corners) and modified color overall.

<span id="page-100-0"></span>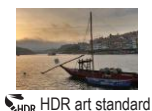

Add an effect to make shots resemble low-contrast paintings with flat tones.

<span id="page-100-2"></span><span id="page-100-1"></span>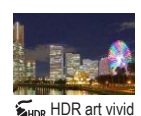

Add an effect to make shots resemble vivid illustrations.

# (h)  $\bullet$

## Image Effects (Creative Filters)

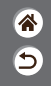

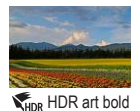

Add an effect to make shots resemble oil paintings, with bold edges.

<span id="page-101-0"></span>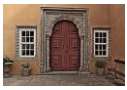

<span id="page-101-1"></span> $\sum_{H \cap R}$  HDR art embossed

Add an effect to make shots resemble old, faded photos with bold edges and dark ambiance.

# $\mathbf{O}$   $\mathbf{O}$  $\mathbf{O}$  (  $\mathbf{P}$

## Creative Filters (Miniature Effect)

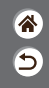

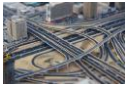

<span id="page-102-0"></span>Miniature effect

Creates the effect of a miniature model, by blurring image areas outside a selected area.

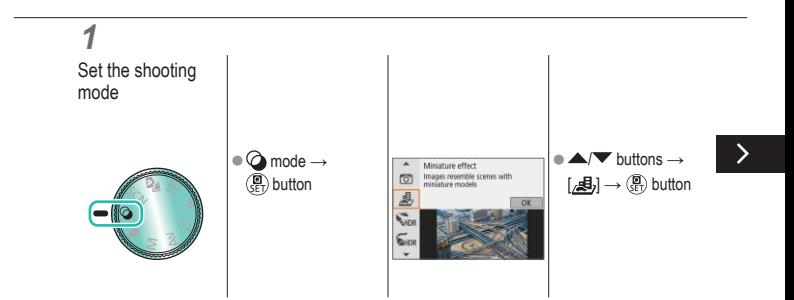

# VOO  $\mathbf{O}$  (  $\mathbf{P}$

## Creative Filters (Miniature Effect)

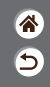

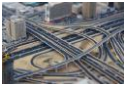

Miniature effect

Creates the effect of a miniature model, by blurring image areas outside a selected area.

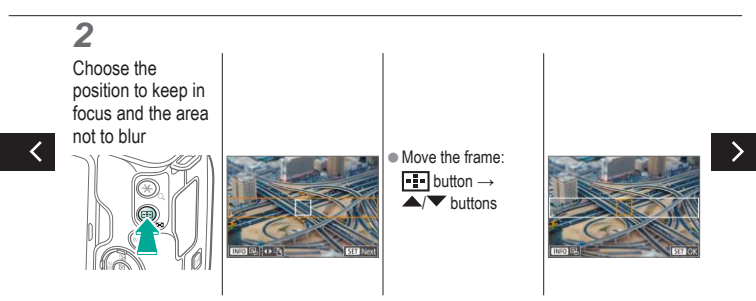

# $\mathbf{O}$   $\mathbf{O}$  $\bigcirc$  (p)  $\bigcirc$

## Creative Filters (Miniature Effect)

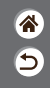

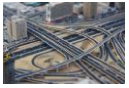

Miniature effect

Creates the effect of a miniature model, by blurring image areas outside a selected area.

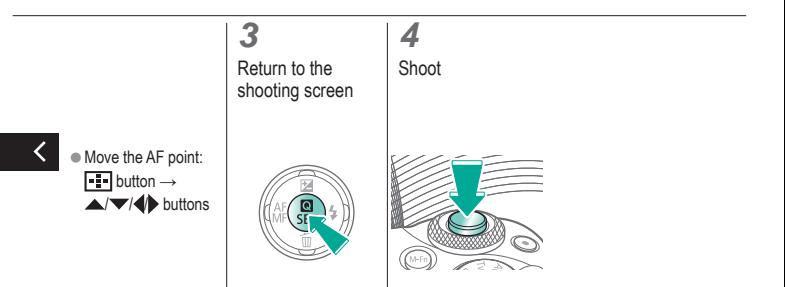

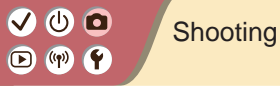

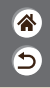

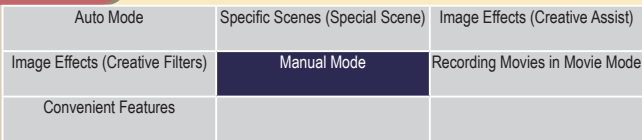

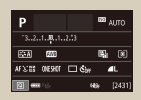

Setting Up Shooting from a [Single Screen](#page-107-0)

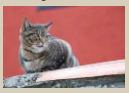

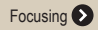

<span id="page-105-0"></span>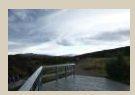

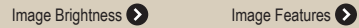

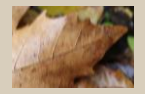

[Focusing](#page-140-0) [Changing the IS Mode Settings](#page-156-0) Flash  $12$ 

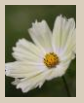

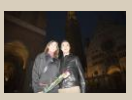

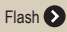

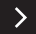

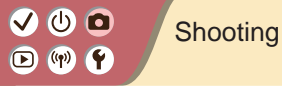

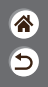

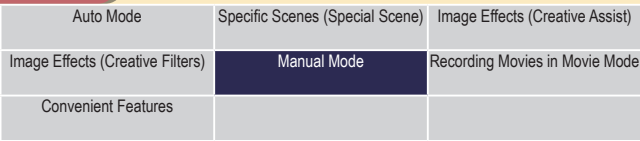

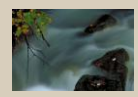

[Specific Shutter Speeds and](#page-168-0)  [Apertures](#page-168-0)<sup>2</sup>

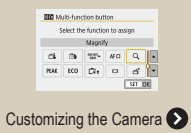

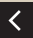

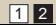

## $\bm{\omega}$  a  $(4)$

## <span id="page-107-0"></span>Setting Up Shooting from a Single Screen

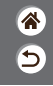

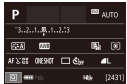

The INFO. Quick Control screen provides convenient, single-screen access to a variety of shooting settings.

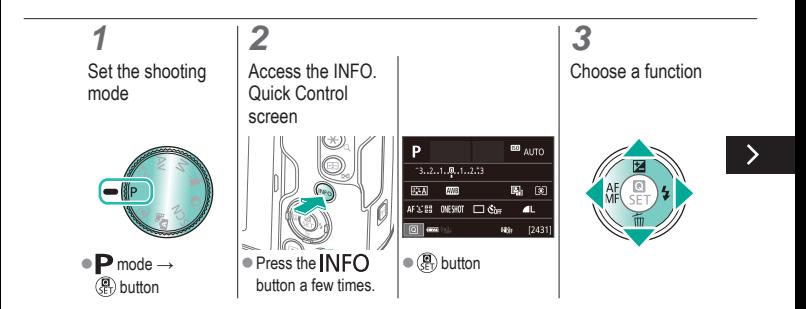
# $\mathbf 0$  c  $(4)$

#### Setting Up Shooting from a Single Screen

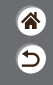

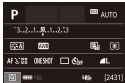

The INFO. Quick Control screen provides convenient, single-screen access to a variety of shooting settings.

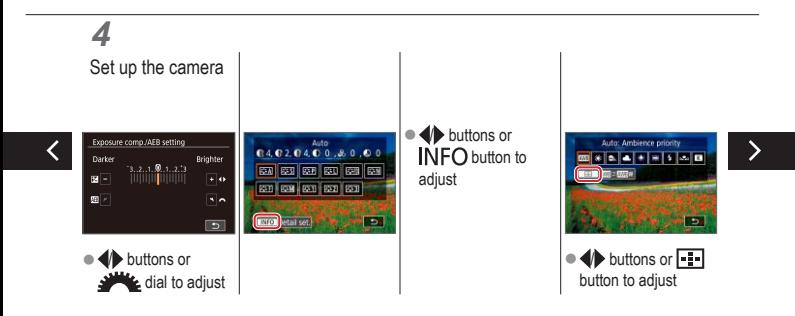

#### Setting Up Shooting from a Single Screen

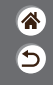

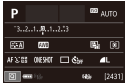

The INFO. Quick Control screen provides convenient, single-screen access to a variety of shooting settings.

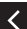

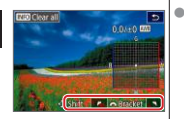

**D** buttons or dial to adjust

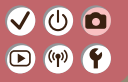

#### **Shooting** Image Brightness

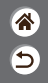

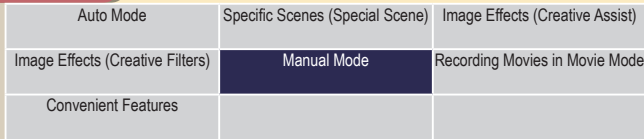

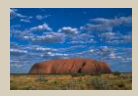

[Adjusting Image Brightness](#page-112-0)  [\(Exposure Compensation\)](#page-112-0)

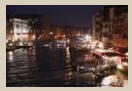

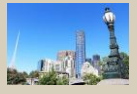

[Auto Exposure Bracketing \(AEB](#page-113-0)  [Shooting\)](#page-113-0)

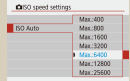

1 2

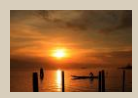

[Locking Image Brightness /](#page-114-0)  [Exposure \(AE Lock\)](#page-114-0)

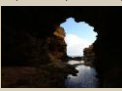

[Changing the ISO Speed](#page-115-0) [Adjusting ISO Auto Settings](#page-116-0) [Changing the Metering Method](#page-117-0)

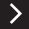

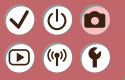

#### **Shooting** Image Brightness

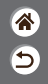

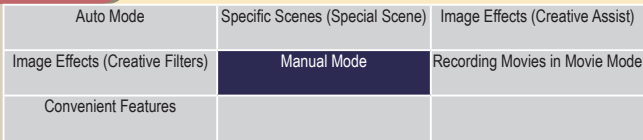

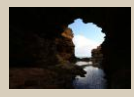

[Auto Correction of Brightness and](#page-118-0)  [Contrast \(Auto Lighting Optimizer\)](#page-118-0)

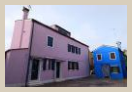

[Shooting Bright Subjects](#page-119-0)  [\(Highlight Tone Priority\)](#page-119-0)

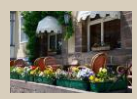

[Deactivating Exposure](#page-120-0)  **[Simulation](#page-120-0)** 

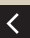

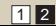

# $\mathbf 0$  $(4)$

#### Adjusting Image Brightness (Exposure Compensation)

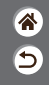

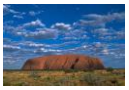

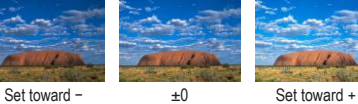

<span id="page-112-0"></span>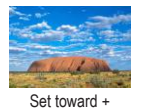

Standard exposure is adjustable in 1/3-stop increments, in a range of −3 to  $+3$ .

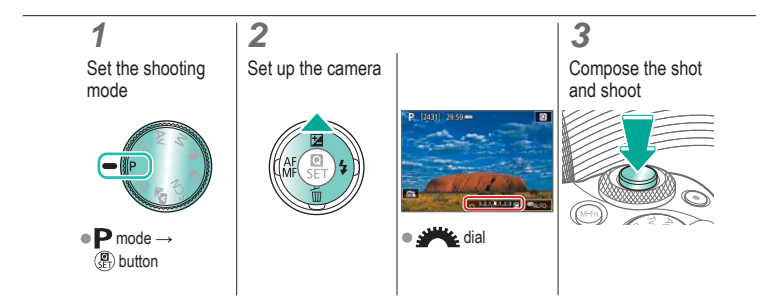

# $\bm{\omega}$  o  $\mathbf{D}$  (p)  $\mathbf{Y}$

#### Auto Exposure Bracketing (AEB Shooting)

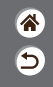

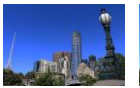

Underexposure Overexposure

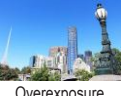

<span id="page-113-0"></span>Three images are captured at different exposure levels each time you shoot. Bracketing width is adjustable in 1/3-stop increments in a range of  $\pm 2$ stops, centered on the exposure compensation level.

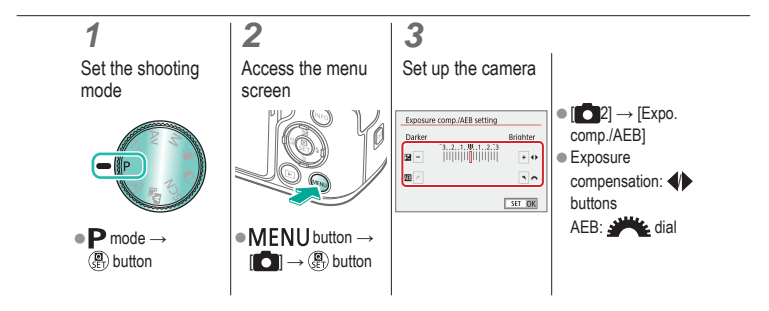

# $\bm{\omega}$  o  $(4)$

#### Locking Image Brightness / Exposure (AE Lock)

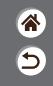

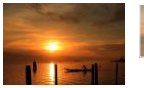

Without AE lock

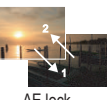

AE lock

<span id="page-114-0"></span>Before shooting, you can lock the exposure, or you can specify focus and exposure separately.

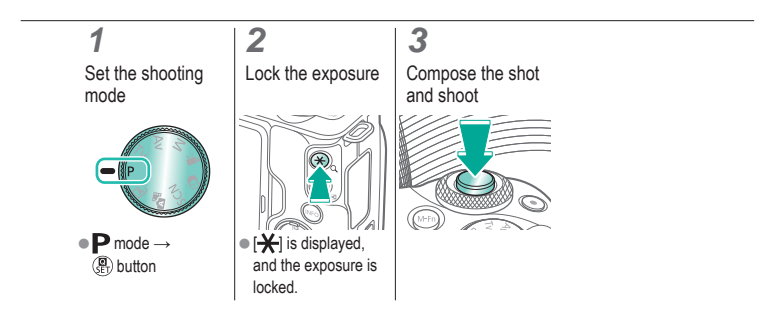

# $\bm{\omega}$  a  $\mathbf{O}$  (p)  $\mathbf{C}$

## Changing the ISO Speed

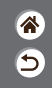

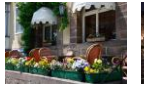

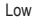

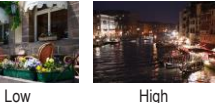

<span id="page-115-0"></span>Choose [AUTO] to have the ISO speed set automatically to match the shooting mode and scene, or adjust the ISO speed manually to suit how you are shooting. Higher values increase ISO speed while lower values decrease it.

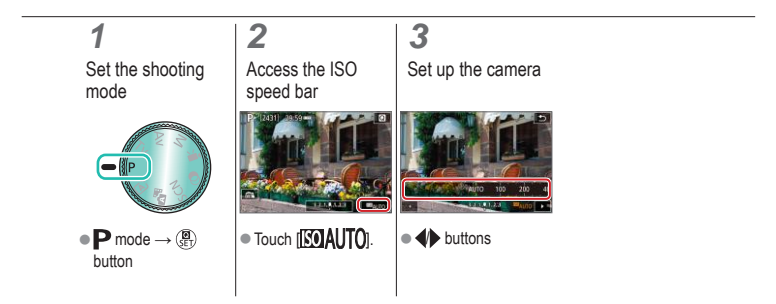

# $\bullet$   $\bullet$  $\mathbf{O}$  (p)  $\mathbf{O}$

## Adjusting ISO Auto Settings

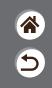

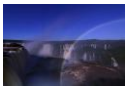

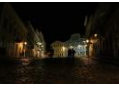

Maximum set low Maximum set high

<span id="page-116-0"></span>You can limit the maximum ISO speed set automatically.

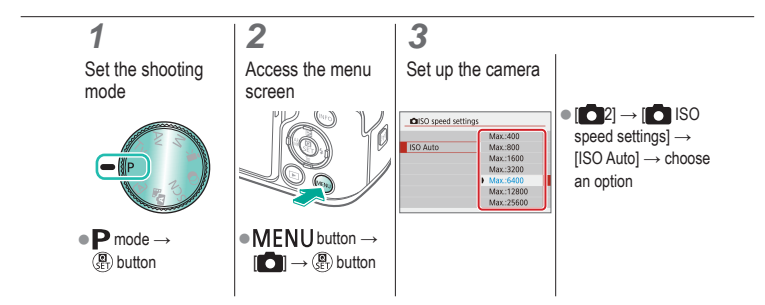

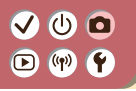

#### <span id="page-117-0"></span>Changing the Metering Method

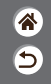

Choose how the camera determines brightness.

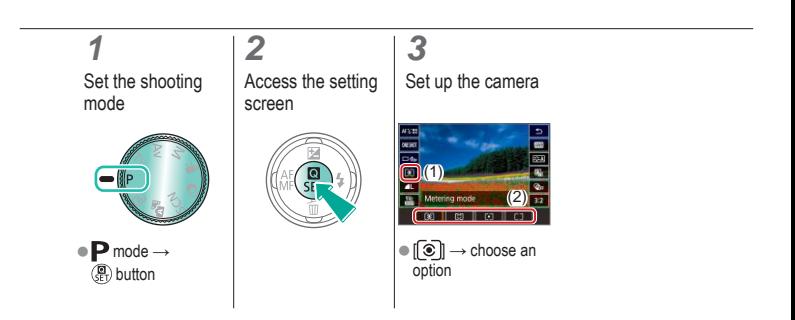

## Auto Correction of Brightness and Contrast (Auto Lighting Optimizer)

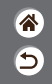

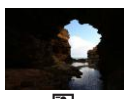

 $\bm{\bm{\circ}}$   $\bm{\bm{\circ}}$ 

 $\left(\left(\mathbf{q}\right)\right)$ 

的作

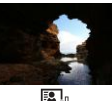

 $\mathbb{E}_{\mathbb{H}}$ 

<span id="page-118-0"></span>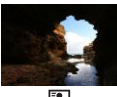

 $E_{\parallel}$ Disable Low Communication Communications and Low Standard High

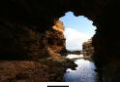

**1** Set the shooting mode

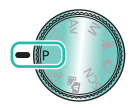

 $\bullet$  **P** mode  $\rightarrow$ **D** button

**2** Access the setting screen

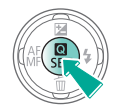

**3** Set up the camera

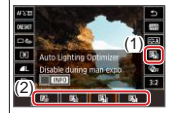

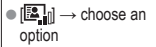

# $\mathbf 0$  $\Box$  (p)  $\Upsilon$

## <span id="page-119-0"></span>Shooting Bright Subjects (Highlight Tone Priority)

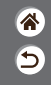

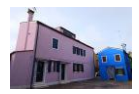

Improve gradation in bright image areas to avoid loss of detail in subject highlights.

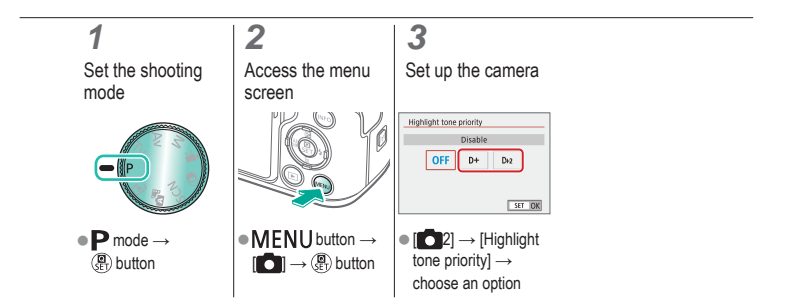

# $(4)$

#### <span id="page-120-0"></span>Deactivating Exposure Simulation

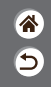

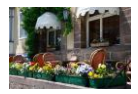

Images are displayed at a brightness simulating the actual brightness as captured. For this reason, screen brightness is also adjusted in response to changes in exposure compensation. This feature can be disabled to keep the screen at a brightness convenient for shooting, unaffected by exposure compensation.

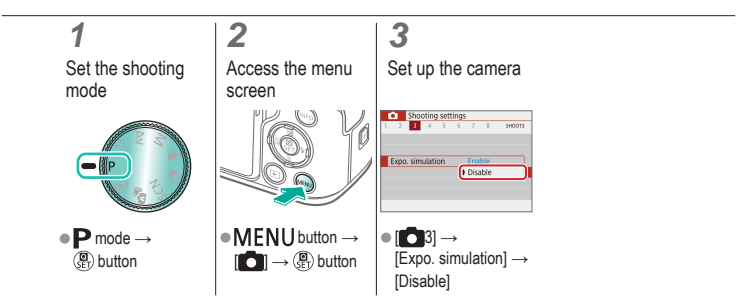

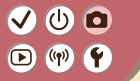

#### **Shooting** Image Features

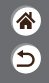

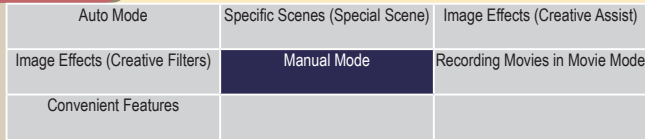

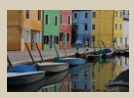

[Choosing Color Tones \(Picture](#page-123-0)  [Style\)](#page-123-0)

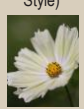

[Capturing Natural Colors \(White](#page-128-0)  [Balance\)](#page-128-0)

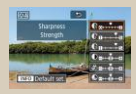

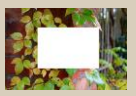

1 2

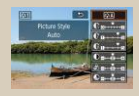

[Customizing Picture Styles](#page-124-0) Saving Customized Picture

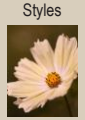

[Custom White Balance](#page-129-0) Manually Correcting White **[Balance](#page-132-0)** 

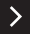

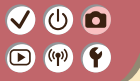

#### **Shooting** Image Features

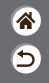

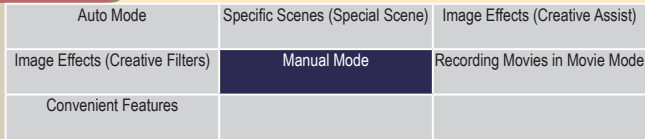

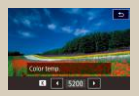

[Manually Setting White Balance](#page-133-0)  [Color Temperature](#page-133-0)

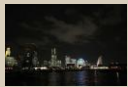

[Using Multi Shot Noise](#page-138-0)  [Reduction](#page-138-0)

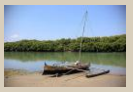

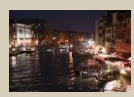

[Correcting Lens Aberrations](#page-135-0) Reducing Noise in High-ISO [Shooting](#page-137-0)

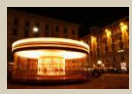

[Reducing Noise at Slow Shutter](#page-139-0)  [Speeds](#page-139-0)

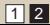

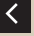

# $\bm{\bm{\circ}}$   $\bm{\bm{\circ}}$  $\bigcirc$  (p)  $\bigcirc$

## Choosing Color Tones (Picture Style)

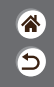

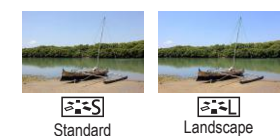

<span id="page-123-0"></span>Choose color settings that express scenes or subjects well.

#### **1** Set the shooting mode **2**

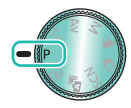

 $\bullet$  **P** mode  $\rightarrow$ **D** button

#### Access the setting screen

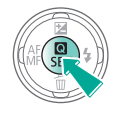

#### **3**

Set up the camera

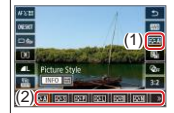

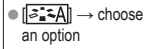

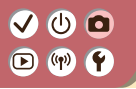

<span id="page-124-0"></span>Customizing Picture Styles

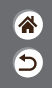

Customize parameters of Picture Styles, such as contrast or saturation.

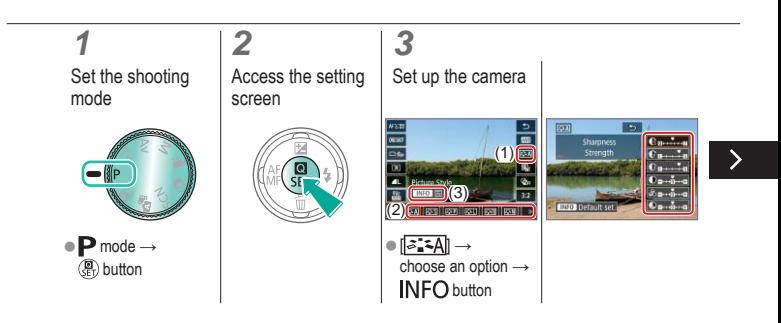

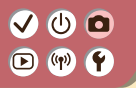

Customizing Picture Styles

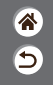

Customize parameters of Picture Styles, such as contrast or saturation.

 $\bullet$  Choose an item:

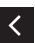

 $\triangle$ / $\blacktriangledown$  buttons

#### Customize:

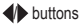

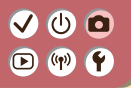

#### <span id="page-126-0"></span>Saving Customized Picture Styles

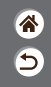

Save presets (such as  $\sqrt{2\cdot\sqrt{2}}$ ) or  $\sqrt{2\cdot\sqrt{2}}$ ) that you have customized as new styles. You can create several Picture Styles with different settings for parameters such as sharpness or contrast.

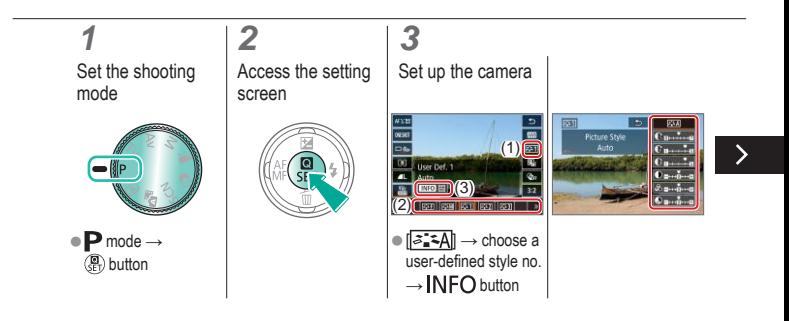

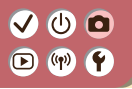

#### Saving Customized Picture Styles

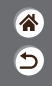

Save presets (such as  $\sqrt{2\cdot 10}$  or  $\sqrt{2\cdot 10}$ ) that you have customized as new styles. You can create several Picture Styles with different settings for parameters such as sharpness or contrast.

Choose an item:

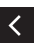

 $\triangle$ / $\blacktriangledown$  buttons

#### Customize:

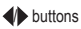

#### ு 0  $\bullet$  $(9)$

#### Capturing Natural Colors (White Balance)

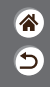

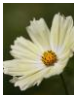

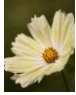

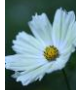

Daylight Cloudy Tungsten light

<span id="page-128-0"></span>By adjusting white balance (WB), you can make image colors look more natural for the scene you are shooting.

**1** Set the shooting mode

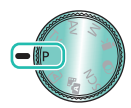

 $\bullet$  **P** mode  $\rightarrow$ **D** button

**2** Access the setting screen

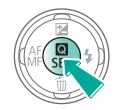

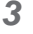

Set up the camera

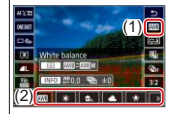

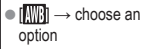

# $\mathbf 0$   $\mathbf 0$  $\bigcirc$  (p)  $\bigcirc$

#### <span id="page-129-0"></span>Custom White Balance

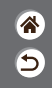

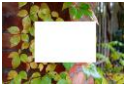

Loading white

For image colors that look natural under the light in your shot, adjust white balance to suit the light source where you are shooting. Set the white balance under the same light source that will illuminate your shot.

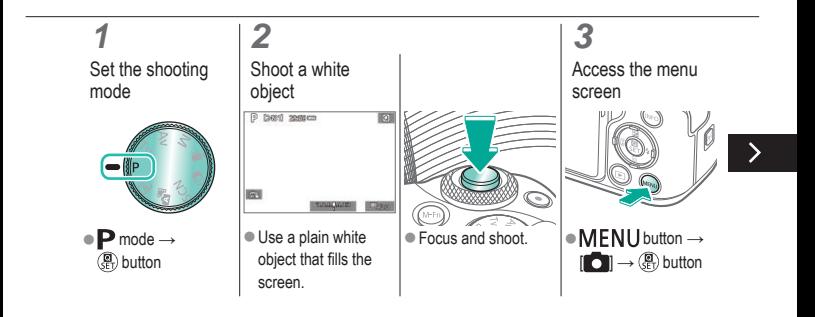

# $\bm{\bm{\circ}}$   $\bm{\bm{\circ}}$  $(4)$

#### Custom White Balance

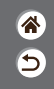

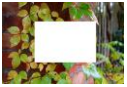

Loading white

For image colors that look natural under the light in your shot, adjust white balance to suit the light source where you are shooting. Set the white balance under the same light source that will illuminate your shot.

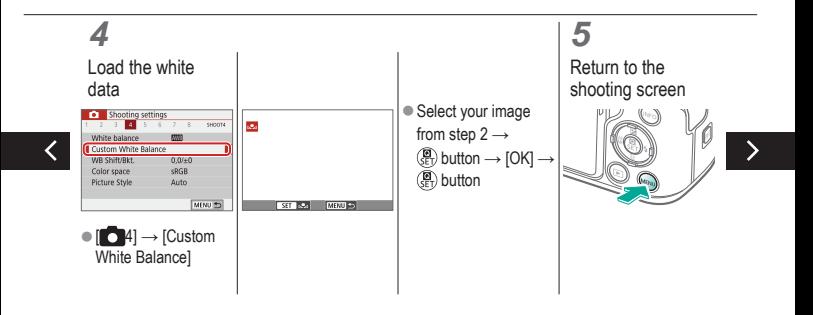

# (h)  $\left(\left(\mathbf{q}\right)\right)$

#### Custom White Balance

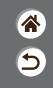

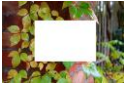

Loading white

For image colors that look natural under the light in your shot, adjust white balance to suit the light source where you are shooting. Set the white balance under the same light source that will illuminate your shot.

#### **6**

Access the setting screen

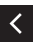

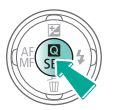

## **7**

Set up the camera

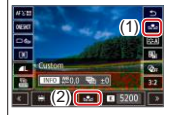

 $[\mathbb{M}] \rightarrow [\mathbb{N}]$ 

# $\bm{\bm{\circ}}$   $\bm{\bm{\circ}}$  $(4)$

#### Manually Correcting White Balance

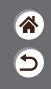

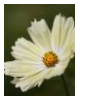

Daylight shot Corrected

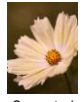

<span id="page-132-0"></span>You can manually correct white balance. This adjustment can match the effect of using a commercially available color temperature conversion filter or color-compensating filter.

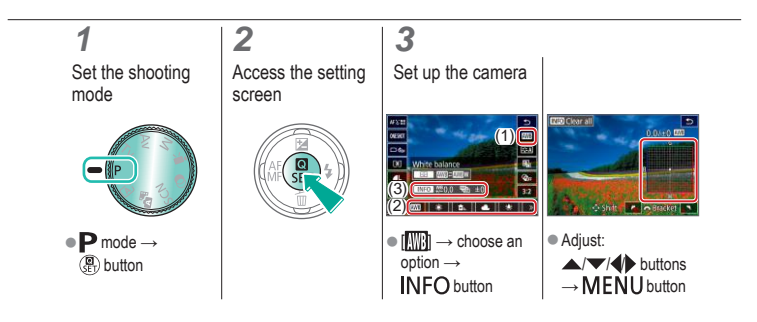

#### $\bm{\bm{\circ}}$   $\bm{\bm{\circ}}$  $(4)$ **F**

#### <span id="page-133-0"></span>Manually Setting White Balance Color **Temperature**

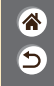

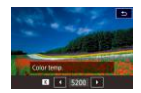

A value can be set representing the white balance color temperature.

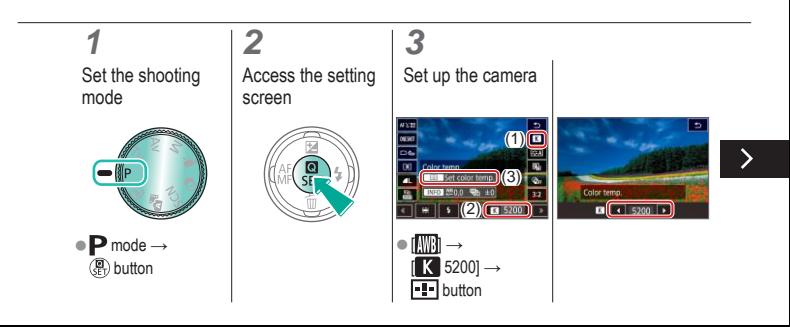

# $\bm{\bm{\circ}}$   $\bm{\bm{\circ}}$  $(9)$

#### Manually Setting White Balance Color **Temperature**

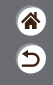

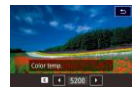

A value can be set representing the white balance color temperature.

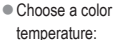

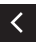

 $\blacktriangleleft$  buttons  $\rightarrow$ **MENU** button

# $\bullet$   $\bullet$  $\mathbf{D}$  (p)  $\mathbf{P}$

#### Correcting Lens Aberrations

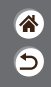

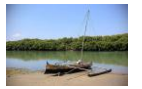

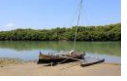

Example: Peripheral Example: Peripheral illumination correction illumination correction → Disable

 $\rightarrow$  Enable

<span id="page-135-0"></span>Correct a variety of image issues from lens characteristics.

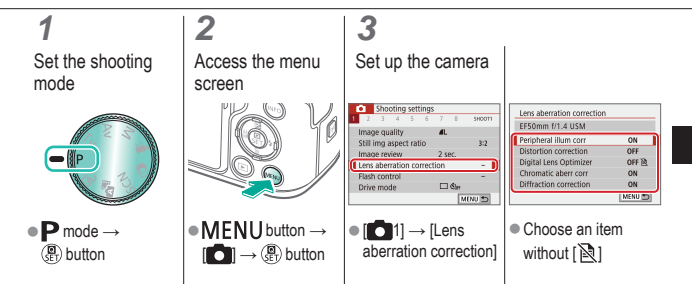

# $\mathbf 0$  $\mathbf{O} \bullet \mathbf{C}$

#### Correcting Lens Aberrations

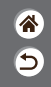

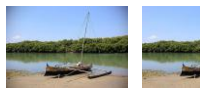

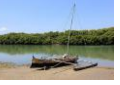

Example: Peripheral Example: Peripheral illumination correction illumination correction  $\rightarrow$  Disable  $\rightarrow$  Enable

Correct a variety of image issues from lens characteristics.

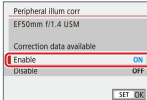

# (U) 10  $(4)$

## <span id="page-137-0"></span>Reducing Noise in High-ISO Shooting

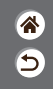

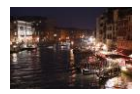

You can choose from 3 levels of noise reduction: [Standard], [High], [Low]. This function is especially effective when shooting at high ISO speeds.

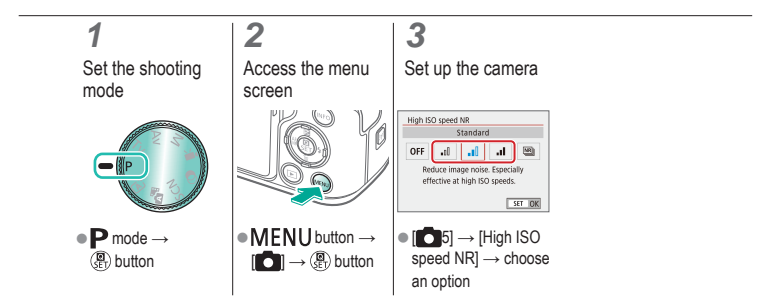

#### (h)  $(4)$ r (

#### <span id="page-138-0"></span>Using Multi Shot Noise Reduction

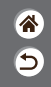

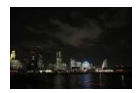

Automatically combine four images captured at once to reduce noise. Compared to setting [High ISO speed NR] to [High], this feature minimizes loss of image quality while reducing noise.

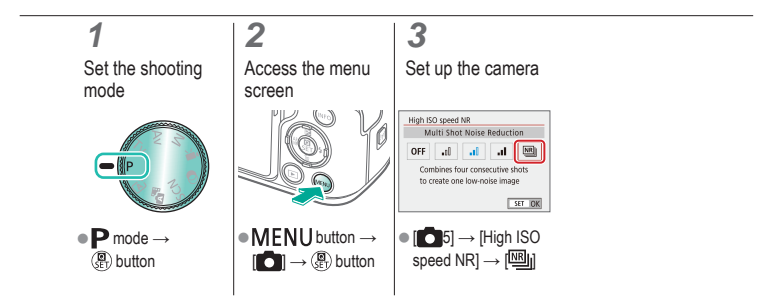

# $\bm{\bm{\circ}}$   $\bm{\bm{\circ}}$  $(4)$

#### <span id="page-139-0"></span>Reducing Noise at Slow Shutter Speeds

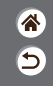

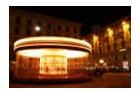

Reduce noise from long exposures at shutter speeds of one second or slower.

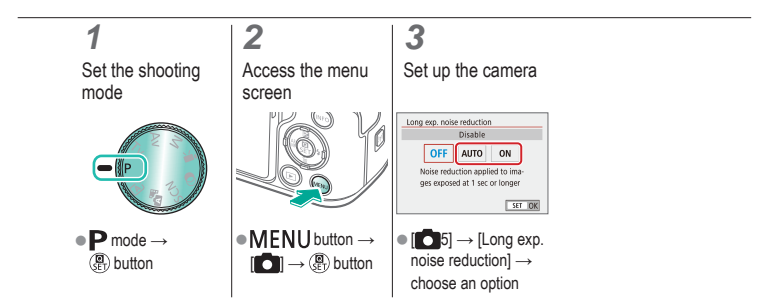

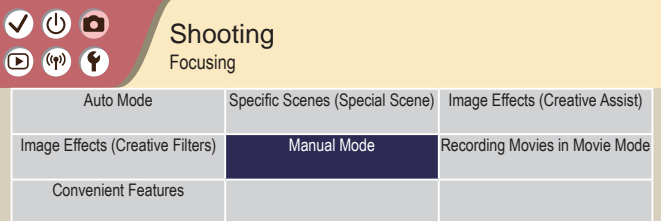

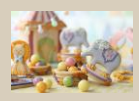

[Shooting in Manual Focus](#page-142-0)  [Mode](#page-142-0)

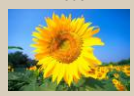

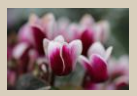

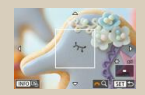

[Choosing the AF Method](#page-147-0) [Magnifying Display to Check](#page-148-0)  [the Focus](#page-148-0)

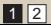

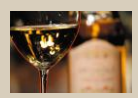

[Fine-Tuning the Focus](#page-144-0) [Easily Identifying the Focus](#page-146-0)  [Area \(MF Peaking\)](#page-146-0)

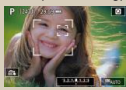

[Shooting with Subject Eyes in](#page-150-0)  [Focus](#page-150-0)

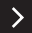

<mark>ℰ</mark>  $\overline{\mathbf{C}}$ 

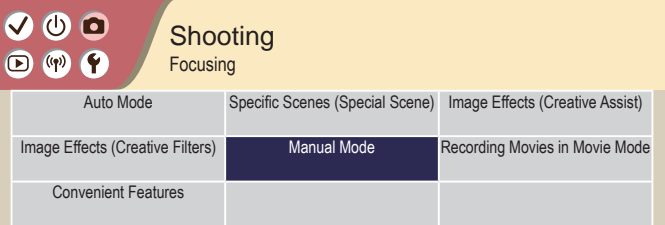

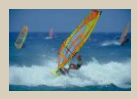

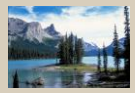

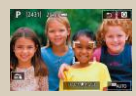

4<br>9

[Shooting with Servo AF](#page-152-0) [Changing the Focus Setting](#page-154-0) [Choosing Subjects by Touch](#page-155-0)

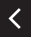

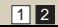

# ு 0  $\mathbf{O}$  (p)  $\mathbf{O}$

#### <span id="page-142-0"></span>Shooting in Manual Focus Mode

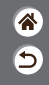

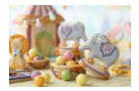

When focusing is not possible in AF mode, use manual focus. To make focusing easier, magnify the display.

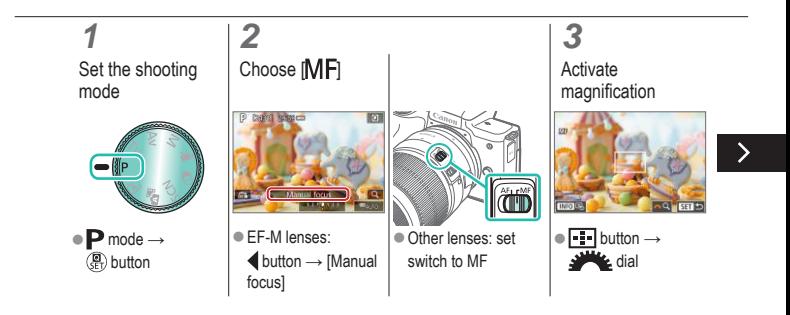

# $\bm{\bm{\circ}}$   $\bm{\bm{\circ}}$  $(\phi)$   $(\phi)$

#### Shooting in Manual Focus Mode

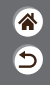

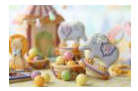

When focusing is not possible in AF mode, use manual focus. To make focusing easier, magnify the display.

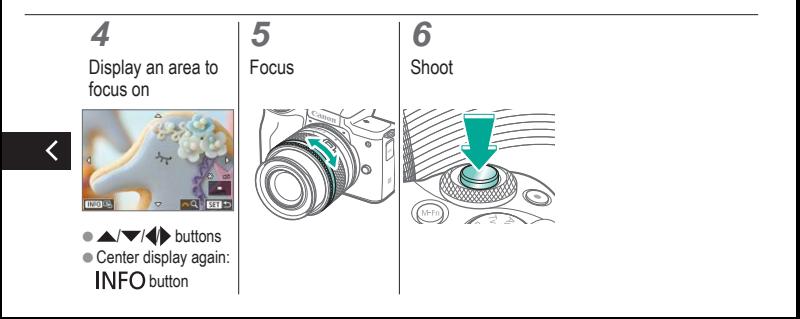
# $\mathbf{O}$   $\mathbf{O}$  $\mathbf{O}$  (p)  $\mathbf{C}$

#### Fine-Tuning the Focus

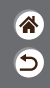

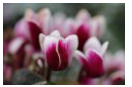

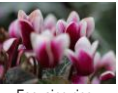

Autofocus Focusing ring

After autofocusing when using a lens compatible with this feature, you can fine-tune the focus by turning the focusing ring.

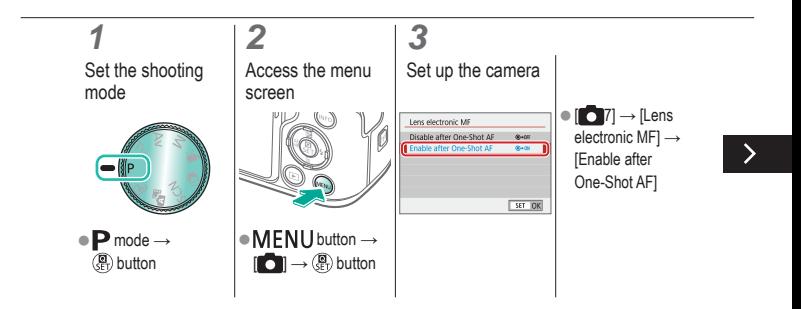

## ு 0  $(4)$

#### Fine-Tuning the Focus

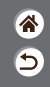

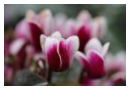

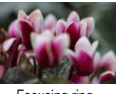

Autofocus Focusing ring

After autofocusing when using a lens compatible with this feature, you can fine-tune the focus by turning the focusing ring.

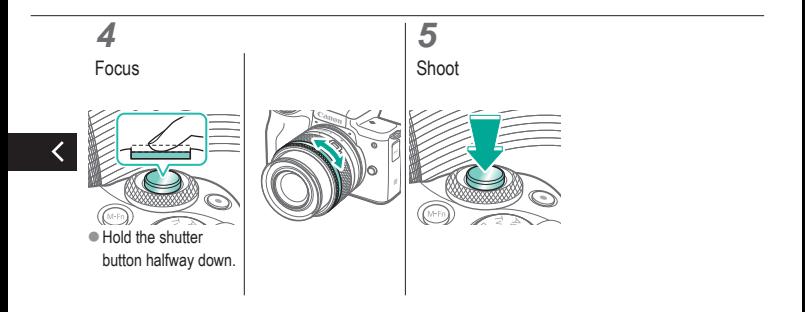

#### $\bm{\bm{\circ}}$   $\bm{\bm{\circ}}$  $\bullet$  $(4)$

### Easily Identifying the Focus Area (MF Peaking)

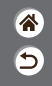

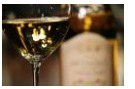

MF peaking off MF peaking on

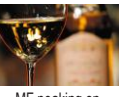

Edges of subjects in focus are displayed in color to make manual focusing easier. You can adjust the colors and the sensitivity (level) of edge detection as needed.

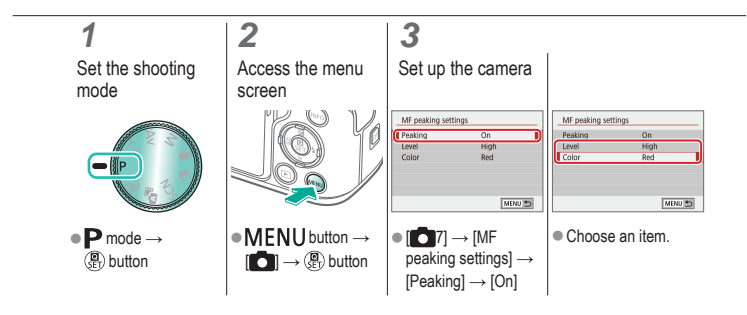

## $\mathbf{O}$   $\mathbf{O}$  $\mathbf{O}$  (p)  $\mathbf{O}$

#### Choosing the AF Method

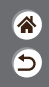

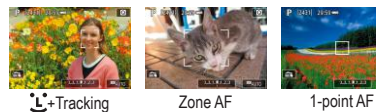

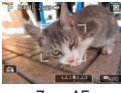

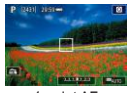

Change the auto focus (AF) mode to suit shooting conditions.

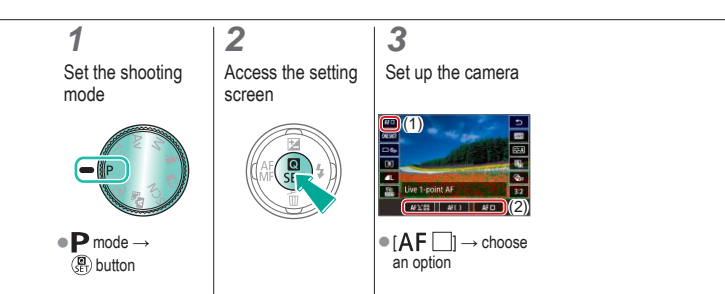

# $\mathbf 0$  $\Box$  (ip)  $\Upsilon$

### Magnifying Display to Check the Focus

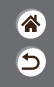

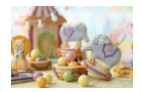

Display can be magnified to check the focus when the AF method is set to  $[AF[$  ] or  $[AF[]]$ .

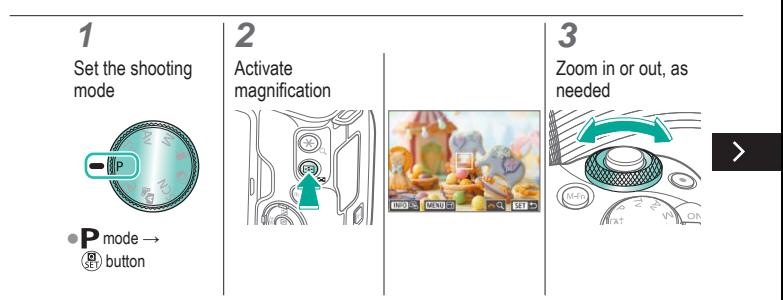

# $\bm{\omega}$  o  $\Box$  (ip)  $\Upsilon$

### Magnifying Display to Check the Focus

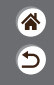

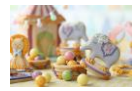

Display can be magnified to check the focus when the AF method is set to  $[AF[$  ] or  $[AF[]]$ .

### **4**

Choose an area to focus on

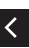

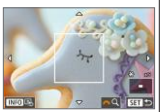

 $\bullet$  Press the  $\triangle$ / $\neg$ / $\diamond$ buttons to display an area to focus on.

 $\bullet$  To center the display again, press the INFO button.

# $\mathbf 0$  $\mathbf{O}$  (p)  $\mathbf{C}$

### Shooting with Subject Eyes in Focus

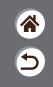

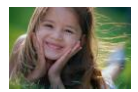

In close-ups of people's faces, you can shoot with the subject's eyes in focus.

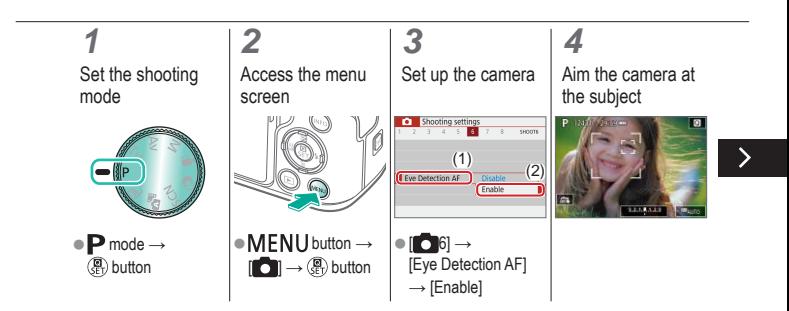

#### $\bf{d}$  $\bullet$  $(3)$ F.

### Shooting with Subject Eyes in Focus

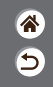

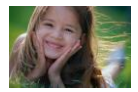

In close-ups of people's faces, you can shoot with the subject's eyes in focus.

# **5**

く

Shoot

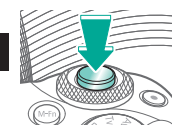

# $\mathbf 0$  c  $(9)$

#### Shooting with Servo AF

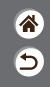

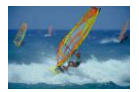

This mode helps avoid missing shots of subjects in motion, because the camera continues to focus on the subject and adjust the exposure as long as you press the shutter button halfway.

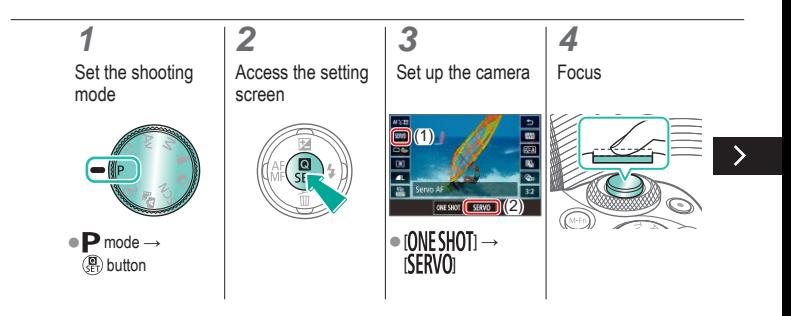

# `(יו)

#### Shooting with Servo AF

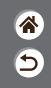

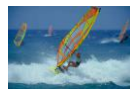

This mode helps avoid missing shots of subjects in motion, because the camera continues to focus on the subject and adjust the exposure as long as you press the shutter button halfway.

# **5**

Shoot

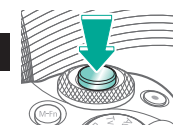

# $\bm{\omega}$  a  $(4)$

#### Changing the Focus Setting

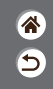

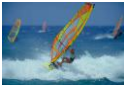

Enable: Focus on moving subjects

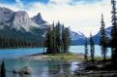

Disable: Focus on stationary subjects

You can change default camera operation of constantly focusing on subjects it is aimed at, even when the shutter button is not pressed. Instead, you can limit camera focusing to the moment you press the shutter button halfway.

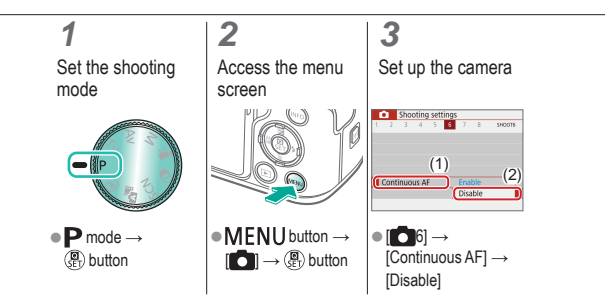

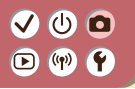

#### Choosing Subjects by Touch

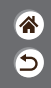

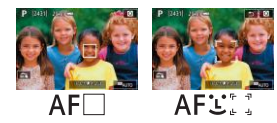

You can choose subjects by touching a person's face or other things displayed on the screen.

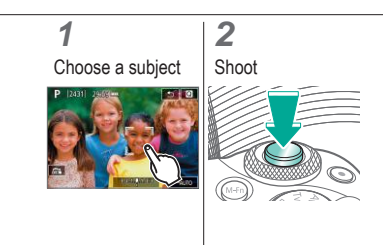

# $\bullet$   $\bullet$  $\mathbf{O}$  (p)  $\mathbf{C}$

### Changing the IS Mode Settings

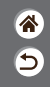

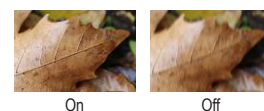

Configure image stabilization via the camera menu when using an EF-M lens with image stabilization.

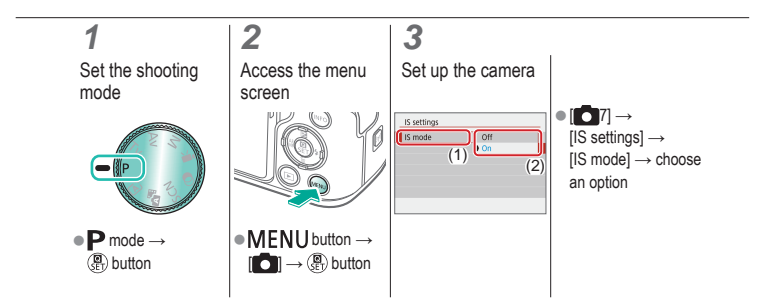

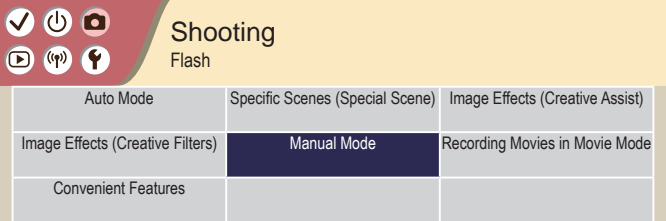

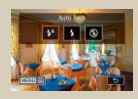

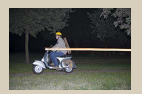

[Changing the Flash Timing](#page-163-0) [Changing the Flash Metering](#page-165-0) 

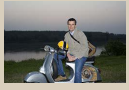

[Changing the Flash Mode](#page-158-0) [Adjusting the Flash Exposure](#page-159-0)  **[Compensation](#page-159-0)** 

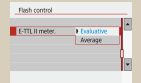

[Mode](#page-165-0)

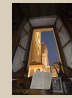

Ĉ  $\overline{\mathbf{C}}$ 

[Shooting with the FE Lock](#page-161-0)

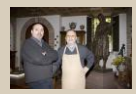

[Adjusting the Flash Output](#page-166-0)

# $\bm{\bm{\Phi}}$   $\bm{\bm{\Omega}}$  $(4)$

#### <span id="page-158-0"></span>Changing the Flash Mode

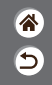

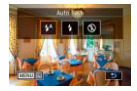

You can change the flash mode to match the shooting scene.

#### **1** Choose the flash mode

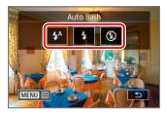

 $\bullet$  button  $\rightarrow$  choose an option

### ு 0  $\bigcirc$  (p)  $\bigcirc$

#### Adjusting the Flash Exposure **Compensation**

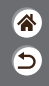

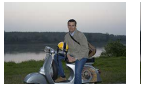

Set toward − Set toward +

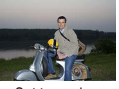

<span id="page-159-0"></span>Just as with regular exposure compensation, you can adjust the flash exposure from –2 to +2 stops, in 1/3-stop increments.

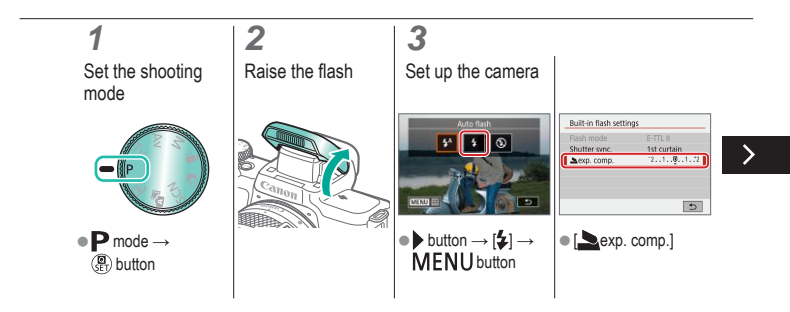

#### O (h)  $(3)$

#### Adjusting the Flash Exposure **Compensation**

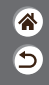

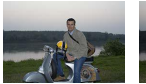

Set toward − Set toward +

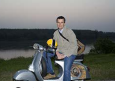

Just as with regular exposure compensation, you can adjust the flash exposure from –2 to +2 stops, in 1/3-stop increments.

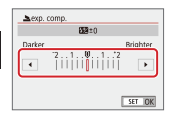

≺

● Adiust as needed.

### $\mathbf{O}$   $\mathbf{O}$  $\mathbf{O} \bullet \mathbf{C}$

#### Shooting with the FE Lock

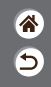

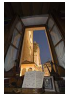

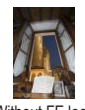

FE lock Without FE lock (overexposed)

<span id="page-161-0"></span>Just as with the AE lock, you can lock the exposure for flash shots.

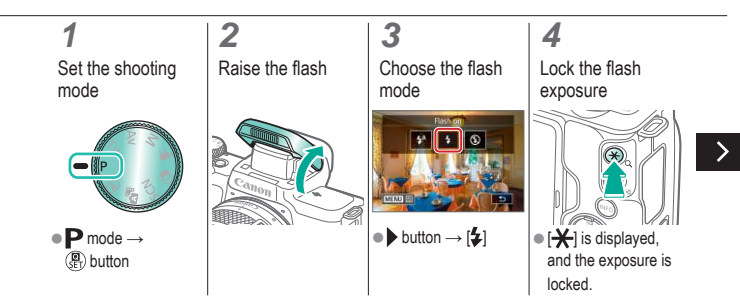

#### $\mathbf 0$  $\circ$  $(4)$ Œ

#### Shooting with the FE Lock

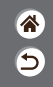

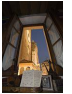

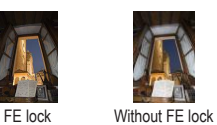

(overexposed)

Just as with the AE lock, you can lock the exposure for flash shots.

#### **5**

く

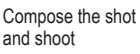

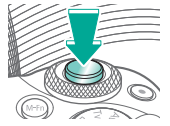

# $\bm{\bm{\circ}}$   $\bm{\bm{\circ}}$  $\mathbf{O}$  (p)  $\mathbf{O}$

### Changing the Flash Timing

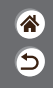

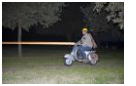

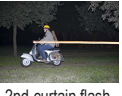

1st-curtain flash 2nd-curtain flash

<span id="page-163-0"></span>Change the timing of the flash and shutter release.

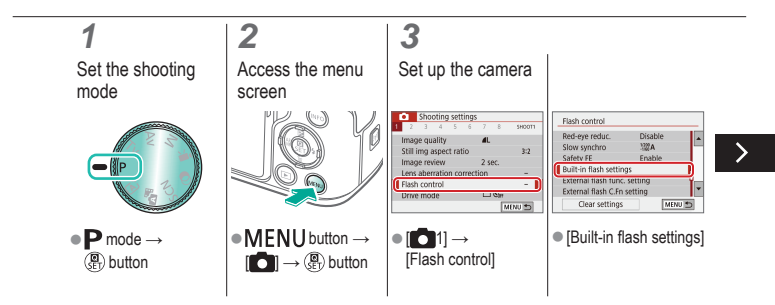

#### ு உ  $(4)$  $\boldsymbol{\Xi}$

### Changing the Flash Timing

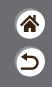

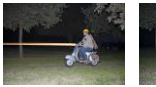

1st-curtain flash 2nd-curtain flash

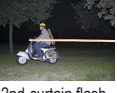

Change the timing of the flash and shutter release.

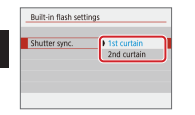

✓

• [Shutter sync.]  $\rightarrow$  choose an option

#### $\bullet$ (h)  $\bigcirc$  (p)  $\bigcirc$

### Changing the Flash Metering Mode

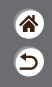

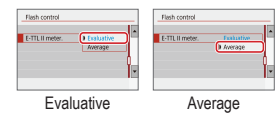

<span id="page-165-0"></span>[Evaluative] flash metering, which enables standard flash exposure, can be changed to average flash metering across the metering area, as when using an externally metered flash.

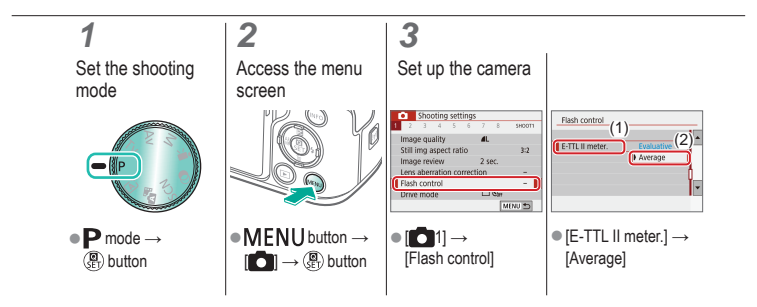

# $\bullet$   $\bullet$  $\mathbf{O}$  (p)  $\mathbf{C}$

### Adjusting the Flash Output

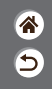

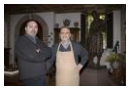

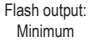

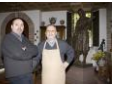

Flash output: Maximum

<span id="page-166-0"></span>Choose from the three flash levels in Tv/Av/M modes.

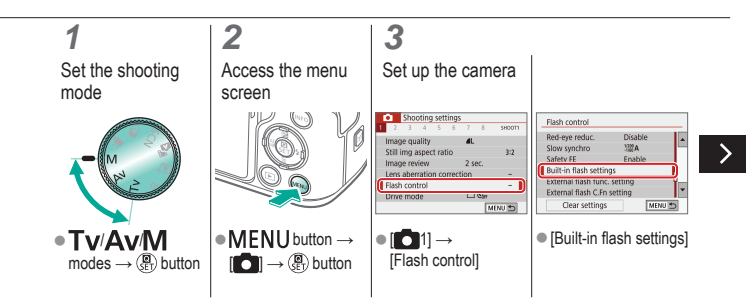

# ு 0  $\mathbf{O}$  (p)  $\mathbf{O}$

#### Adjusting the Flash Output

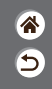

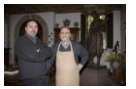

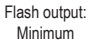

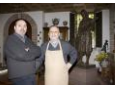

Flash output: Maximum

Choose from the three flash levels in Tv/Av/M modes.

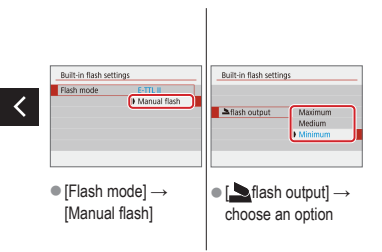

## $\bullet$ (J)

#### **Shooting** Specific Shutter Speeds and Apertures

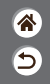

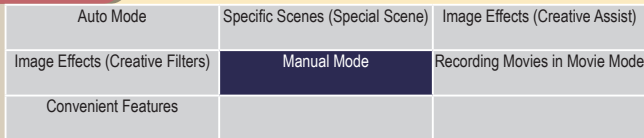

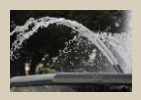

[Specific Shutter Speeds \(Tv](#page-169-0)  [Mode\)](#page-169-0)

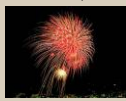

[Shooting Long Exposures](#page-173-0)  [\(Bulb\)](#page-173-0)

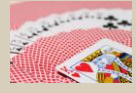

[Specific Aperture Values \(Av](#page-170-0)  [Mode\)](#page-170-0)

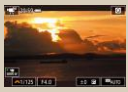

[Recording Movies at Specific](#page-174-0)  [Shutter Speeds and Aperture Values](#page-174-0)

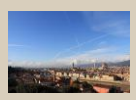

[Specific Shutter Speeds and](#page-171-0)  [Aperture Values \(M Mode\)](#page-171-0)

# $\bm{\bm{\circ}}$   $\bm{\bm{\circ}}$  $(4)$

#### Specific Shutter Speeds (Tv Mode)

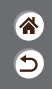

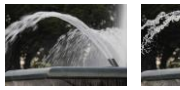

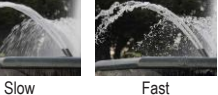

<span id="page-169-0"></span>Set the shutter speed before shooting. The camera automatically adjusts the aperture value to suit your shutter speed.

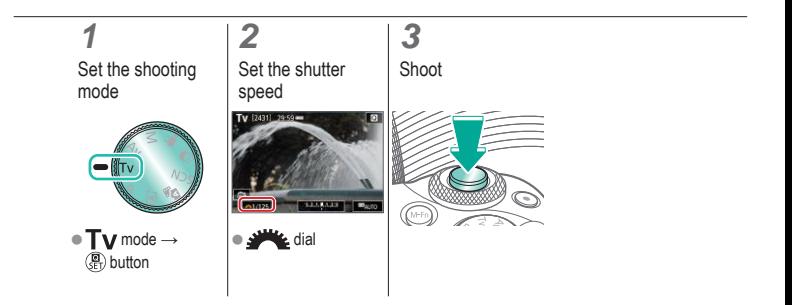

#### $\bm{\bm{\circ}}$   $\bm{\bm{\circ}}$  $\circledcirc$  $(4)$

#### Specific Aperture Values (Av Mode)

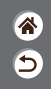

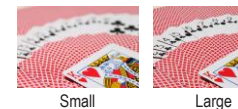

<span id="page-170-0"></span>Set the aperture value before shooting. The camera automatically adjusts the shutter speed to suit your aperture value.

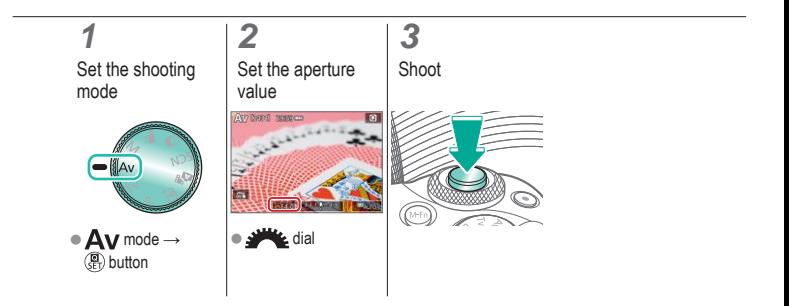

### $\bm{\omega}$  o  $(4)$

#### <span id="page-171-0"></span>Specific Shutter Speeds and Aperture Values (M Mode)

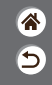

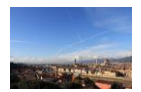

Set the shutter speed, aperture value, and ISO speed before shooting to obtain the desired exposure.

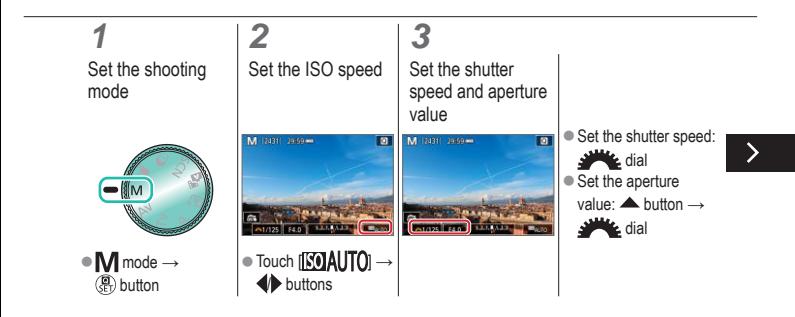

#### Specific Shutter Speeds and Aperture Values (M Mode)

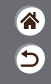

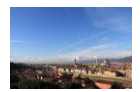

Set the shutter speed, aperture value, and ISO speed before shooting to obtain the desired exposure.

# **4**

Shoot

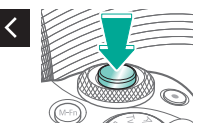

#### (h)  $\bullet$ **F**  $\left(\left(\mathbf{q}\right)\right)$

### <span id="page-173-0"></span>Shooting Long Exposures (Bulb)

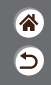

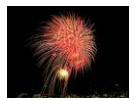

With bulb exposures, shots are exposed for as long as you hold down the shutter button all the way down.

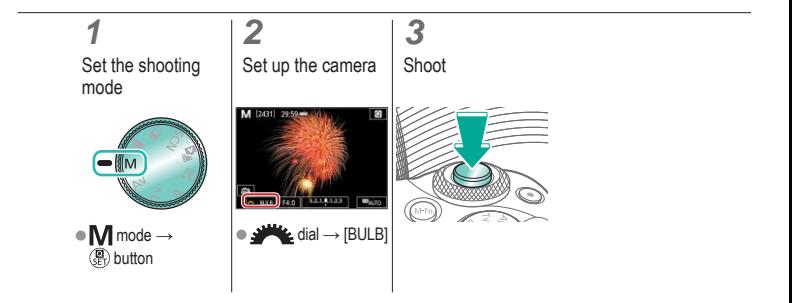

### $\bm{\bm{\circ}}$   $\bm{\bm{\circ}}$  $\left(\binom{n}{1}^{n}\right)$

#### <span id="page-174-0"></span>Recording Movies at Specific Shutter Speeds and Aperture Values

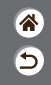

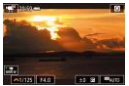

Manual movie

Set the shutter speed, aperture value, and ISO speed before recording.

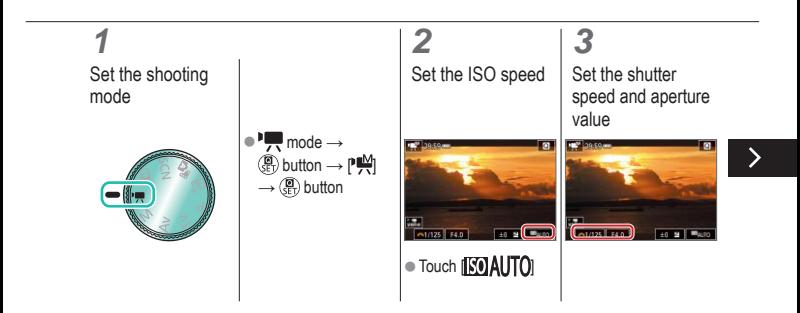

# (h)  $(3)$

#### Recording Movies at Specific Shutter Speeds and Aperture Values

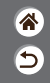

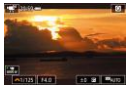

Manual movie

Set the shutter speed, aperture value, and ISO speed before recording.

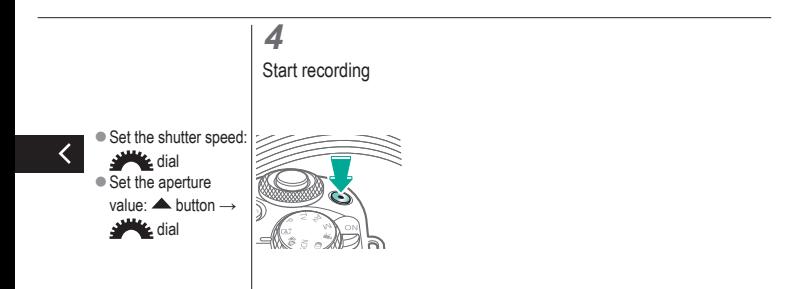

#### **Shooting** Customizing the Camera

 $\bullet\bullet\bullet$ 

 $\bullet$  $\bullet$ 

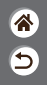

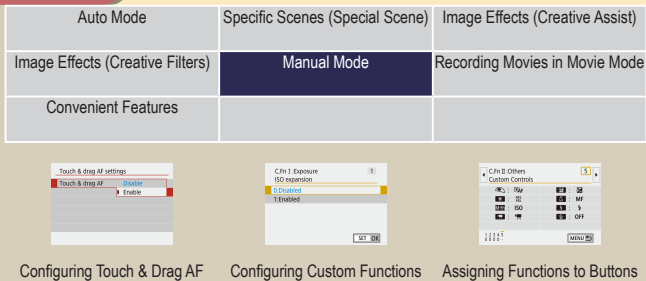

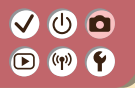

<span id="page-177-0"></span>Configuring Touch & Drag AF

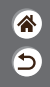

With Touch & Drag AF, you can move the AF point by touching or dragging the screen while looking through the viewfinder.

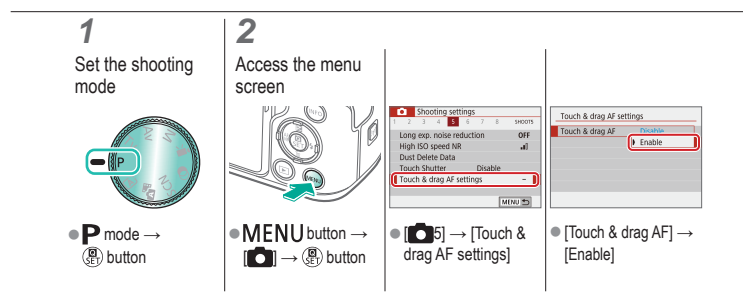

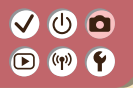

#### <span id="page-178-0"></span>Configuring Custom Functions

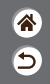

Configure custom functions on the  $[6]$  tab of the menu to customize how the camera works to suit your shooting preferences.

You can also assign commonly used functions to specific buttons.

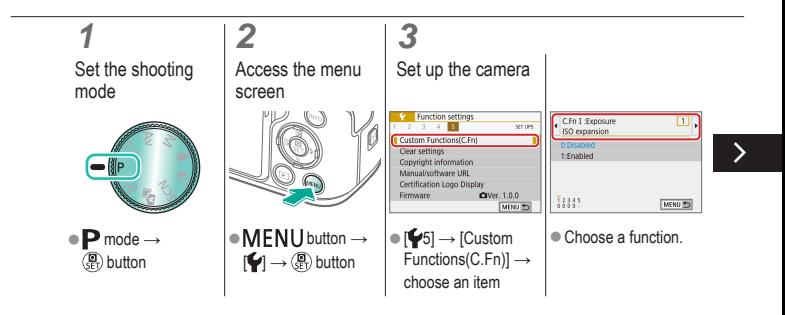

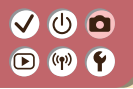

#### Configuring Custom Functions

企 ๖

Configure custom functions on the  $[6]$  tab of the menu to customize how the camera works to suit your shooting preferences.

You can also assign commonly used functions to specific buttons.

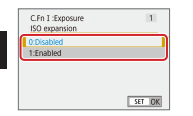

 $\bullet$  Choose an option.
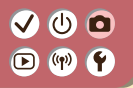

### Assigning Functions to Buttons

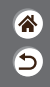

Reassign functions of buttons, such as the shutter button, or assign common functions to the M-Fn button.

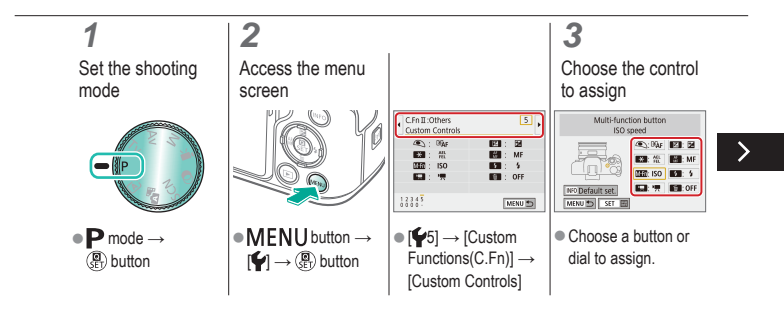

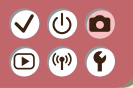

#### Assigning Functions to Buttons

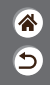

Reassign functions of buttons, such as the shutter button, or assign common functions to the  $M$ - $Fn$  button.

## **4**

 $\checkmark$ 

Choose the function to assign

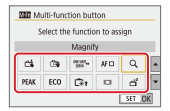

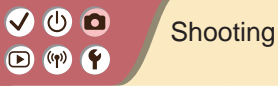

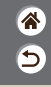

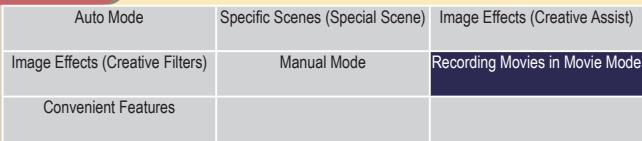

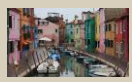

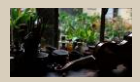

<span id="page-182-0"></span>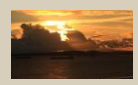

#### [Recording Movies](#page-184-0) [Locking Movie Brightness](#page-185-0) [Adjusting Movie Brightness](#page-186-0)

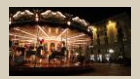

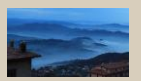

[Disabling Auto Slow Shutter](#page-187-0) [Recording Time-Lapse Movies](#page-188-0) Miniature Model Effect in

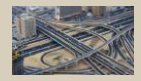

[Movies \(Miniature Effect Movie\)](#page-190-0)

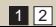

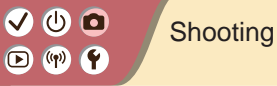

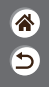

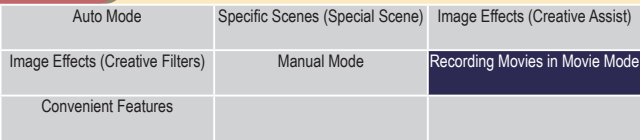

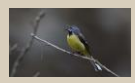

[Adjusting the Recording](#page-192-0)  [Volume](#page-192-0)

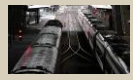

[Deactivating the Wind Filter](#page-194-0) [Using the Attenuator](#page-196-0)

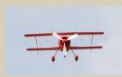

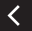

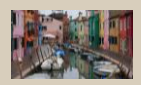

[Correcting Camera Shake](#page-198-0)  [when Recording Movies](#page-198-0)

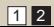

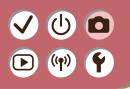

## <span id="page-184-0"></span>Recording Movies

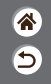

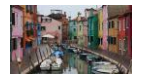

Record movies in  $\mathbb{R}$  mode using a variety of effects and features.

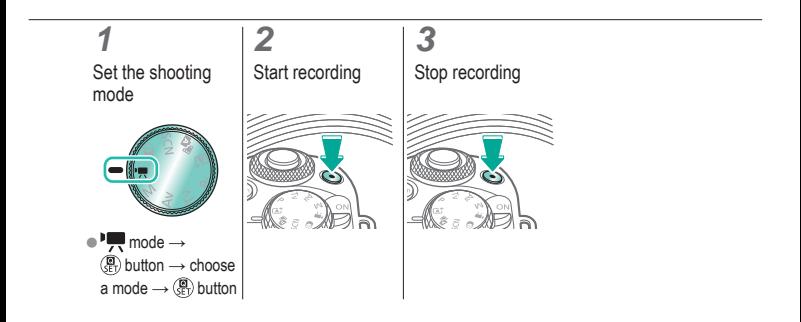

## ு 0  $\mathbf{O}$  (p)  $\mathbf{C}$

<span id="page-185-0"></span>Locking Movie Brightness

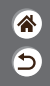

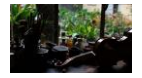

You can lock the exposure while recording.

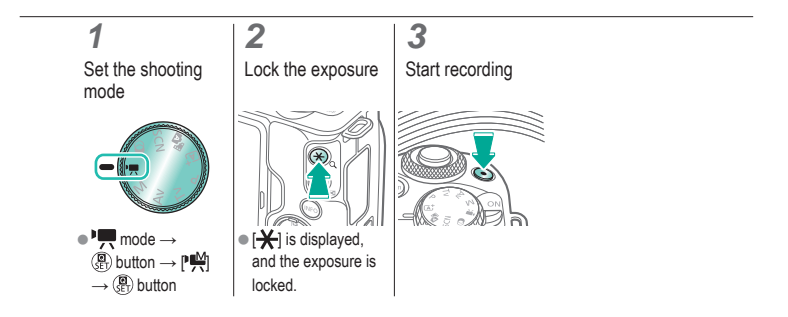

## ு 0  $\mathbf{O}$  (p)  $\mathbf{C}$

## Adjusting Movie Brightness

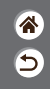

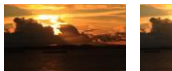

Set toward − Set toward +

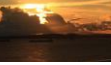

<span id="page-186-0"></span>With auto exposure, you can adjust exposure within a range of -3 to +3 stops.

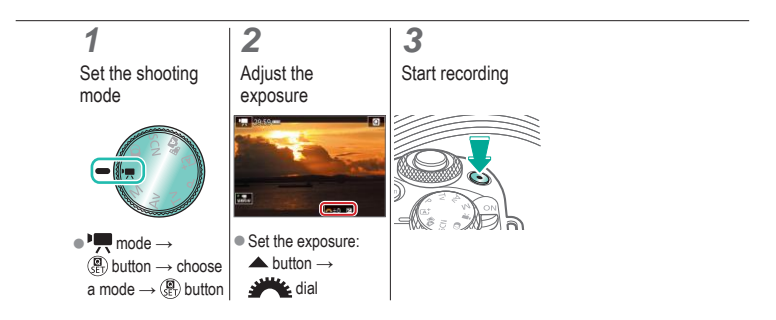

# $\bm{\bm{\circ}}$   $\bm{\bm{\circ}}$  $(4)$

#### <span id="page-187-0"></span>Disabling Auto Slow Shutter

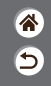

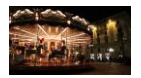

Auto slow shutter can be disabled if movement in movies is rough. However, under low light, movies may look dark.

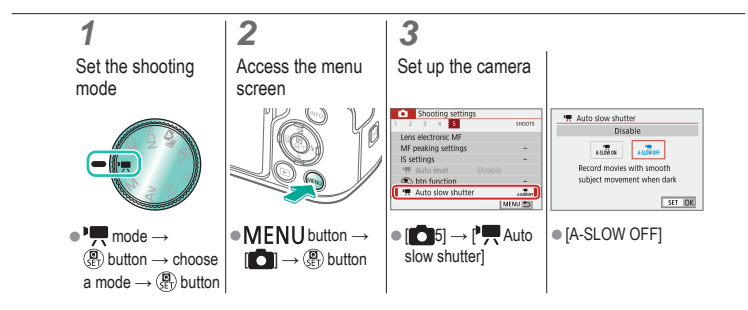

# (U) 10  $(1)$

## <span id="page-188-0"></span>Recording Time-Lapse Movies

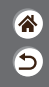

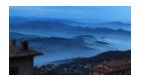

Time-lapse movies combine images that are shot automatically at a specified interval. Any gradual changes of the subject (such as changes in a landscape) are played back in fast motion.

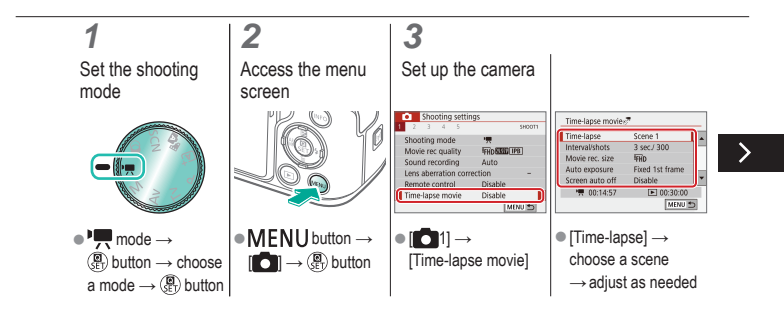

## Recording Time-Lapse Movies

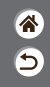

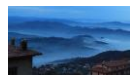

Time-lapse movies combine images that are shot automatically at a specified interval. Any gradual changes of the subject (such as changes in a landscape) are played back in fast motion.

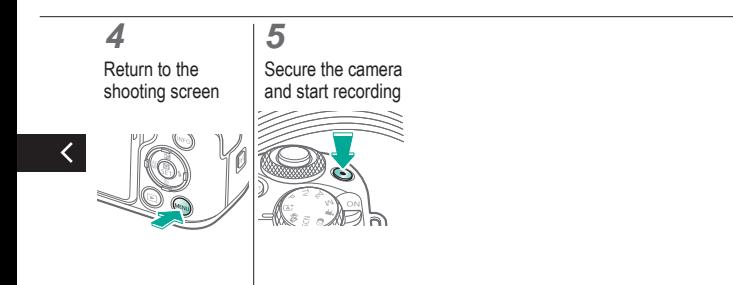

## $\bm{\sigma}$   $\bm{\sigma}$  $(4)$

#### <span id="page-190-0"></span>Miniature Model Effect in Movies (Miniature Effect Movie)

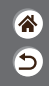

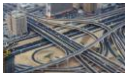

Miniature effect movie

Creates the effect of a miniature model in movies, by blurring image areas outside a selected area.

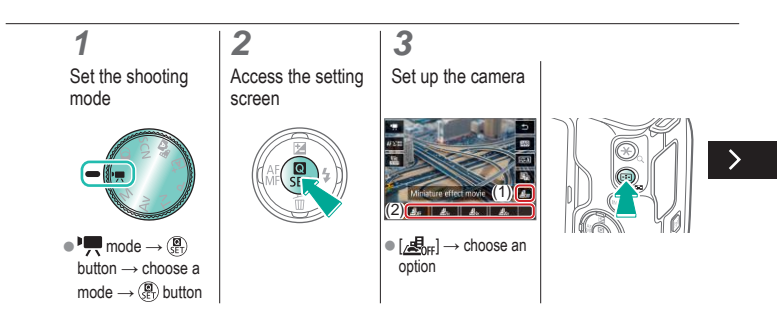

## $\mathbf{O}$   $\mathbf{O}$  $\bigcirc$  (p)  $\bigcirc$

#### Miniature Model Effect in Movies (Miniature Effect Movie)

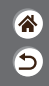

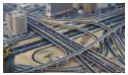

Miniature effect movie

Creates the effect of a miniature model in movies, by blurring image areas outside a selected area.

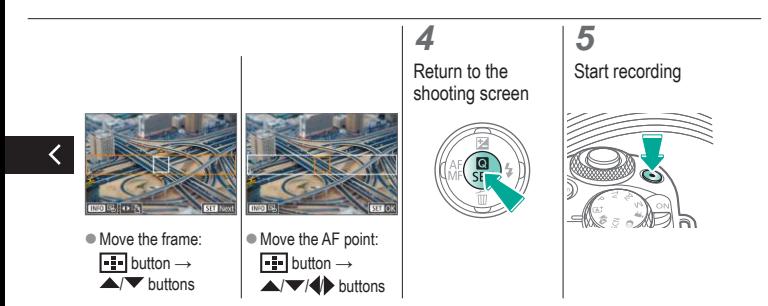

# (U) 10  $\Box$  (ip)  $\Upsilon$

## <span id="page-192-0"></span>Adjusting the Recording Volume

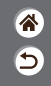

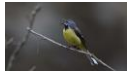

Adjusting the recording volume

When set to [Auto], the recording level (volume) is automatically adjusted during recording. If you prefer to adjust the level manually to suit the scene, change it to [Manual].

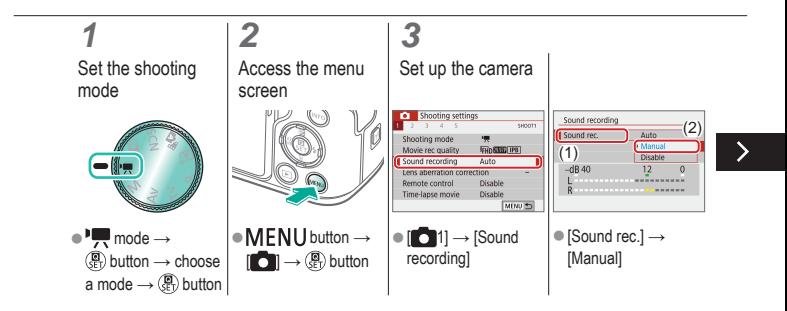

## Adjusting the Recording Volume

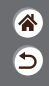

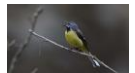

Adjusting the recording volume

When set to [Auto], the recording level (volume) is automatically adjusted during recording. If you prefer to adjust the level manually to suit the scene, change it to [Manual].

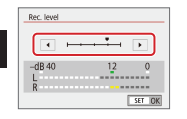

く

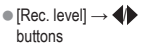

## (U) 10  $(\phi)$

#### <span id="page-194-0"></span>Deactivating the Wind Filter

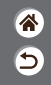

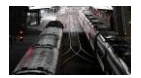

Noise from windy recording sites can be reduced with the wind filter. If there is no wind, recordings may sound unnatural when this option is used. In this case, set [Wind filter] to [Disable].

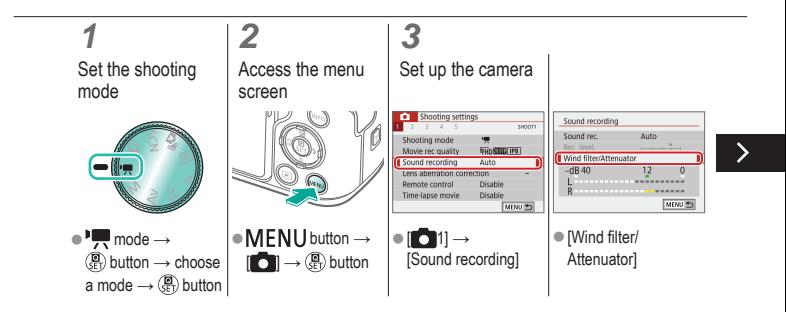

## `(יו) ((p))

#### Deactivating the Wind Filter

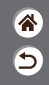

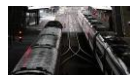

Noise from windy recording sites can be reduced with the wind filter. If there is no wind, recordings may sound unnatural when this option is used. In this case, set [Wind filter] to [Disable].

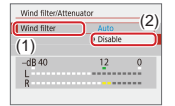

 $\bullet$  [Wind filter]  $\rightarrow$ [Disable]

# (U) 10  $(4)$

#### <span id="page-196-0"></span>Using the Attenuator

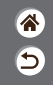

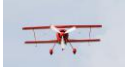

Recording in noisy places

The attenuator can prevent audio distortion at noisy recording sites. Three options are available: [Enable], [Disable], or [Auto] for automatic activation/deactivation as needed.

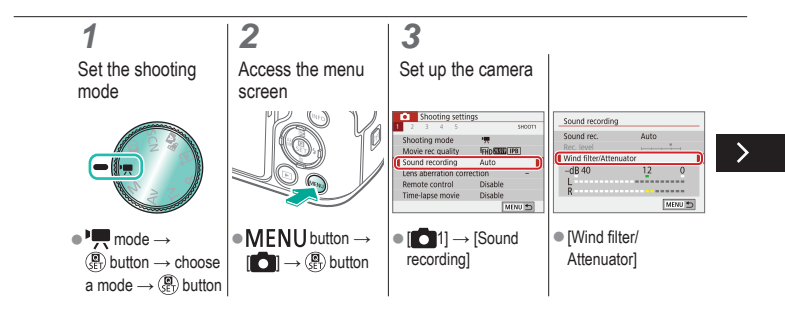

# $\boldsymbol{Q}$  $(4)$

#### Using the Attenuator

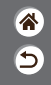

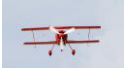

Recording in noisy places

The attenuator can prevent audio distortion at noisy recording sites. Three options are available: [Enable], [Disable], or [Auto] for automatic activation/deactivation as needed.

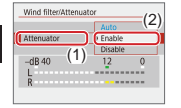

■ [Attenuator]  $\rightarrow$ [Enable]

### Correcting Camera Shake when Recording Movies

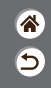

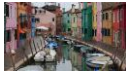

 $\bullet$   $\bullet$ 

 $\bigcirc$  (p)  $\bigcirc$ 

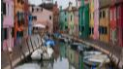

Enable Disable

<span id="page-198-0"></span>In-camera image stabilization corrects camera shake when you record movies. Camera shake can be corrected even without a lens that is equipped with image stabilization.

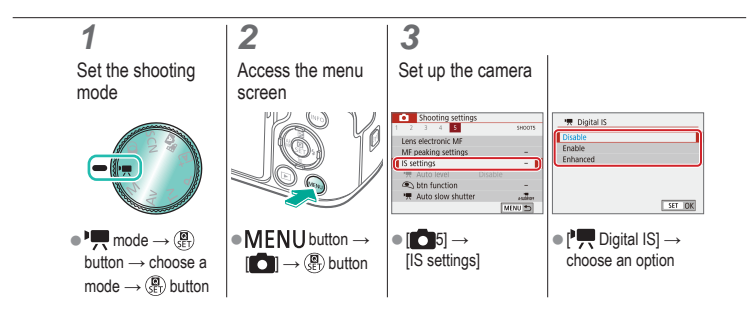

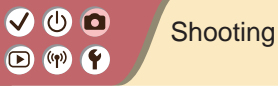

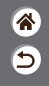

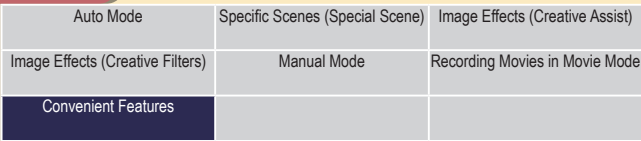

<span id="page-199-0"></span>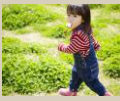

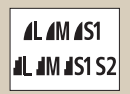

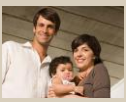

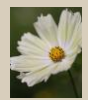

1 2

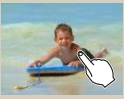

[Continuous Shooting](#page-201-0) [Using the Self-Timer](#page-202-0) Shooting by Touching the [Screen \(Touch Shutter\)](#page-203-0)

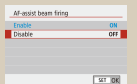

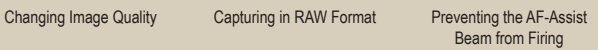

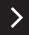

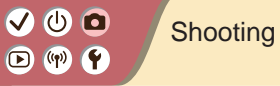

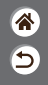

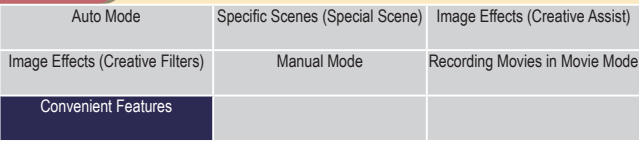

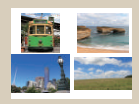

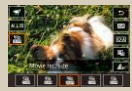

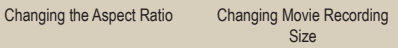

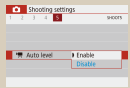

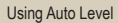

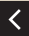

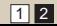

## $\mathbf{O}$   $\mathbf{O}$  $\mathbf{O}$  (p)  $\mathbf{O}$

#### <span id="page-201-0"></span>Continuous Shooting

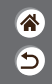

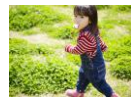

Hold the shutter button all the way down to shoot continuously.

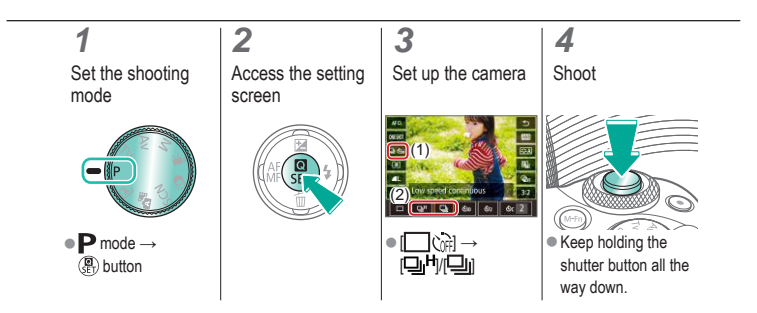

#### $\bm{\omega}$  a  $(4)$ **F**

## <span id="page-202-0"></span>Using the Self-Timer

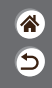

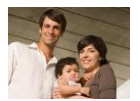

With the self-timer, you can include yourself in group photos or other timed shots. The camera will shoot about 10 seconds after you press the shutter button all the way down.

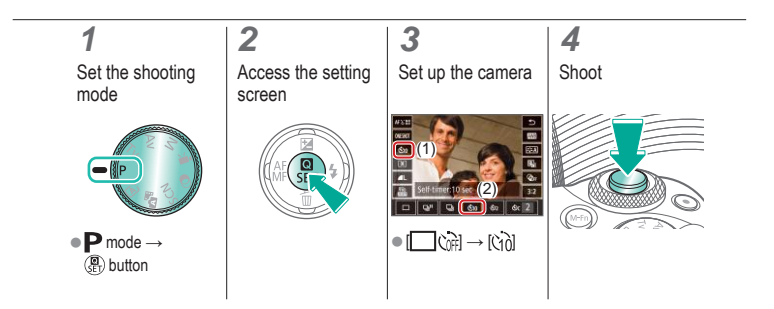

## <span id="page-203-0"></span>Shooting by Touching the Screen (Touch Shutter)

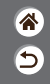

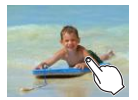

With this option, instead of pressing the shutter button, you can simply touch the screen and release your finger to shoot. The camera focuses on subjects and adjusts image brightness automatically.

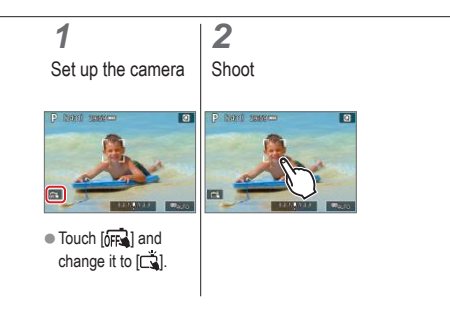

## ு 0  $\mathbf{O} \bullet \mathbf{C}$

#### <span id="page-204-0"></span>Changing Image Quality

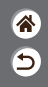

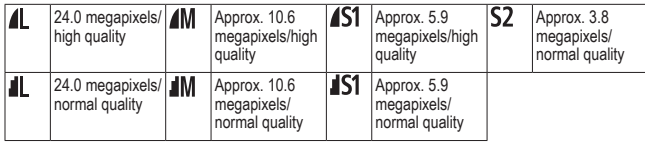

#### **1 2 3** Set the shooting Access the setting Set up the camera mode screen (1) **quality** (2)  $-$  **ALC**  $\mathbb{E}$  **AM**  $\mathbb{E}$  **AM**  $\mathbb{E}$  **AM**  $\mathbb{E}$  **AS1**  $\mathbb{E}$  **S2**  $\bullet$  **P** mode  $\rightarrow$  $\bullet$  [ $\Box$ ]  $\rightarrow$  choose an option **D** button

# $\bm{\bm{\circ}}$   $\bm{\bm{\circ}}$  $(4)$

## <span id="page-205-0"></span>Capturing in RAW Format

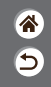

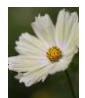

The camera can capture images in JPEG and RAW format. RAW images are "raw" data, before processing to create JPEGs.

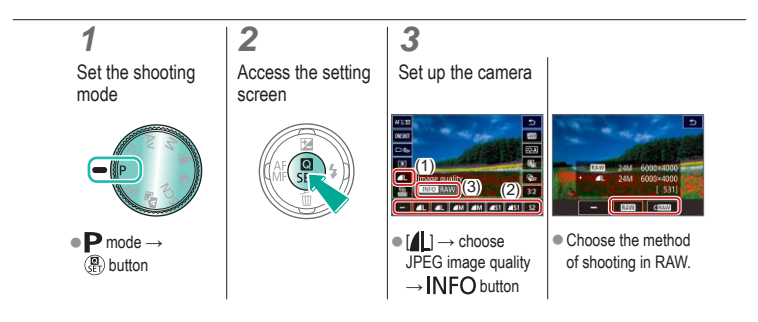

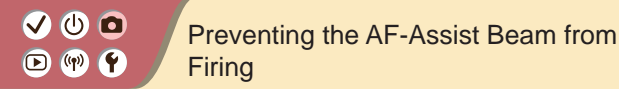

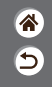

<span id="page-206-0"></span>The lamp lights up to help you focus when you press the shutter button halfway in low-light conditions. This lamp can be deactivated.

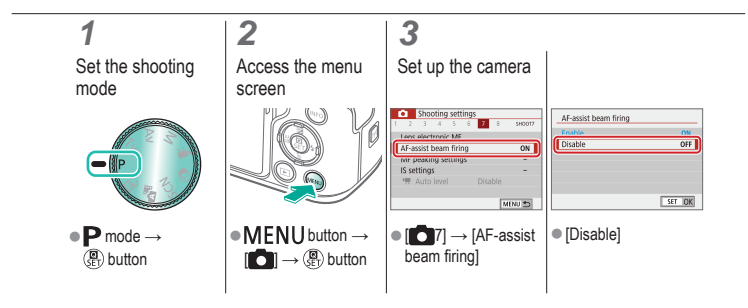

# $\bullet$   $\bullet$  $\mathbf{O} \bullet \mathbf{C}$

#### Changing the Aspect Ratio

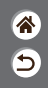

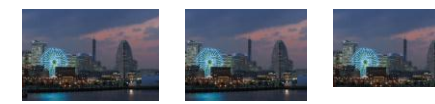

 $3:2$ 

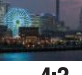

 $4:3$ 

<span id="page-207-0"></span>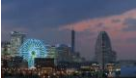

 $16:9$ 

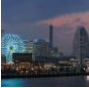

 $1:1$ 

### **1** Set the shooting

mode

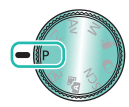

 $\bullet \blacktriangleright$  mode  $\rightarrow$  $\overline{\mathbb{Q}}$  button

**2** Access the setting screen

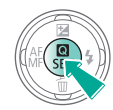

Choose the setting item

**3**

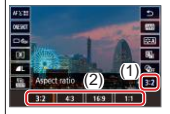

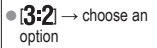

# 0 0  $(\phi)$   $(\phi)$

## <span id="page-208-0"></span>Changing Movie Recording Size

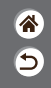

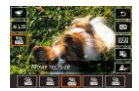

Adjust the movie recording size. The frame rate indicates how many frames are recorded per second, and your options depend on the NTSC or PAL setting.

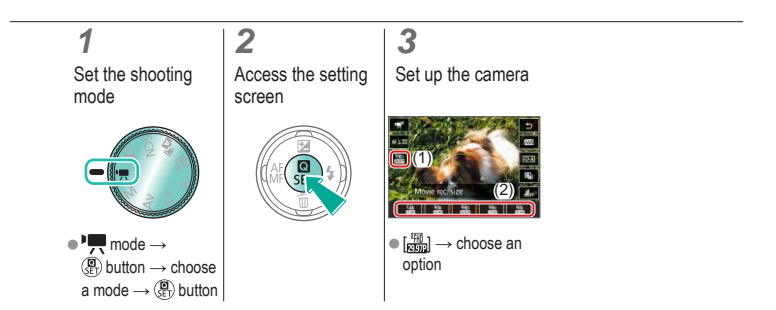

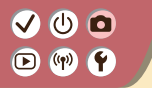

<span id="page-209-0"></span>Using Auto Level

<mark>企</mark>  $\overline{\mathbf{C}}$ 

Auto leveling helps keep movies straight as you record them.

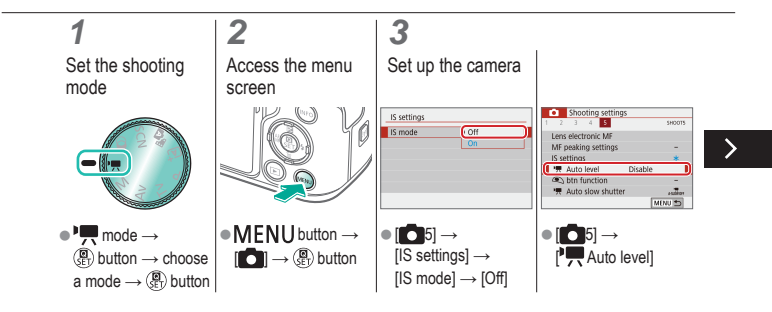

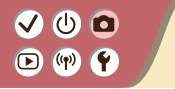

Using Auto Level

<mark>ℰ</mark>

 $\bullet$ 

Auto leveling helps keep movies straight as you record them.

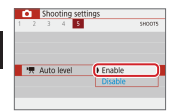

 $\bullet$  [Enable]

 $\langle$ 

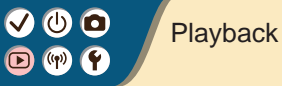

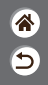

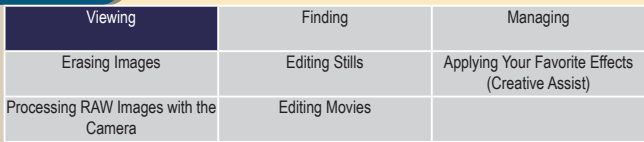

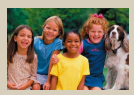

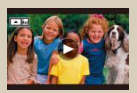

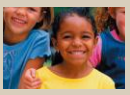

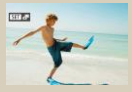

[Viewing Movies](#page-216-0) [Viewing Digest Movies](#page-218-0)

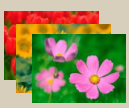

[Viewing Stills](#page-212-0) [Magnifying Images](#page-213-0) [Viewing Slideshows](#page-215-0)

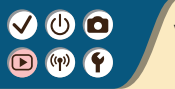

## <span id="page-212-0"></span>Viewing Stills

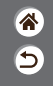

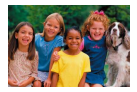

After shooting images, you can view them on the screen.

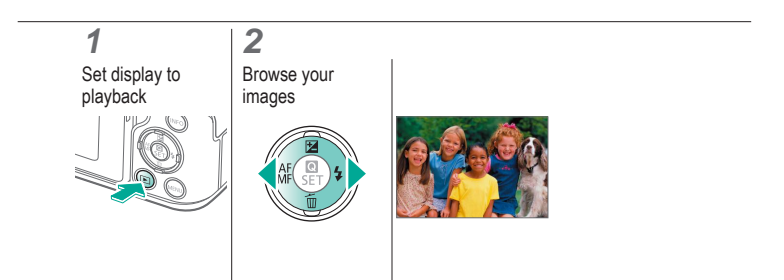

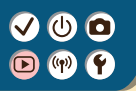

## Magnifying Images

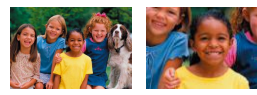

<span id="page-213-0"></span>Images you play back can be magnified.

 $\triangle$  $\overline{\mathbf{C}}$ 

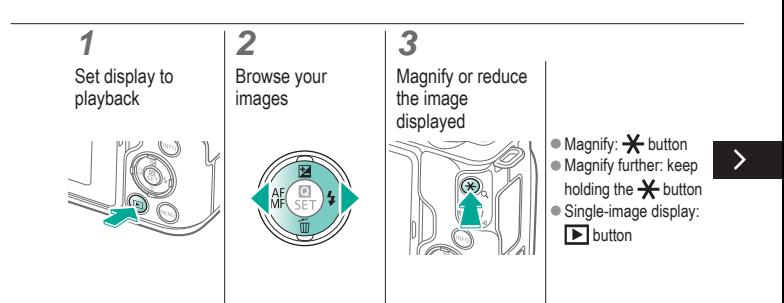

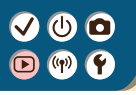

## Magnifying Images

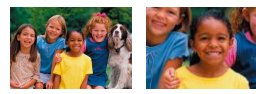

Images you play back can be magnified.

<mark>企</mark>  $\overline{\mathbf{C}}$ 

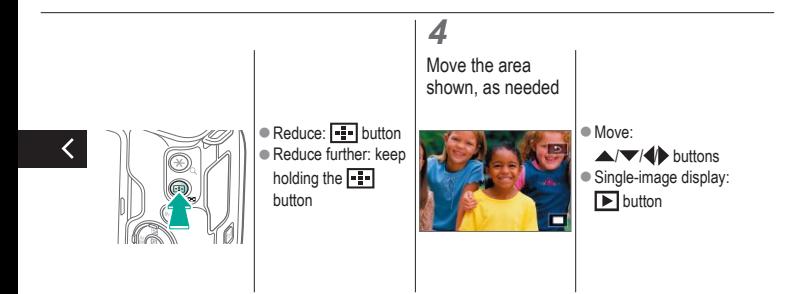

# **@ @**  $(4)$

### <span id="page-215-0"></span>Viewing Slideshows

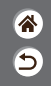

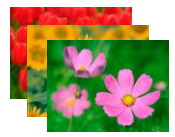

Automatically play back images from a memory card.

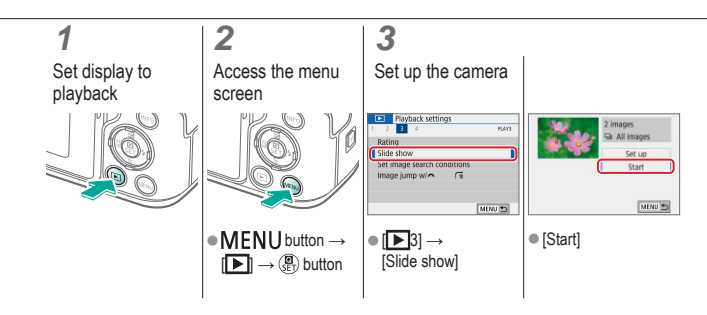
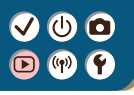

### Viewing Movies

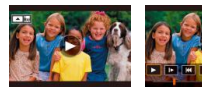

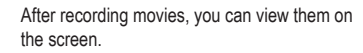

<mark>企</mark>  $\overline{\mathbf{C}}$ 

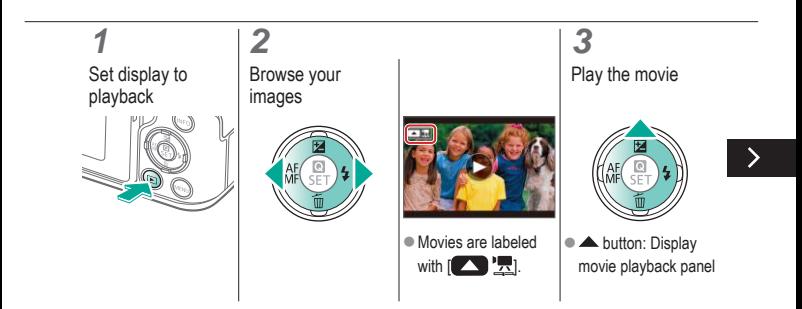

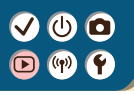

### Viewing Movies

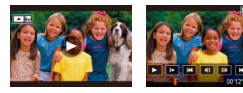

After recording movies, you can view them on the screen.

<mark>企</mark>  $\overline{\mathbf{C}}$ 

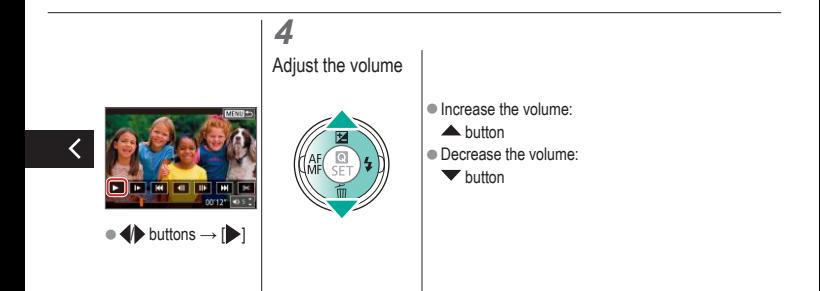

## 0 O

### Viewing Digest Movies

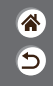

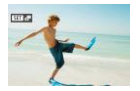

A short movie of scenes that include your shots in  $\mathbb{R}^n$  mode is created automatically. Playing a digest movie shows the scenes captured that day.

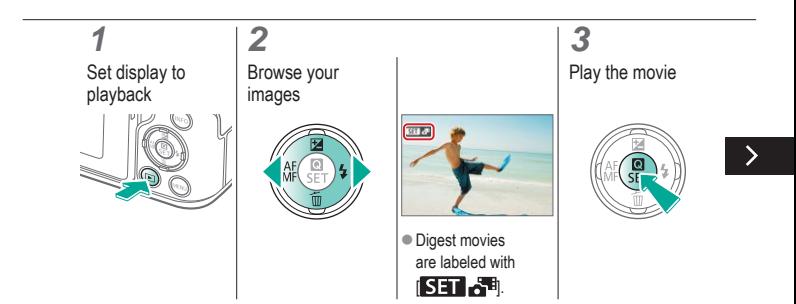

## $\bm{\omega}$  o

### Viewing Digest Movies

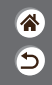

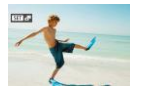

A short movie of scenes that include your shots in  $\mathbb{R}^n$  mode is created automatically. Playing a digest movie shows the scenes captured that day.

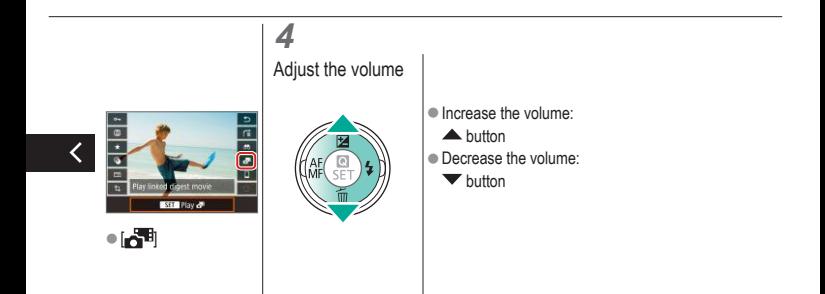

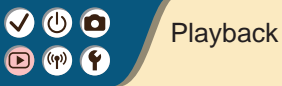

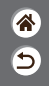

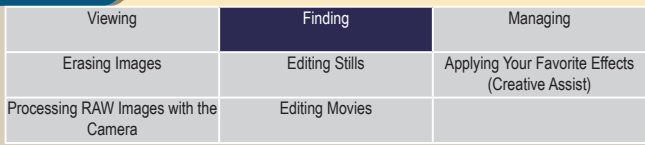

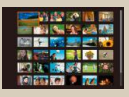

[Finding Images in an Index](#page-221-0) Finding Images Matching

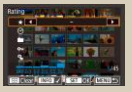

[Specified Conditions](#page-222-0)

<span id="page-220-0"></span>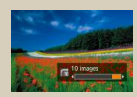

[Finding Images with the Main](#page-224-0)  [Dial](#page-224-0)

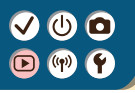

### <span id="page-221-0"></span>Finding Images in an Index

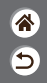

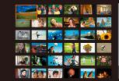

By displaying multiple images in an index, you can quickly find the images you are looking for.

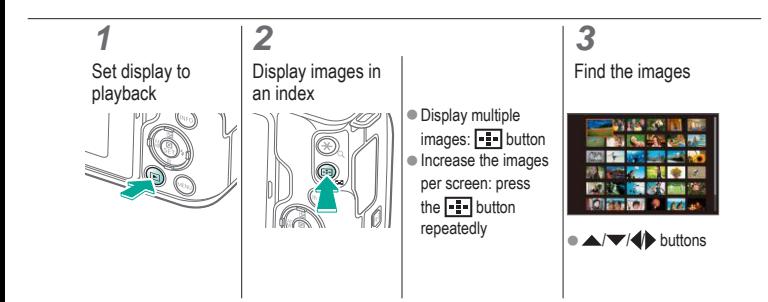

### <span id="page-222-0"></span>Finding Images Matching Specified **Conditions**

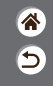

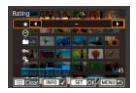

Find desired images quickly on a memory card full of images by filtering image display according to your specified conditions.

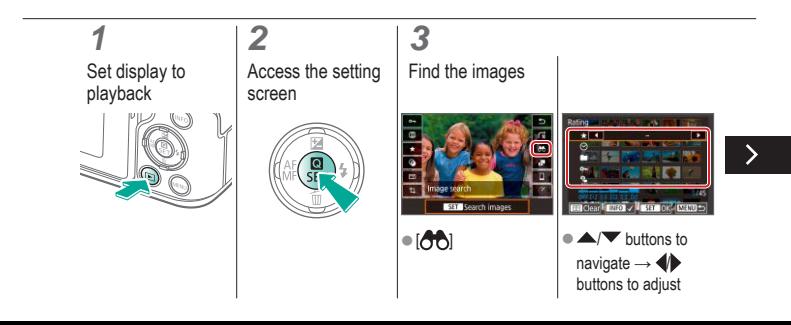

### Finding Images Matching Specified **Conditions**

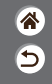

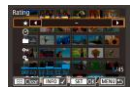

Find desired images quickly on a memory card full of images by filtering image display according to your specified conditions.

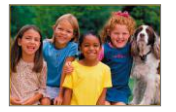

 $\bullet$  Matching images are displayed in yellow frames.

## $\left( 0\right)$  o

### <span id="page-224-0"></span>Finding Images with the Main Dial

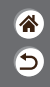

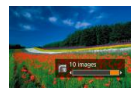

Use the main dial to find and jump between desired images quickly according to your specified conditions.

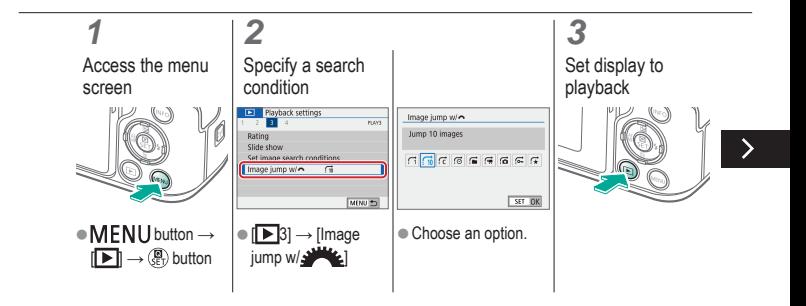

### Finding Images with the Main Dial

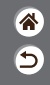

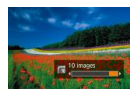

Use the main dial to find and jump between desired images quickly according to your specified conditions.

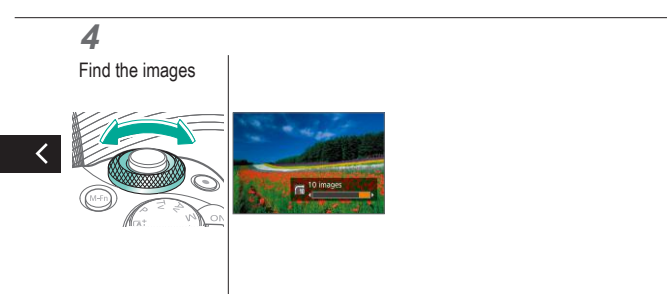

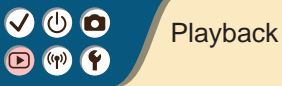

<span id="page-226-0"></span>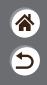

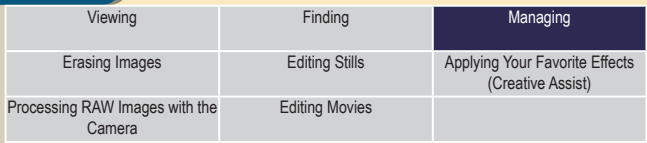

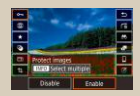

[Protecting Individual Images](#page-227-0) [Protecting Multiple Images](#page-228-0) [Rating Images](#page-230-0)

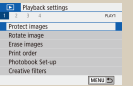

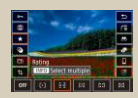

## $\bf{O}$  (c)

### <span id="page-227-0"></span>Protecting Individual Images

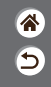

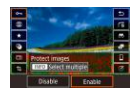

Individual images can be protected to prevent accidental erasure of important images.

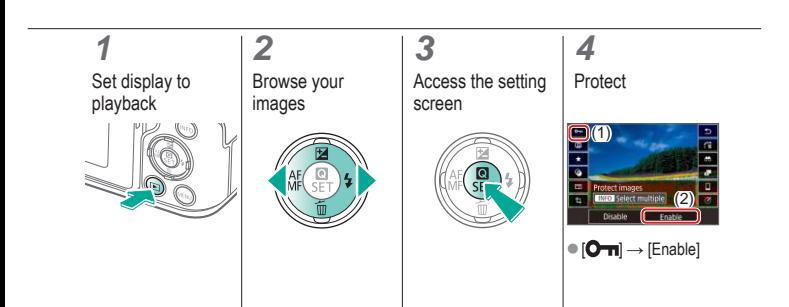

### <span id="page-228-0"></span>Protecting Multiple Images

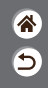

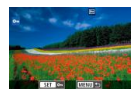

Images can be protected either with  $[$  $\Box$  on the setting screen or with [Protect images] in the  $[$   $\blacktriangleright$ ] menu. [Protect images] can be used for individual images, ranges of images, or entire folders or memory cards.

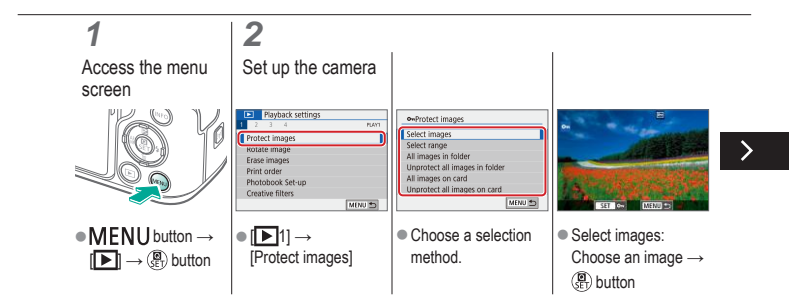

### Protecting Multiple Images

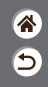

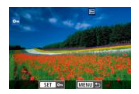

Images can be protected either with  $[O_{\text{m}}]$  on the setting screen or with [Protect images] in the  $[$   $\blacktriangleright$ ] menu. [Protect images] can be used for individual images, ranges of images, or entire folders or memory cards.

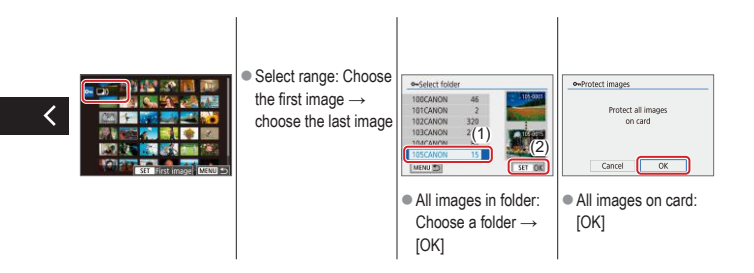

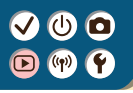

### <span id="page-230-0"></span>Rating Images

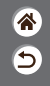

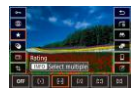

Organize images by rating them on a scale of  $1 - 6$ .

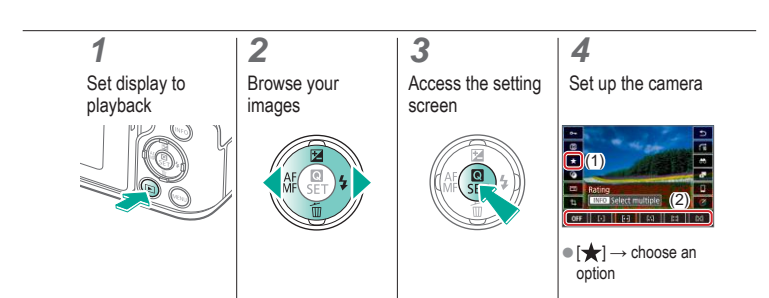

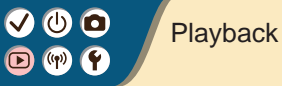

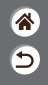

<span id="page-231-0"></span>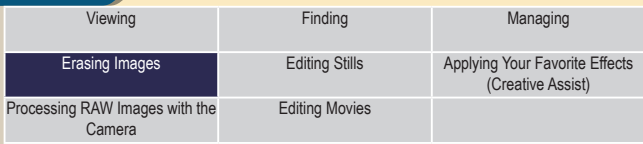

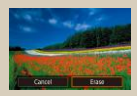

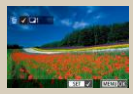

[Erasing Individual Images](#page-232-0) [Erasing Multiple Images at](#page-233-0)  **[Once](#page-233-0)** 

### <span id="page-232-0"></span>Erasing Individual Images

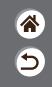

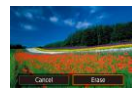

You can choose and erase unneeded images one by one. Be careful when erasing images, because they cannot be recovered.

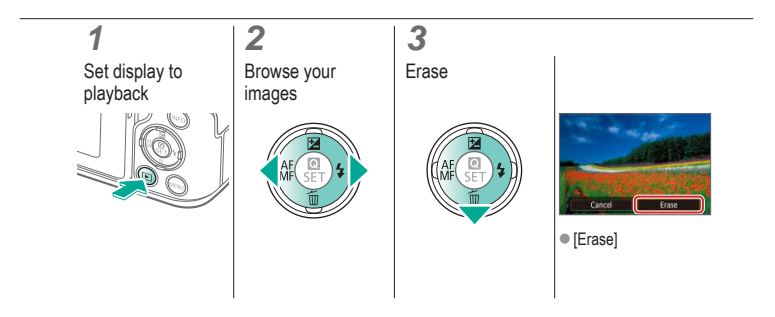

### <span id="page-233-0"></span>Erasing Multiple Images at Once

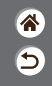

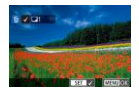

You can choose multiple images to erase at once. Be careful when erasing images, because they cannot be recovered.

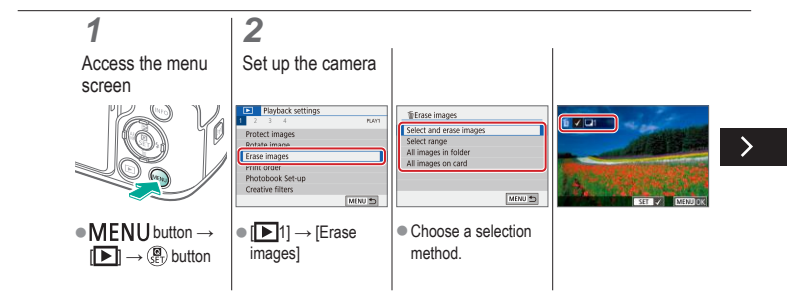

## ு வ

### Erasing Multiple Images at Once

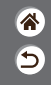

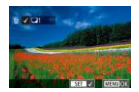

You can choose multiple images to erase at once. Be careful when erasing images, because they cannot be recovered.

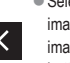

● Select and erase images: Choose an  $image \rightarrow \text{MEMU}$ button  $\rightarrow$  [OK]

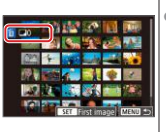

● Select range: Choose the first image  $\rightarrow$ choose the last image  $\rightarrow$  MENU button  $\rightarrow$  [OK]

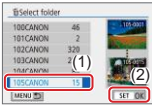

• All images in folder: Choose a folder → [OK]

### Erasing Multiple Images at Once

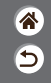

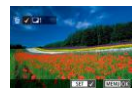

You can choose multiple images to erase at once. Be careful when erasing images, because they cannot be recovered.

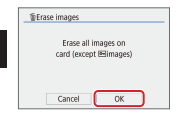

✓

• All images on card: [OK]

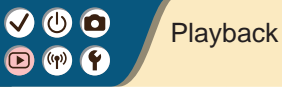

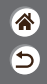

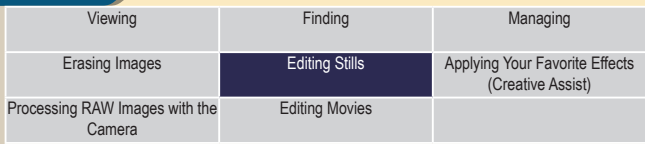

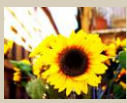

[Applying Filter Effects \(Creative](#page-237-0)  [Filters\)](#page-237-0)

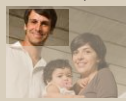

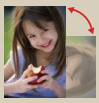

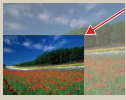

[Cropping](#page-241-0) [Resizing Images](#page-244-0)

<span id="page-236-0"></span>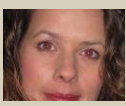

[Rotating Images](#page-239-0) [Correcting Red-Eye](#page-240-0)

# 0 O

### Applying Filter Effects (Creative Filters)

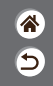

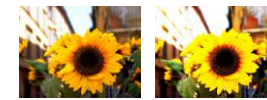

<span id="page-237-0"></span>Apply effects equivalent to shooting in  $[\blacksquare \rightarrow \blacksquare]$  $\mathbf{W}$  $\mathbf{O}$   $\mathbf{E}$  modes to images and save them as separate images.

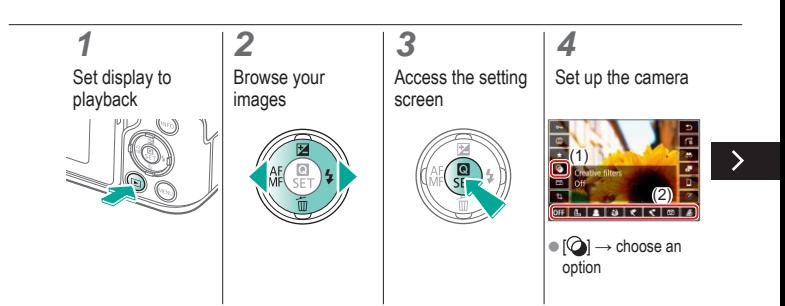

# ு வ

### Applying Filter Effects (Creative Filters)

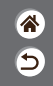

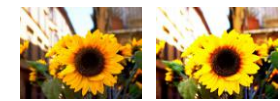

Apply effects equivalent to shooting in  $[\blacksquare \rightarrow \blacksquare]$  $\mathbf{W}$  $\mathbf{O}$   $\mathbf{B}$  modes to images and save them as separate images.

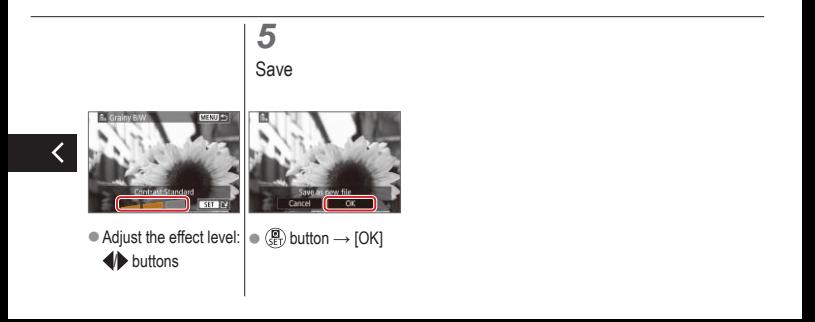

## ு @

### <span id="page-239-0"></span>Rotating Images

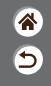

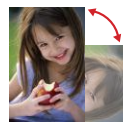

Change the orientation of images and save them.

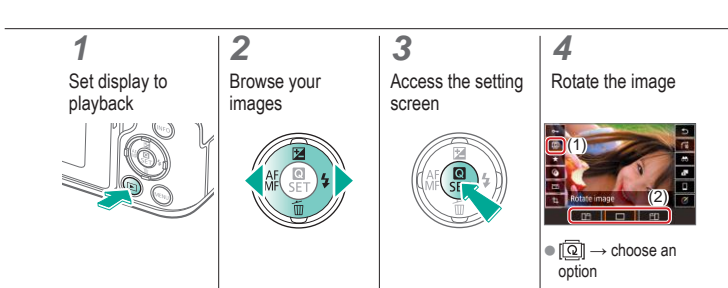

## $\bm{\omega}$  o

### <span id="page-240-0"></span>Correcting Red-Eye

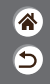

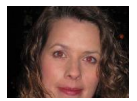

Automatically corrects images affected by red-eye. You can save the corrected image as a separate file.

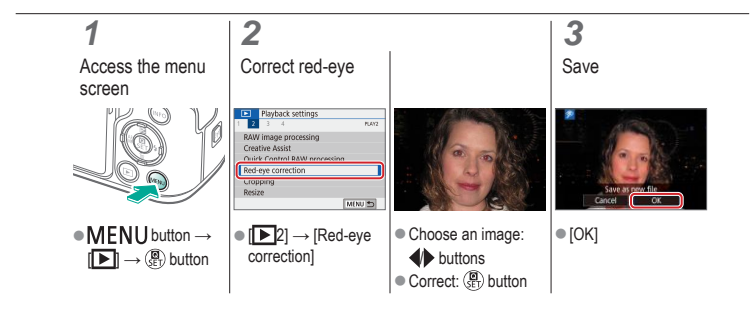

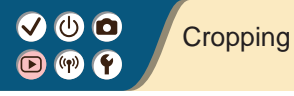

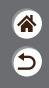

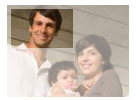

<span id="page-241-0"></span>You can specify a portion of an image to save as a separate image file.

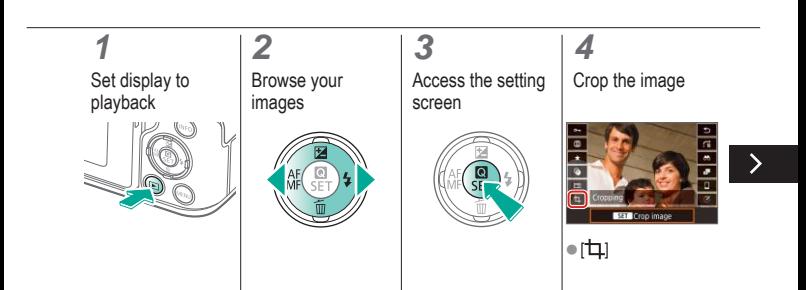

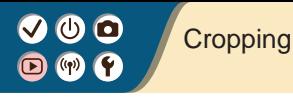

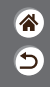

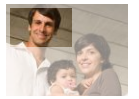

You can specify a portion of an image to save as a separate image file.

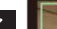

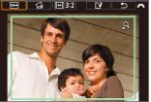

 $\bullet$  Move to another setting item: dial

- Resize or move the cropping frame, straighten the image, or change the aspect ratio.
- Resizing the frame Reduce:  $\bigstar$  button Enlarge: **button**

 $\bullet$  Move the frame:  $\blacktriangle$ / $\blacktriangledown$ / $\blacklozenge$  buttons

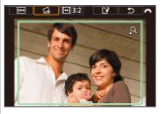

• Straighten the image:  $[\underline{\bigcirc_{\alpha}}] \rightarrow \underline{\bullet}$ <sup>M</sup>  $\underline{\bullet}$  dial

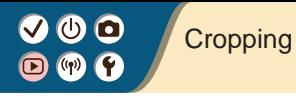

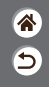

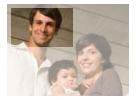

You can specify a portion of an image to save as a separate image file.

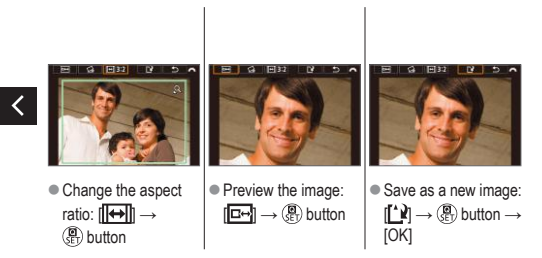

## ு @

### <span id="page-244-0"></span>Resizing Images

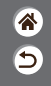

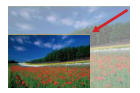

Save a smaller version of an image, with fewer pixels.

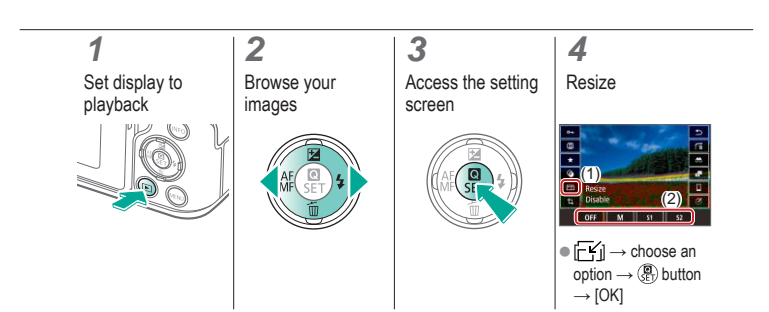

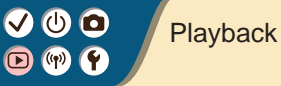

<span id="page-245-0"></span>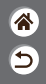

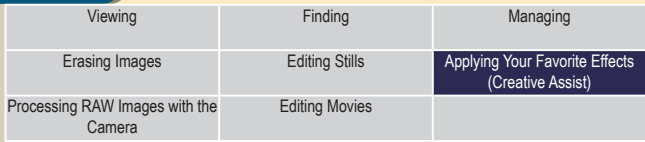

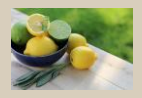

[Applying Your Favorite Effects](#page-246-0)  [\(Creative Assist\)](#page-246-0)

### 0 O

### <span id="page-246-0"></span>Applying Your Favorite Effects (Creative Assist)

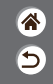

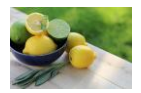

Apply effects that you like to RAW images and save as new JPEGs.

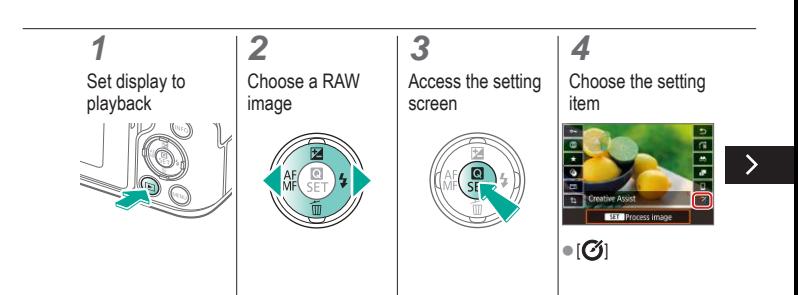

### டு ெ

### Applying Your Favorite Effects (Creative Assist)

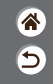

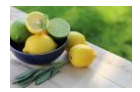

Apply effects that you like to RAW images and save as new JPEGs.

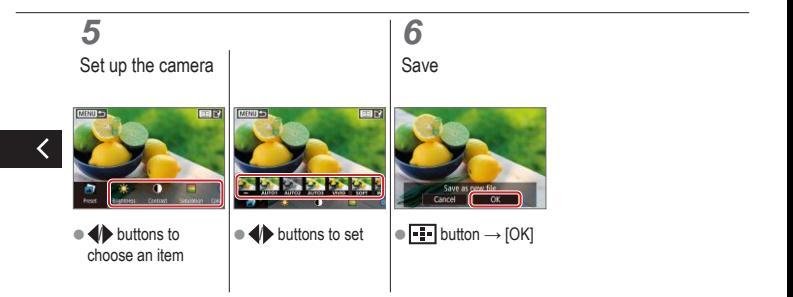

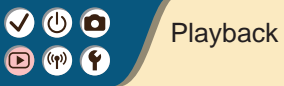

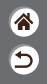

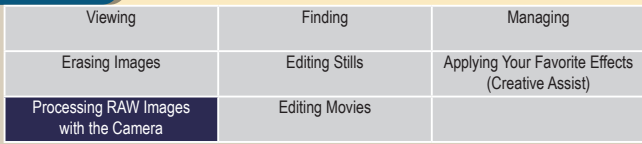

<span id="page-248-0"></span>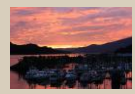

[Processing RAW Images](#page-249-0)

## $\bf{O}$  (c)

### <span id="page-249-0"></span>Processing RAW Images

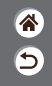

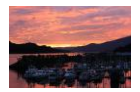

Process images captured in RAW format on the camera. The original RAW image is retained, and a copy is saved as a JPEG. Available when the mode dial is set to  $P/TV/AVN^{\prime}$ .

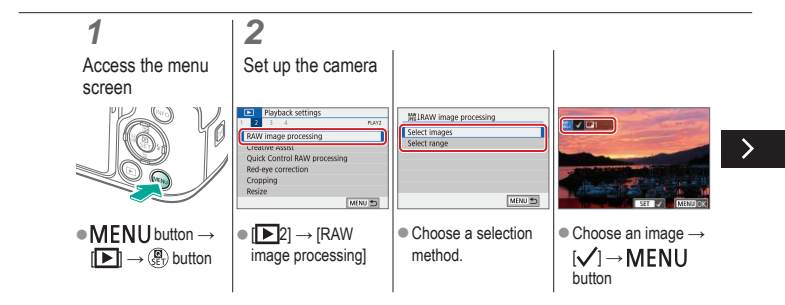

### Processing RAW Images

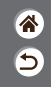

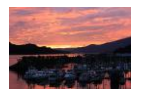

Process images captured in RAW format on the camera. The original RAW image is retained, and a copy is saved as a JPEG. Available when the mode dial is set to  $P/Tv/Av/M^2$ .

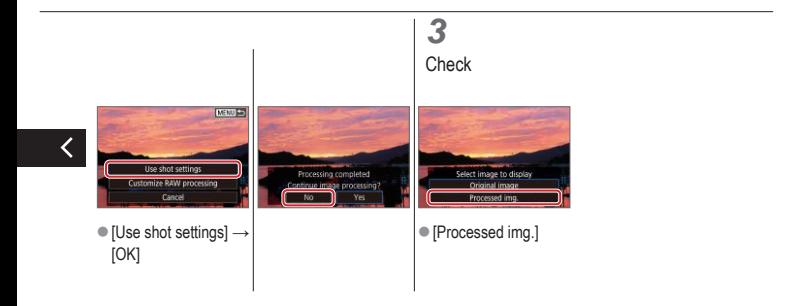

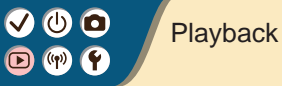

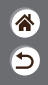

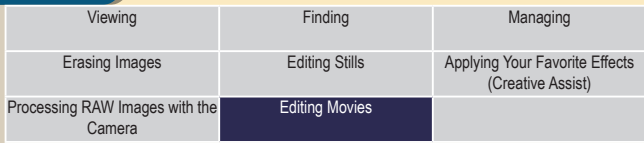

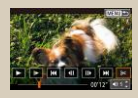

[Removing the Beginning/End](#page-252-0)  [of Movies](#page-252-0)

<span id="page-251-0"></span>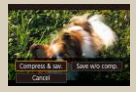

[Reducing File Sizes](#page-254-0) [Editing Digest Movies](#page-256-0)

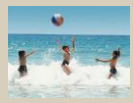
# ு வ

## Removing the Beginning/End of Movies

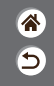

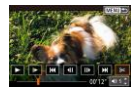

You can remove unneeded portions from the beginning and end of movies. Note that digest movies cannot be removed.

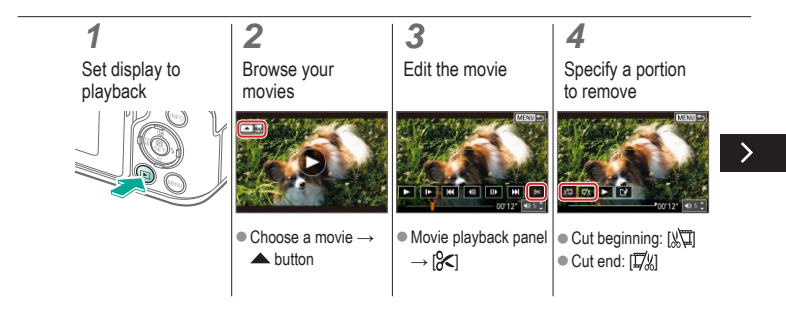

## Removing the Beginning/End of Movies

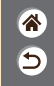

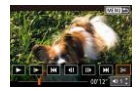

You can remove unneeded portions from the beginning and end of movies. Note that digest movies cannot be removed.

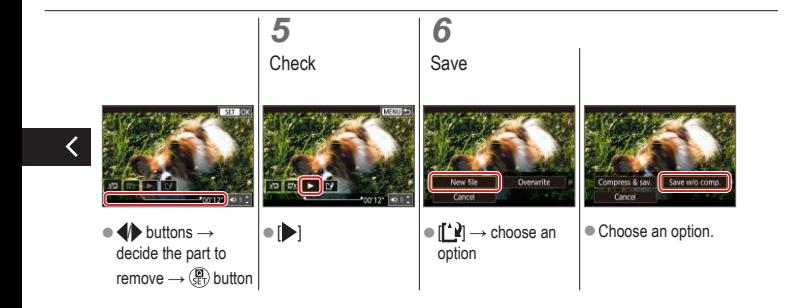

## $\mathbf{O}$   $\mathbf{O}$  $(9)$

## Reducing File Sizes

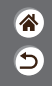

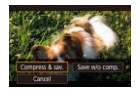

Movie file sizes can be reduced by compressing movies.

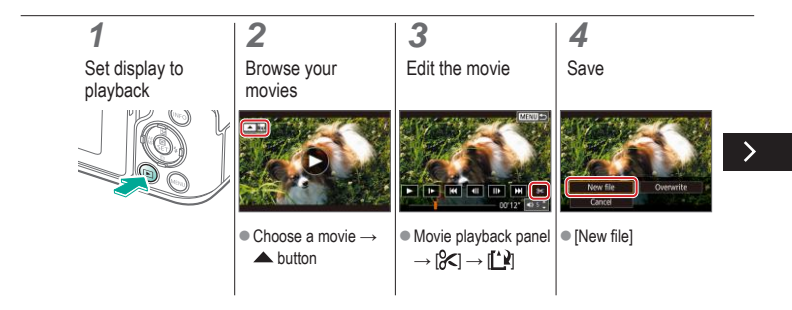

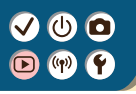

## Reducing File Sizes

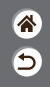

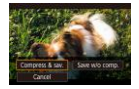

Movie file sizes can be reduced by compressing movies.

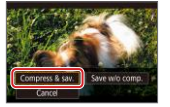

Compress & sav.]

# $\bm{\omega}$  o

## Editing Digest Movies

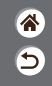

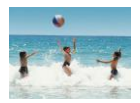

Individual chapters (clips) recorded in  $\mathbb{R}^3$  mode can be erased, as needed. Be careful when erasing clips, because they cannot be recovered.

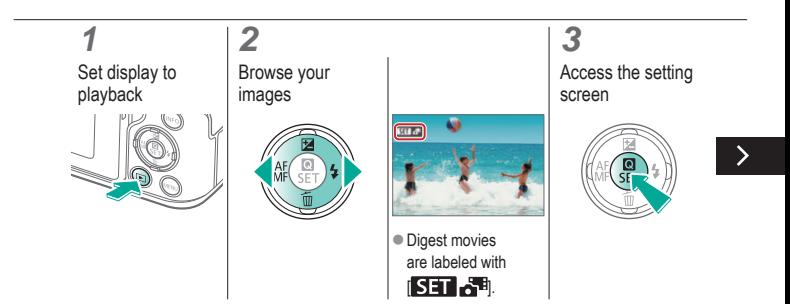

# ு வ

## Editing Digest Movies

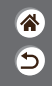

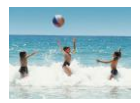

Individual chapters (clips) recorded in  $\triangle$ <sup>B</sup> mode can be erased, as needed. Be careful when erasing clips, because they cannot be recovered.

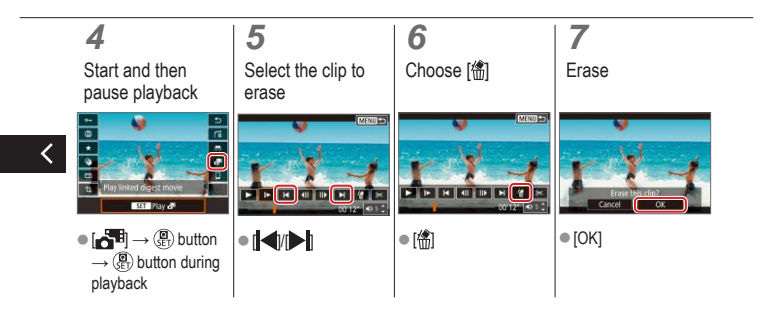

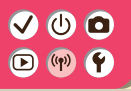

### Wireless Features

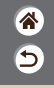

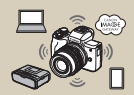

[Available Wireless Features](#page-259-0) Preparing to Use Wireless

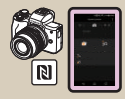

[Connecting to NFC-Compatible](#page-267-0)  [Android Smartphones via Wi-Fi](#page-267-0)

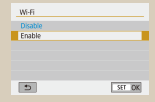

[Features](#page-260-0)

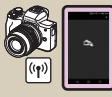

[Connecting to Smartphones](#page-270-0)  [via Wi-Fi with the Wi-Fi Button](#page-270-0)

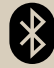

[Connecting to Bluetooth](#page-262-0)  [Enabled Smartphones via Wi-Fi](#page-262-0)

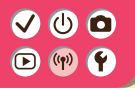

### <span id="page-259-0"></span>Available Wireless Features

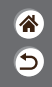

### Connecting to smartphones

Control the camera remotely and browse images on the camera over a Wi-Fi connection by using the dedicated Camera Connect app on smartphones or tablets.

You can also geotag images and use other features when connected by Bluetooth<sup>®\*</sup> and Wi-Fi.

\* Bluetooth low energy technology (hereafter referred to as "Bluetooth")

#### Connecting to computers

Control the camera remotely from a computer connected via Wi-Fi by using EOS Utility, software used with EOS cameras. With Image Transfer Utility 2, images on the camera can also be sent to a computer automatically.

#### Connecting to printers

Print images over a Wi-Fi connection from printers compatible with PictBridge (wireless LAN) technology.

#### Connecting to Web services

Share images with friends or family on social media or the CANON iMAGE GATEWAY online photo service for Canon customers after you complete member registration (free of charge).

# $\mathbf{O}$   $\mathbf{O}$

## <span id="page-260-0"></span>Preparing to Use Wireless Features

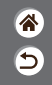

**1** Turn the camera on

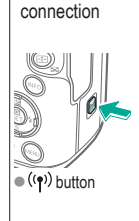

**2** Set up a Wi-Fi

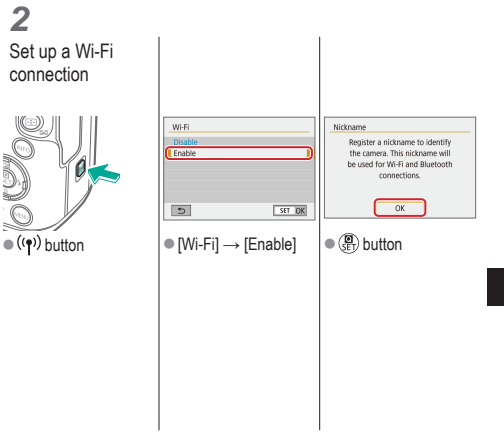

# $\bm{\omega}$  a

## Preparing to Use Wireless Features

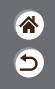

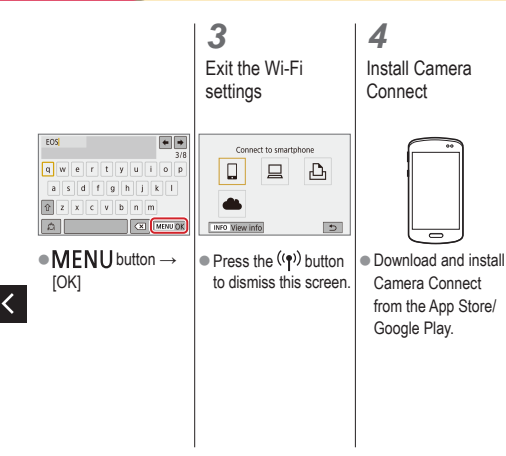

## $\bullet$   $\bullet$

### <span id="page-262-0"></span>Connecting to Bluetooth Enabled Smartphones via Wi-Fi

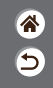

**1 2** Get ready Pair with the smartphone Function settings **Bluetooth function** Bluetooth function st un Bluetooth function Smartphone Smartphone Pairing File numbering Continuous Auto rotate  $On \Omega \square$ Cornel cord Functions are limited when **Rivetpoth address** [Wi-Fil is set to [Disable]. Stay conn. if off Disable Wireless communication settings Remote controls cannot be used. **GPS** settings MENU PS SET TOW MENU PS MINUTS. • [Bluetooth function]  $\blacksquare$  [Pairing]  $\rightarrow$  [Do not  $\bullet$  See ["Preparing to Use](#page-260-0)  $|\bullet$  **MENU** button  $\rightarrow$ [Wireless Features"](#page-260-0)  $|\blacktriangleright| \rightarrow |\blacktriangleright|1| \rightarrow$  $\rightarrow$  [Bluetooth] display]**[Wireless** function] again → (or when finished, go to the next step). communication [Smartphone] → **settings]**  $\binom{1}{55}$  button

# $\bm{\sigma}$

### Connecting to Bluetooth Enabled Smartphones via Wi-Fi

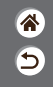

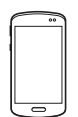

- $\bullet$  On the smartphone. turn on Bluetooth and start Camera **Connect**
- $\bullet$  Touch the nickname of the camera for pairing.

 $\bullet$  In iOS, also touch [Pair].

## **3**

Use the camera to complete pairing

- On the pairing confirmation screen, choose [OK].
- On the pairing notification screen,  $p$ ress the  $\left(\overline{P}\right)$  button.

## **4**

Connect via Wi-Fi and use Camera **Connect** 

## **VOO**  $\left(\begin{matrix} \n\mathbf{D} & \mathbf{r} \\ \n\mathbf{r} \end{matrix}\right)$

displayed.

### Connecting to Bluetooth Enabled Smartphones via Wi-Fi

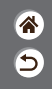

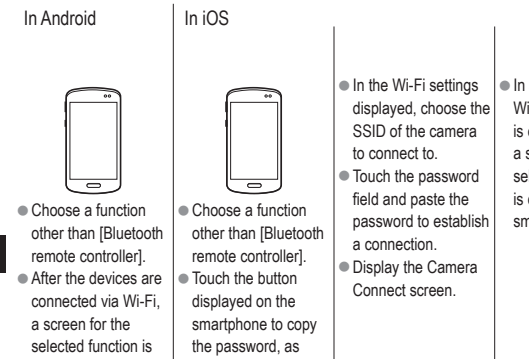

instructed.

 $\bullet$  In a moment, a Wi-Fi connection is established, and a screen for the selected function is displayed on the smartphone.

# **VOO**

## Connecting to Bluetooth Enabled Smartphones via Wi-Fi

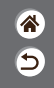

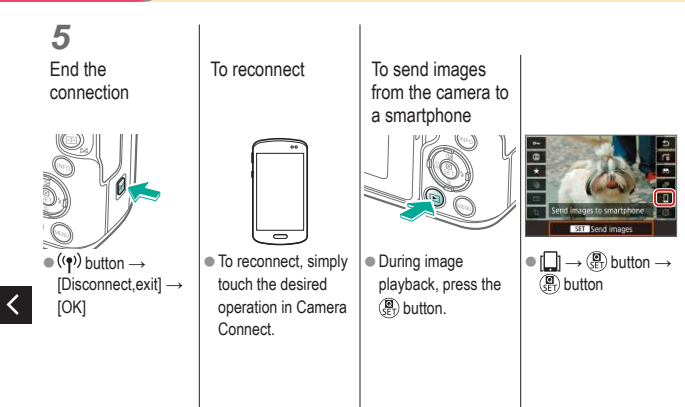

## $\boldsymbol{0}$   $\boldsymbol{0}$

Connecting to Bluetooth Enabled Smartphones via Wi-Fi

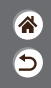

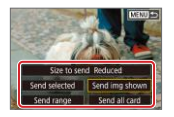

 $\bullet$  On the screen displayed, choose images and how to send them.

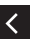

## **VOO**  $\sum$   $\left(\mathbf{q}^{\prime}\right)$

## Connecting to NFC-Compatible Android Smartphones via Wi-Fi

<span id="page-267-0"></span>**3**

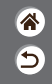

**1** Get ready

• See "Preparing to Use [Wireless Features"](#page-260-0) (or when finished, go to the next step).

**2** Establish the connection  $\blacksquare$  $\blacksquare$  $\bullet$  Touch the  $\blacksquare$  marks together. Camera Connect

- starts up on the smartphone, and the devices are connected automatically.
- Establish a Wi-Fi connection Connect to this smartphone: SmartPhone Viewable imps All images INFO Viewable imas  $\overline{OK}$ Cancel  $\bullet$  [OK]  $\rightarrow$   $\left(\begin{matrix}\hbox{\small\it @}\hbox{\small\it @}\hbox{\small\it$ z[Wi-Fi on] is displayed on the camera.

**4** Use Camera **Connect** 

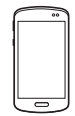

● Use Camera Connect to shoot remotely, browse images on the camera, or save them to the smartphone.

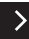

# **VOO**

## Connecting to NFC-Compatible Android Smartphones via Wi-Fi

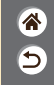

**5** End the To reconnect To send images from the camera to connection a smartphone  $\overline{\mathbb{R}}$  $\blacksquare$  $\bullet$  Touch the  $\blacksquare$  marks  $\bullet$  When the [Wi-Fi  $\bullet$  Turn on the camera  $\bullet$  During image on] screen is not and smartphone and playback, press the together. $\binom{1}{s+y}$  button. displayed on the touch the  $\mathbb{N}$  marks camera, ((\*)) button together.  $\rightarrow$  [Disconnect, exit] • Once the devices are  $\rightarrow$  [OK] connected, you can

use Camera Connect.

 $\blacksquare$  $\blacksquare$ 

## $\boldsymbol{\omega}$   $\boldsymbol{\Omega}$

Connecting to NFC-Compatible Android Smartphones via Wi-Fi

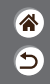

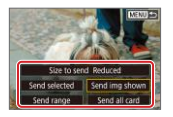

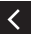

• Once the devices are connected, press the button, and on the screen displayed, choose images and how to send them.

## <span id="page-270-0"></span>Connecting to Smartphones via Wi-Fi with the Wi-Fi Button

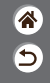

**1** Get ready

 $\left(\binom{n}{1}n\right)$ 

 $\bm{\sigma}$ 

• See "Preparing to Use [Wireless Features"](#page-260-0) (or when finished, go to the next step).

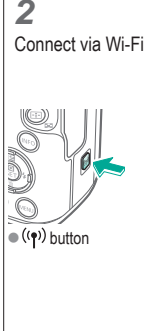

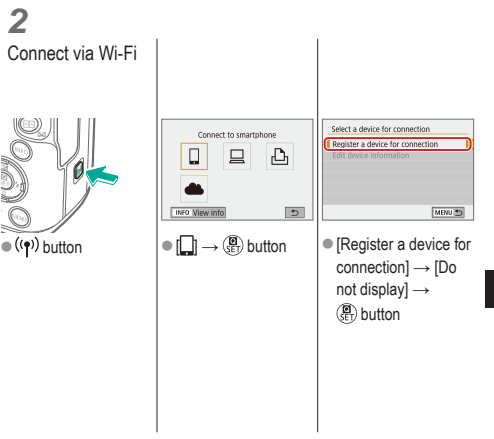

# $\boldsymbol{\omega}$  c

## Connecting to Smartphones via Wi-Fi with the Wi-Fi Button

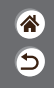

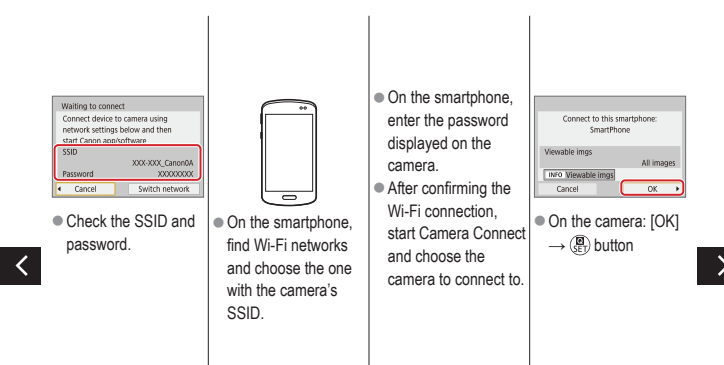

## **VOO**

## Connecting to Smartphones via Wi-Fi with the Wi-Fi Button

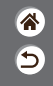

**3** End the connection  $\bullet$  (( $\uparrow$ )) button  $\rightarrow$ [Disconnect,exit] → [OK] To reconnect • Start Camera Connect.  $\bullet$  Touch [Easy Connection Guide] and choose a camera

to connect to.

 $\bullet$  To connect, follow the instructions shown in the guide.

To send images from the camera to a smartphone

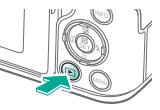

 $\bullet$  During image playback, press the **D** button.

## $\mathbf{O}$   $\mathbf{O}$  $(4)$

Connecting to Smartphones via Wi-Fi with the Wi-Fi Button

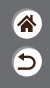

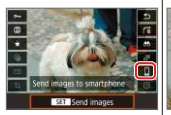

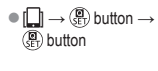

- Send selected
- $\bullet$  On the screen displayed, choose images and how to send them.

## O Y

## Other Settings

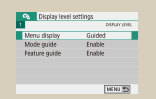

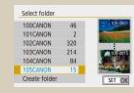

### [Adjusting Screens/Messages](#page-277-0)  [to Match Your Skill Level](#page-277-0)

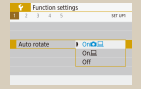

[Auto Rotation of Vertical](#page-280-0) 

#### [Images](#page-280-0)

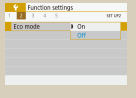

### [Selecting and Creating](#page-278-0)  [Folders](#page-278-0)

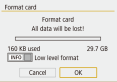

#### [Formatting Memory Cards](#page-281-0) [Low-Level Formatting](#page-282-0)

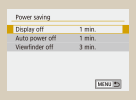

#### [Using Eco Mode](#page-283-0) Adjusting Power-Saving [Features](#page-284-0)

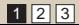

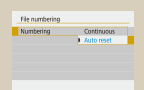

### [Changing File Numbering](#page-279-0)

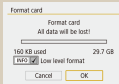

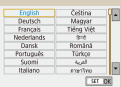

[Changing the Display](#page-285-0)  [Language](#page-285-0)

合 ๖

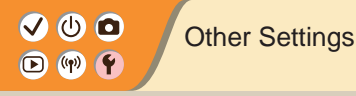

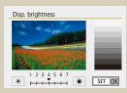

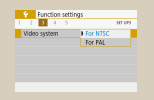

#### [Changing the Video System](#page-289-0) [Customizing Shooting](#page-290-0)

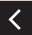

**1 Punction settings**  $rac{1}{\sqrt{1+\frac{1}{2}}}$ **B** Beeg Touch # **Disable** 

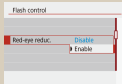

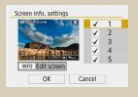

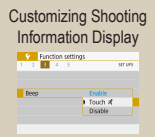

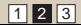

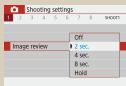

#### [Adjusting Screen Brightness](#page-286-0) [Reducing Red-Eye](#page-287-0) Changing the Image Display [Period after Shots](#page-288-0)

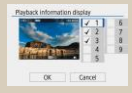

[Customizing Playback](#page-291-0)  [Information Display](#page-291-0) **Function settings** Touch control **Servitive** Disable

[Muting Camera Sounds](#page-292-0) [Muting Audio Feedback](#page-293-0) Adjusting the Touch-Screen [Panel](#page-294-0)

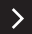

企 ๖

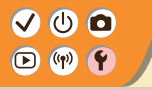

## Other Settings

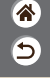

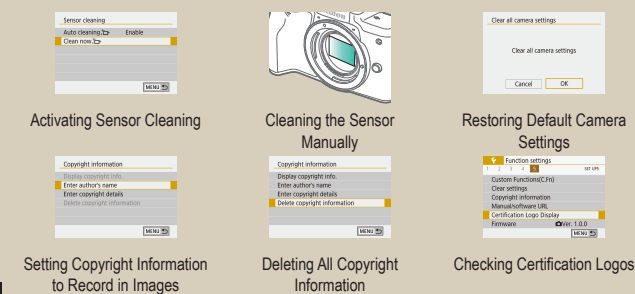

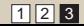

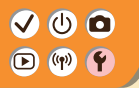

## <span id="page-277-0"></span>Adjusting Screens/Messages to Match Your Skill Level

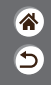

You can adjust how information is presented to suit your ability or preference. You can also hide the guidance normally displayed when you switch shooting modes or choose setting items.

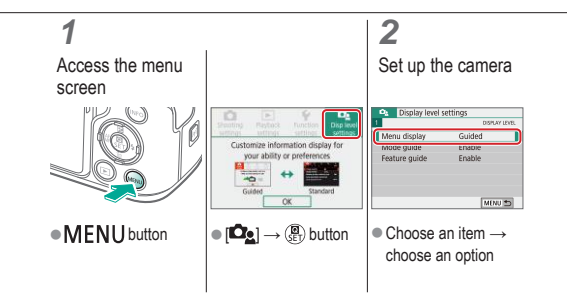

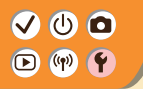

## <span id="page-278-0"></span>Selecting and Creating Folders

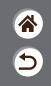

You can select or create folders where images are saved. New folders can be created by selecting [Create folder] on the folder selection screen.

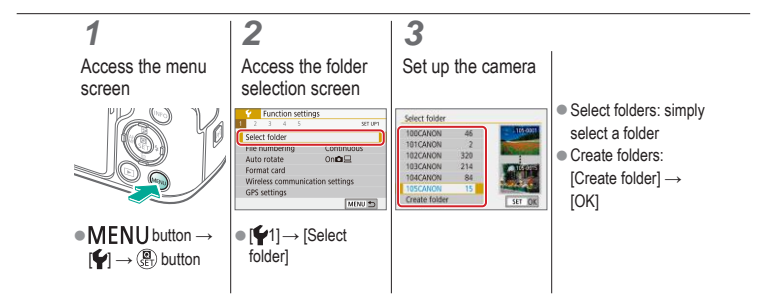

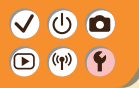

## <span id="page-279-0"></span>Changing File Numbering

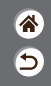

Your shots are automatically numbered in sequential order (0001 – 9999) and saved in folders that store up to 9,999 images each. You can change how the camera assigns file numbers.

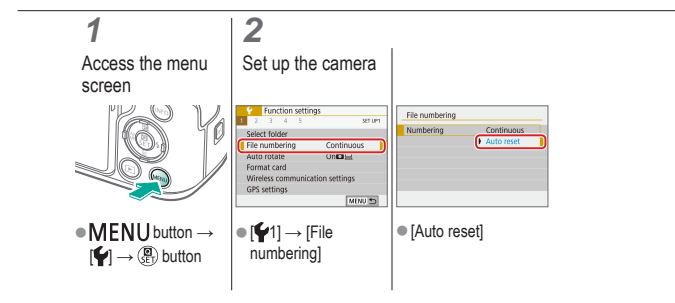

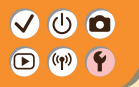

### <span id="page-280-0"></span>Auto Rotation of Vertical Images

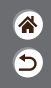

Specify whether images shot in vertical orientation are rotated automatically for larger display on the camera or a computer.

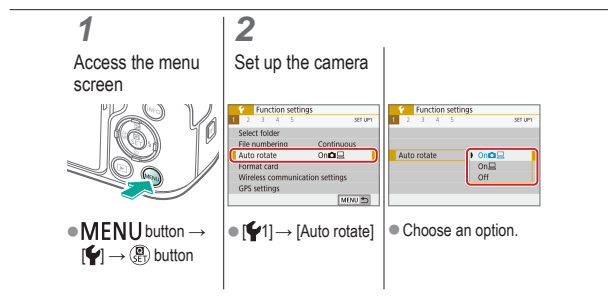

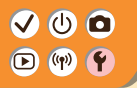

### <span id="page-281-0"></span>Formatting Memory Cards

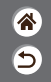

Before using a new memory card or a card formatted in another device, you should format the card with this camera.

Formatting erases all data on a memory card, which cannot be recovered.

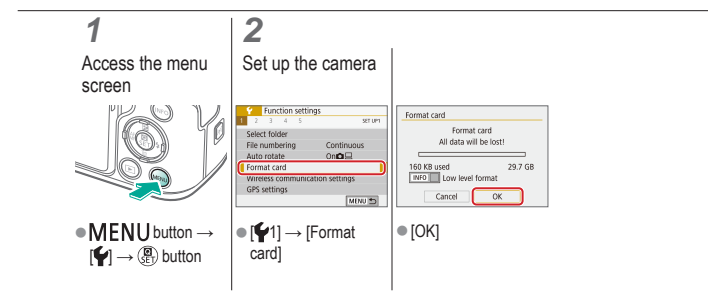

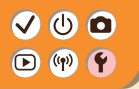

### <span id="page-282-0"></span>Low-Level Formatting

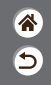

Perform low-level formatting if the camera is not working correctly, reading/writing of images on the memory card is slower, continuous shooting is slower, or movie recording suddenly stops.

Low-level formatting erases all data on a memory card, which cannot be recovered.

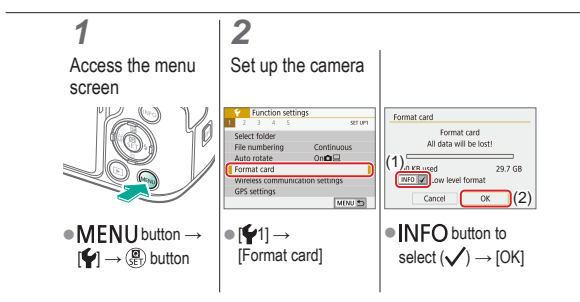

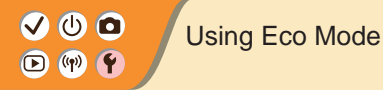

合 Э

<span id="page-283-0"></span>This function allows you to conserve battery power in shooting mode. When the camera is not in use, the screen darkens to save battery life.

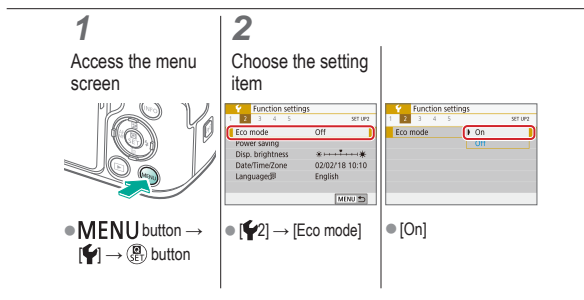

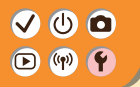

## <span id="page-284-0"></span>Adjusting Power-Saving Features

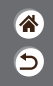

Adjust the timing of automatic deactivation of the camera, screen, and viewfinder (Auto power off, Display off, and Viewfinder off).

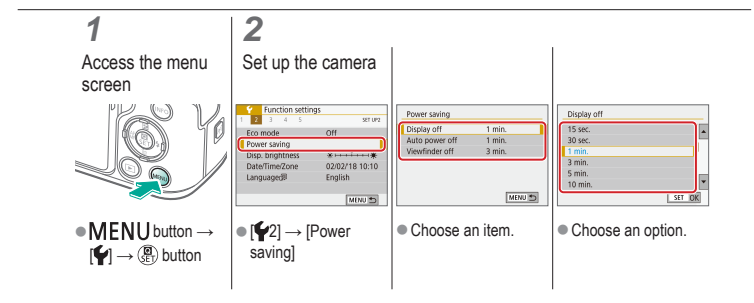

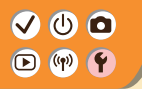

## <span id="page-285-0"></span>Changing the Display Language

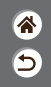

Change the display language as needed.

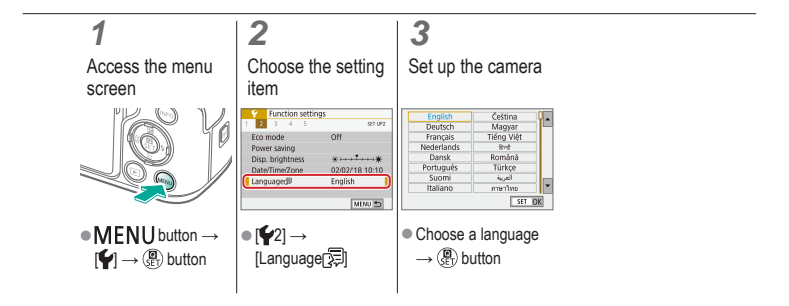

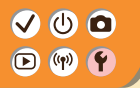

## <span id="page-286-0"></span>Adjusting Screen Brightness

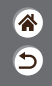

Viewfinder and screen brightness can be adjusted separately. Viewfinder brightness can be set when the viewfinder is active.

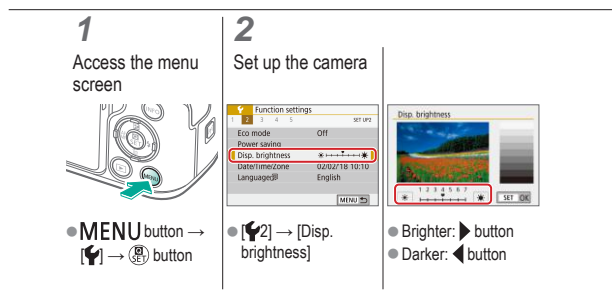

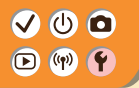

<span id="page-287-0"></span>Reducing Red-Eye

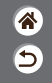

To help prevent red-eye, the camera can illuminate the red-eye reduction lamp before firing the flash in low-light shots.

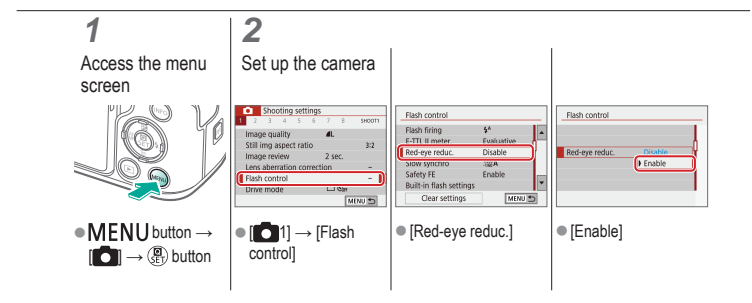
# <span id="page-288-0"></span> $\boldsymbol{\Phi}$   $\boldsymbol{\Omega}$  $(9)$

# Changing the Image Display Period after **Shots**

 $\bigcirc$ 

 $\overline{\mathbf{C}}$ 

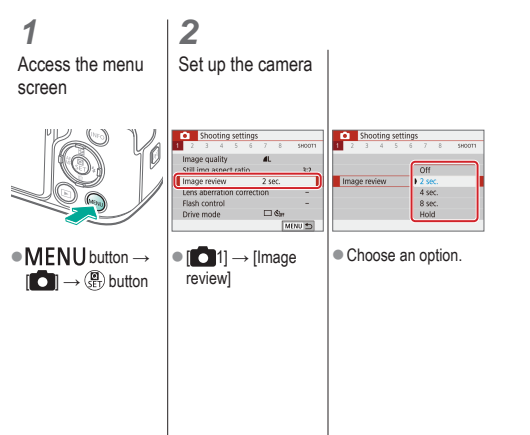

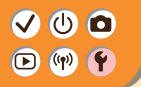

# Changing the Video System

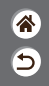

Set the video system of any television used for display. This setting determines the image quality (frame rate) available for movies.

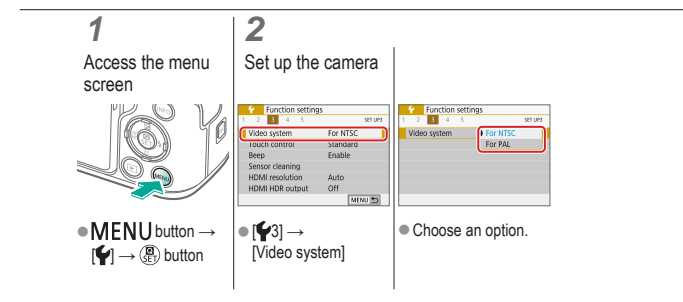

<span id="page-290-0"></span>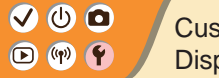

# Customizing Shooting Information **Display**

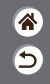

A grid can be shown on the shooting screen. You can also choose the type of histogram shown when the  $NFO$  button is pressed.

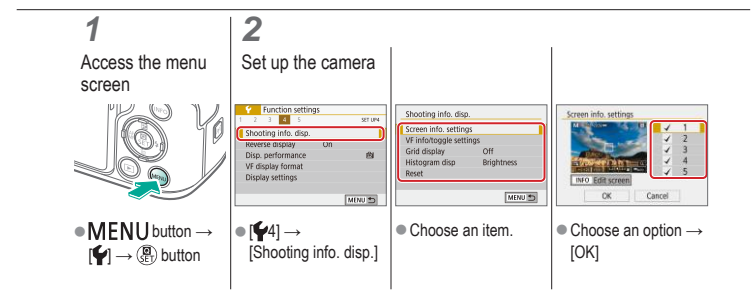

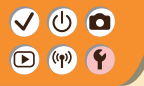

# Customizing Playback Information **Display**

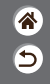

The shooting information displayed changes each time you press the  $INFO$  button when display is set to playback. You can customize the information displayed.

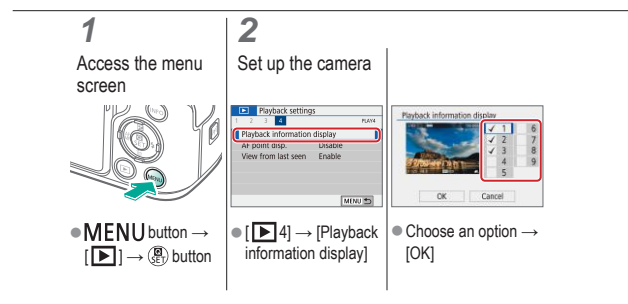

<span id="page-292-0"></span>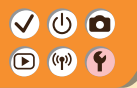

Muting Camera Sounds

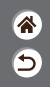

Prevent the camera from playing sounds when you press the shutter button halfway or activate the self-timer.

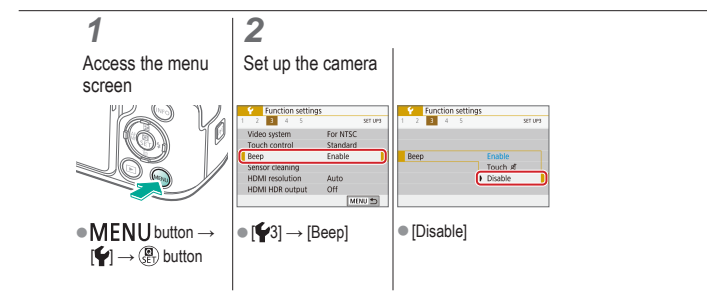

<span id="page-293-0"></span>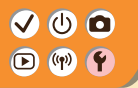

Muting Audio Feedback

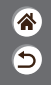

Prevent the camera from playing sounds as feedback after camera operations, such as pressing buttons or touching the screen.

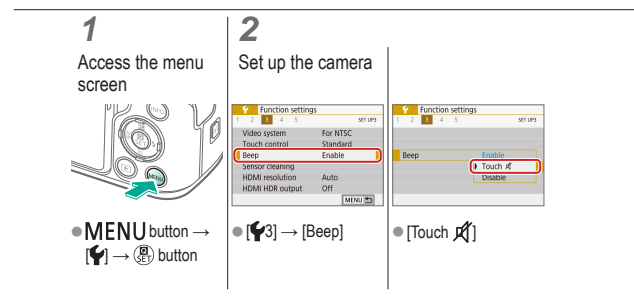

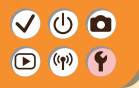

# Adjusting the Touch-Screen Panel

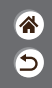

Sensitivity of the touch-screen panel can be increased, so that the camera responds to a lighter touch.

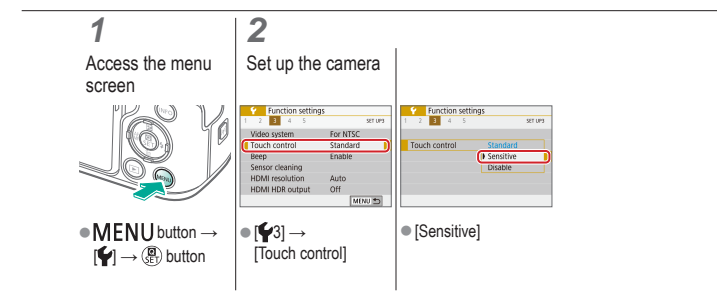

<span id="page-295-0"></span>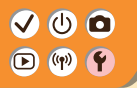

# Activating Sensor Cleaning

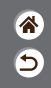

The image sensor is automatically cleaned to remove dust whenever you turn the camera on or off, or when the camera shuts off in Power saving mode. You can activate cleaning as needed.

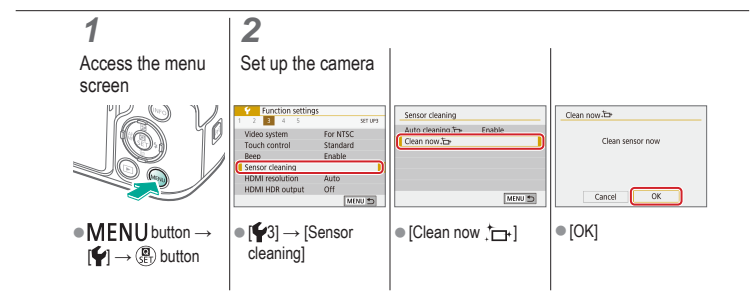

<span id="page-296-0"></span>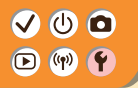

# Cleaning the Sensor Manually

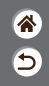

Any dust that remains after automatic cleaning can also be removed by using an optional blower or other specialized tool.

The surface of the image sensor is extremely delicate. If the sensor must be cleaned manually, we recommend requesting service from a Customer Support Help Desk.

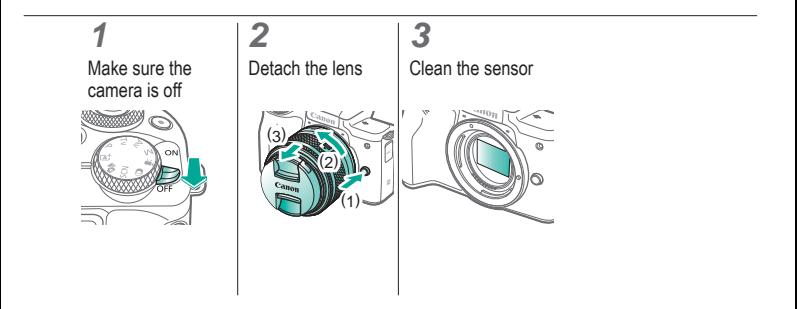

<span id="page-297-0"></span>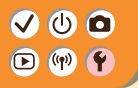

# Restoring Default Camera Settings

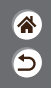

Restore default camera settings in  $P/TV/AV/N^m$ , modes. You can also clear custom functions (except [Custom Controls] settings) by using [Clear all Custom Func. (C.Fn)].

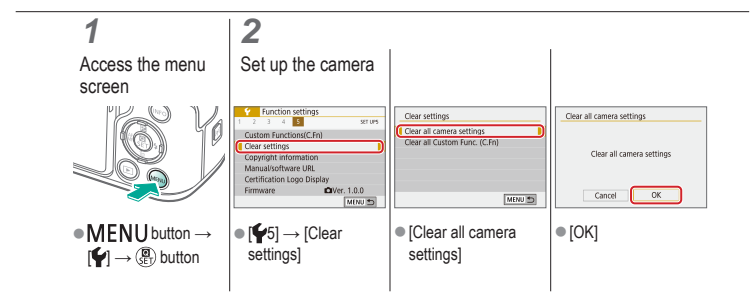

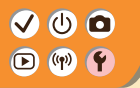

# Setting Copyright Information to Record in Images

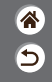

To record the author's name and copyright details in images, set this information beforehand.

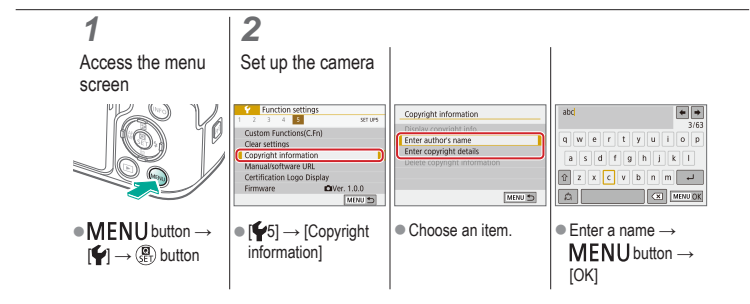

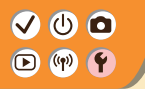

# Deleting All Copyright Information

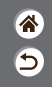

You can delete both the author's name and copyright details at the same time.

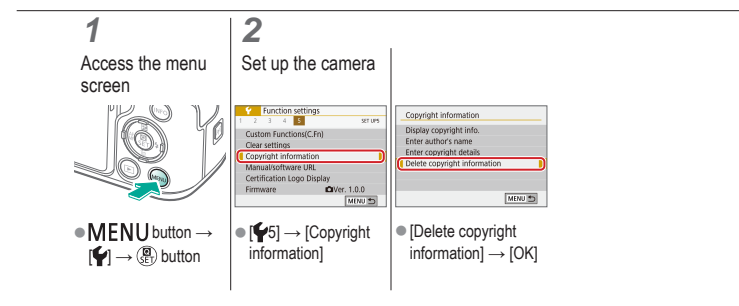

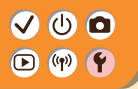

# Checking Certification Logos

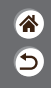

Some logos for certification requirements met by the camera can be viewed on the screen. Other certification logos appear in this manual, on the camera packaging, or on the camera body.

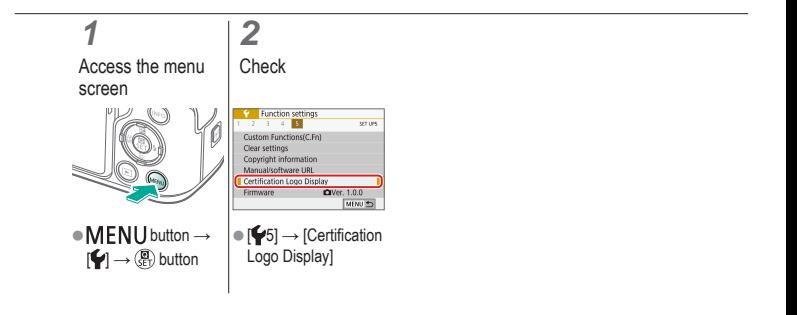

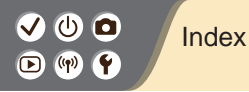

# 合 Э

#### Numbers 1-point AF [148](#page-147-0)

#### A

AEB shooting [114](#page-113-0) AE lock [115](#page-114-0) AF points [148](#page-147-0) AF-point zoom [143](#page-142-0) Aspect ratio [208](#page-207-0) Auto Lighting Optimizer [119](#page-118-0) Auto mode (shooting mode) [42](#page-41-0) Av (shooting mode) [171](#page-170-0)

#### B

Battery pack Charging [22](#page-21-0) Eco mode [284](#page-283-0) Black and white images [98](#page-97-0) Bulb exposure [174](#page-173-0)

#### $\mathcal{C}$

Camera Resetting [298](#page-297-0) Camera Connect [261](#page-260-0) CANON iMAGE GATEWAY [260](#page-259-0) Charging [22](#page-21-0) Chromatic aberration correction [136](#page-135-0) Cleaning (image sensor) [296,](#page-295-0) [297](#page-296-0) Close-up (shooting mode) [87,](#page-86-0) [89](#page-88-0) Color temperature [133](#page-132-0), [134](#page-133-0) Color (white balance) [129](#page-128-0) Compression [205](#page-204-0) Creative Assist (shooting mode) [94](#page-93-0) Creative filters [238](#page-237-0)

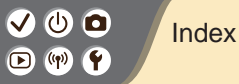

Cropping [242](#page-241-0) Custom white balance [130](#page-129-0)

### D

Date/time/zone Settings [27](#page-26-0) Display language [30](#page-29-0) Display period [289](#page-288-0)

#### E

Eco mode [284](#page-283-0) **Editing** Cropping [242](#page-241-0) Red-eye correction [241](#page-240-0) Resizing images [245](#page-244-0) Erasing [233,](#page-232-0) [234](#page-233-0)

Exposure AE lock [115](#page-114-0) Compensation [113](#page-112-0) FE lock [162](#page-161-0) Eye Detection AF [151](#page-150-0)

#### F

Face+Tracking [148](#page-147-0) Favorites [231](#page-230-0) FE lock [162](#page-161-0) File numbering [280](#page-279-0) Fish-eye effect (shooting mode) [98,](#page-97-0) [100](#page-99-0) Flash FE lock [162](#page-161-0) Flash exposure compensation [160](#page-159-0) Flash metering [166](#page-165-0) Flash output [167](#page-166-0)

合 Э

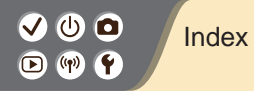

Flash timing [164](#page-163-0) Mode [159](#page-158-0) Flash exposure compensation [160](#page-159-0) Focusing AF points [148](#page-147-0) MF peaking [147](#page-146-0) Servo AF [153](#page-152-0) Focus range Manual focus [143](#page-142-0) Food (shooting mode) [87](#page-86-0), [89](#page-88-0)

#### G

Grainy B/W (shooting mode) [98](#page-97-0) Grid lines [291](#page-290-0)

#### H

Handheld night scene (shooting mode) [87](#page-86-0), [90](#page-89-0) HDR art bold (shooting mode) [98](#page-97-0), [102](#page-101-0) HDR art embossed (shooting mode) [98,](#page-97-0) [102](#page-101-0) HDR art standard (shooting mode) [98,](#page-97-0) [101](#page-100-0) HDR art vivid (shooting mode) [98,](#page-97-0) [101](#page-100-0) HDR Backlight Control (shooting mode) [87](#page-86-0), [90](#page-89-0) High ISO speed noise reduction [138](#page-137-0) Hybrid Auto (shooting mode) [84](#page-83-0) I

Э

Image dust prevention [296,](#page-295-0) [297](#page-296-0) Images Display period [289](#page-288-0) Erasing [233,](#page-232-0) [234](#page-233-0)

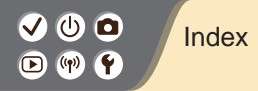

Image stabilization [157](#page-156-0) Index display [222](#page-221-0) Indicator [75](#page-74-0) ISO speed [116](#page-115-0)

#### J

Jump display [225](#page-224-0)

#### L

Lamp [207,](#page-206-0) [288](#page-287-0) Landscape (shooting mode) [87](#page-86-0), [88](#page-87-0) Lens Attaching [31,](#page-30-0) [34](#page-33-0) Detaching [33,](#page-32-0) [35](#page-34-0) Lock release [33](#page-32-0), [35](#page-34-0) Long exposure [174](#page-173-0) Long exposure noise reduction [140](#page-139-0)

#### M

Macro photography [89](#page-88-0) Magnified display [214](#page-213-0) Manual focus [143](#page-142-0) Memory cards [24](#page-23-0) Menu Basic operations [70](#page-69-0) Touch operations [79](#page-78-0) Metering method [118](#page-117-0) MF (Manual focusing) [143](#page-142-0) M-Fn button [53,](#page-52-0) [181](#page-180-0) MF peaking [147](#page-146-0) Miniature effect movie (shooting mode) [191](#page-190-0) Miniature effect (shooting mode) [103](#page-102-0) Movies Editing [253,](#page-252-0) [255,](#page-254-0) [257](#page-256-0)

Э

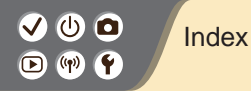

Image quality (pixel count/frame rate) [209](#page-208-0) M (shooting mode) [172](#page-171-0) Multi-function button [53](#page-52-0), [181](#page-180-0) Multi Shot Noise Reduction [139](#page-138-0)

#### N

Noise reduction High ISO speed [138](#page-137-0), [139](#page-138-0) Long exposure [140](#page-139-0)

#### P

Panning [91](#page-90-0) Part names [52](#page-51-0) Peripheral illumination correction [136](#page-135-0) Picture Style [124,](#page-123-0) [125,](#page-124-0) [127](#page-126-0) Pixel count (image size) [205](#page-204-0)

Playback Digest movies [219](#page-218-0) Image search [223](#page-222-0) Index display [222](#page-221-0) Jump display [225](#page-224-0) Magnified display [214](#page-213-0) Movies [217](#page-216-0) Slideshows [216](#page-215-0) Stills [213](#page-212-0) Touch operations [81](#page-80-0) Portrait (shooting mode) [87](#page-86-0) Protect images [228](#page-227-0), [229](#page-228-0) Protecting [228,](#page-227-0) [229](#page-228-0) P (shooting mode) [113](#page-112-0)

Ь

# Index $\textcircled{r}$  (qv)

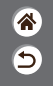

#### റ

Quick Control screen Basic operations [68](#page-67-0) Touch operations [77](#page-76-0)

#### R

Rating [231](#page-230-0) RAW [206](#page-205-0) RAW image processing [250](#page-249-0) Red-eye correction [241](#page-240-0) Resetting [298](#page-297-0) Resizing images [245](#page-244-0) Rotating [240](#page-239-0)

#### S

Saturation [125](#page-124-0)

Screen Display language [30](#page-29-0) Searching [223](#page-222-0) Self portrait (shooting mode) [87](#page-86-0), [88](#page-87-0) Self-timer Using the self-timer [203](#page-202-0) Sending images to a smartphone [263](#page-262-0), [268](#page-267-0), [271](#page-270-0) Sensor cleaning [296](#page-295-0) Servo AF [153](#page-152-0) Silent Mode (shooting mode) [87](#page-86-0), [90](#page-89-0) Slideshows [216](#page-215-0) Smooth skin (shooting mode) [87,](#page-86-0) [88](#page-87-0) Soft focus (shooting mode) [98](#page-97-0), [100](#page-99-0) Sounds [293,](#page-292-0) [294](#page-293-0) Sports (shooting mode) [87,](#page-86-0) [89](#page-88-0) Strap [21](#page-20-0)

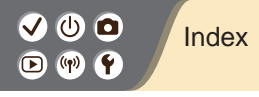

### T

Time-lapse movie (shooting mode) [189](#page-188-0) Tone priority [120](#page-119-0) Touch Shutter [204](#page-203-0) Toy camera effect (shooting mode) [98,](#page-97-0) [101](#page-100-0) Tv (shooting mode) [170](#page-169-0)

合

 $\overline{\mathsf{C}}$ 

#### W

Water painting effect (shooting mode) [98,](#page-97-0) [100](#page-99-0) White balance (color) [129](#page-128-0) Wind filter [195](#page-194-0) Wireless features [260](#page-259-0)

#### Z

Zone AF [148](#page-147-0) Zoom [43,](#page-42-0) [46](#page-45-0)

# Precautions for Wireless Features

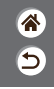

- $\bullet$  Before goods or technologies in the camera regulated by the Foreign Exchange and Foreign Trade Act are exported (which includes bringing them outside Japan or showing them to non-residents in Japan), export or service transaction permission may be required from the Japanese government.
- Because this product includes American encryption items, it falls under U.S. Export Administration Regulations, and cannot be exported to or brought into a country under U.S. trade embargo.
- Be sure to make notes of the Wi-Fi settings you use.
- The wireless settings saved to this product may change or be erased due to incorrect operation of the product, the effects of radio waves or static electricity, or accident or malfunction.
- Please note that Canon accepts no responsibility for direct or indirect damages or loss of earnings resulting from a degradation or disappearance of content.
- When transferring ownership, disposing of the product, or sending it for repair, restore the default wireless settings by erasing any settings you have entered.
- Canon will not make compensation for damages resulting from loss or theft of the product.
- Canon accepts no responsibility for damages or loss resulting from unauthorized access or use of target devices registered on this product due to loss or theft of the product.
- $\bullet$  Be sure to use the product as directed in this manual.

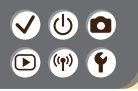

# Precautions for Wireless Features

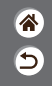

 $\bullet$  Be sure to use the wireless function of this product within the guidelines noted in this manual. Canon accepts no responsibility for damages or loss if the function and product are used in ways other than as described in this manual.

# Trademarks and Licensing

- 合  $\overline{\mathsf{C}}$
- $\bullet$  Microsoft and Windows are trademarks or registered trademarks of Microsoft Corporation in the United States and/or other countries.
- $\bullet$  Macintosh and Mac OS are trademarks of Apple Inc., registered in the U.S. and other countries.
- App Store, iPhone, and iPad are trademarks of Apple Inc.
- The SDXC logo is a trademark of SD-3C, LLC.
- z HDMI, the HDMI logo and High-Definition Multimedia Interface are trademarks or registered trademarks of HDMI Licensing LLC.
- Wi-Fi®, Wi-Fi Alliance®, WPA™, WPA2™ and Wi-Fi Protected Setup™ are trademarks or registered trademarks of the Wi-Fi Alliance.
- The Bluetooth<sup>®</sup> word mark and logos are registered trademarks owned by Bluetooth SIG, Inc. and any use of such marks by Canon Inc. is under license. Other trademarks and trade names are those of their respective owners.
- z The N-Mark is a trademark or registered trademark of NFC Forum, Inc. in the United States and in other countries.
- All other trademarks are the property of their respective owners.
- This device incorporates exFAT technology licensed from Microsoft.

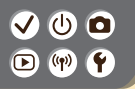

# Trademarks and Licensing

- ๖
- $\bullet$  This product is licensed under AT&T patents for the MPEG-4 standard and may be used for encoding MPEG-4 compliant video and/or decoding MPEG-4 compliant video that was encoded only (1) for a personal and non-commercial purpose or (2) by a video provider licensed under the AT&T patents to provide MPEG-4 compliant video. No license is granted or implied for any other use for MPEG-4 standard.

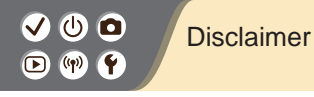

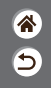

- $\bullet$  Unauthorized reproduction of this guide is prohibited.
- All measurements based on Canon testing standards.
- $\bullet$  Information subject to change without notice, as are product specifications and appearance.
- z Illustrations and screenshots in this guide may differ slightly from the actual equipment.
- The above items notwithstanding, Canon cannot be held liable for any loss arising from the use of this product.

# Canon

CT0-D164-A © CANON INC. 2018